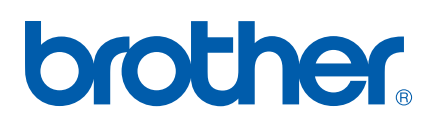

Internt Ethernet-printernetkort og trådløst (IEEE 802.11b/g) Ethernet-printernetkort til flere protokoller

# f NETVÆRKS-BRUGSANVISNING

# HL-5270DN HL-5280DW

Læs denne brugsanvisning omhyggeligt før brug af printeren. Du kan til enhver tid udskrive eller læse vejledningen fra printer-cd-rom'en. Opbevar cd-rom'en på et let tilgængeligt sted, så du hurtigt kan finde den.

#### Brother Solutions Center

(http://solutions.brother.com) er stedet, hvor du kan finde alle de ressourcer, du måtte have brug for til din printer. Download de seneste drivere og hjælpeprogrammer til dine Brother-printere, læs de ofte stillede spørgsmål og tips til problemløsning, eller lær mere om særlige udskrivningsløsninger.

# **Definitioner af advarsler, forholdsregler og bemærkninger**

Vi bruger følgende ikoner gennem hele brugsanvisningen:

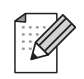

Bemærkninger fortæller dig, hvordan du skal reagere i en given situation, eller giver tips om, hvordan operationen virker med andre funktioner.

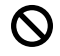

Symboler for forkert opsætning advarer dig om enheder og operationer, der ikke er kompatible med printeren.

# **Varemærker**

Brother og Brother-logoet er registrerede varemærker og BRAdmin Professional er et varemærke tilhørende Brother Industries, Ltd.

UNIX er et registreret varemærke tilhørende The Open Group.

Apple, Macintosh og LaserWriter er registrerede varemærker tilhørende Apple Computer, Inc.

HP, Hewlett-Packard, Jetdirect og PCL er registrerede varemærker tilhørende Hewlett-Packard Company.

Microsoft, Windows og Windows NT er registrerede varemærker tilhørende Microsoft Corporation.

PostScript er et registreret varemærke tilhørende Adobe Systems Incorporated.

BROADCOM, SecureEasySetup og SecureEasySetup-logoet er varemærker eller registrerede varemærker tilhørende Broadcom Corporation.

Cisco er et registreret varemærke tilhørende Cisco Systems, Inc.

Wi-Fi er et registreret varemærke, og WPA er et registreret varemærke tilhørende Wi-Fi Alliance.

Alle andre betegnelser samt mærke- og produktnavne, der er nævnt i denne brugsanvisning, er registrerede varemærker eller varemærker tilhørende de respektive virksomheder.

# **Kompilerings- og publikationsbekendtgørelse**

Denne brugsanvisning er kompileret og udgivet under tilsyn af Brother Industries Ltd. Den indeholder de nyeste produktbeskrivelser og specifikationer.

Indholdet af denne vejledning og produktets specifikationer kan ændres uden varsel.

Brother forbeholder sig ret til uden varsel at foretage ændringer af specifikationerne og materialet heri og kan ikke holdes ansvarlig for eventuelle skader (herunder følgeskader), der er forårsaget af tillid til de præsenterede materialer, herunder (men ikke begrænset til) typografiske fejl og andre fejl i publikationen.

©2005 Brother Industries, Ltd.

**(Kun HL-5280DW)**

**Dette produkt er kun godkendt til brug i det land, hvor det er købt. Brug ikke dette produkt uden for det land, hvor det er købt, da det eventuelt er en overtrædelse af reglerne om trådløs telekommunikation og strøm i det pågældende land.**

**Windows® XP står i dette dokument for Windows® XP Professional, Windows® XP Professional x64 Edition og Windows® XP Home Edition. Besøg Brother Solutions Center (<http://solutions.brother.com>), hvis du ønsker yderligere oplysninger om support til Windows® XP Professional x64 Edition.**

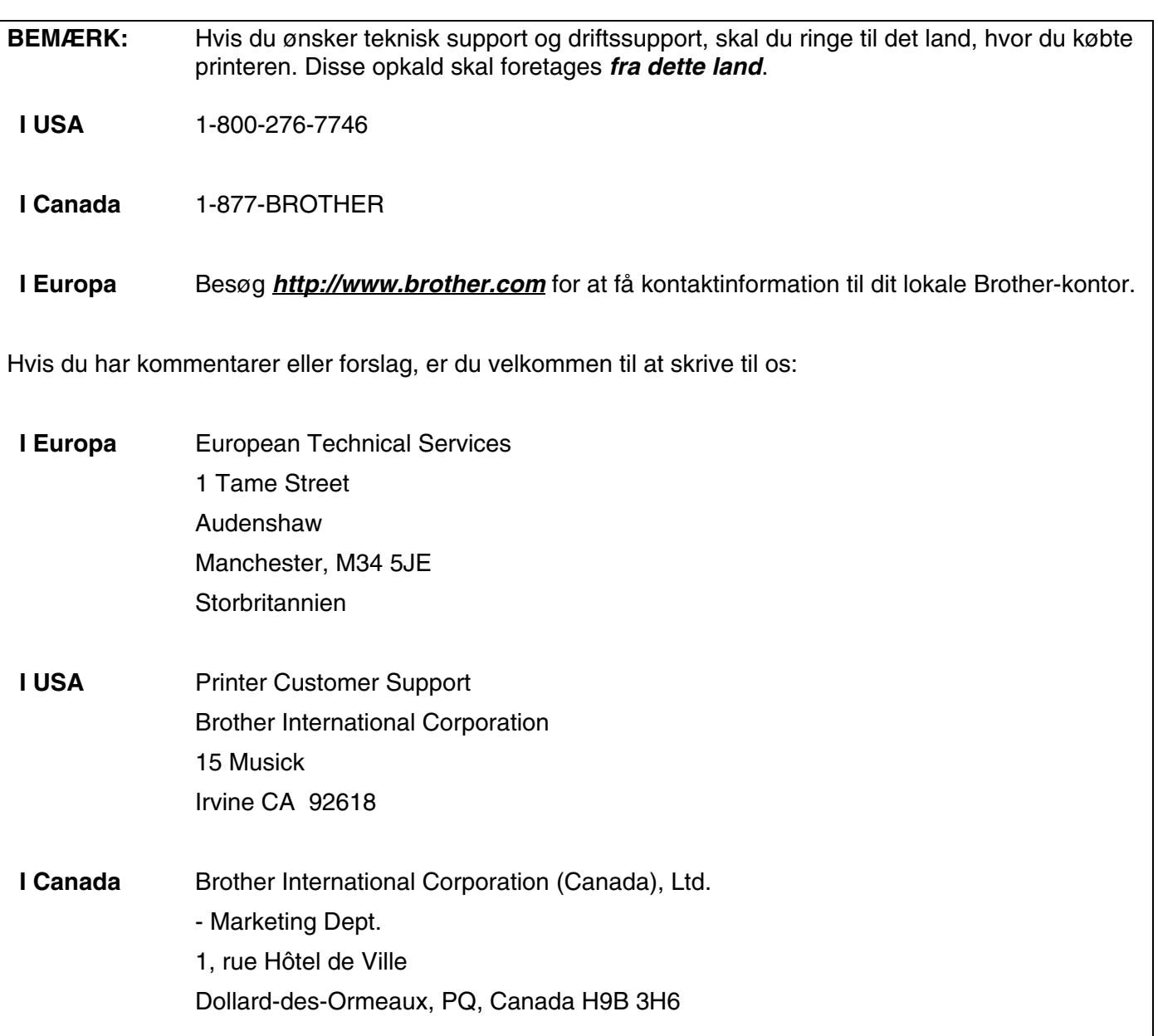

#### **Brother fax-back system (USA)**

Brother has set up an easy-to-use fax-back system so you can get instant answers to common technical questions and information about all our products. This is available 24 hours a day, seven days a week. You can use the system to send the information to any fax printer.

Call the number below and follow the recorded instructions to receive a fax about how to use the system and an Index of the subjects you can get information about.

#### **Kun i USA** 1-800-521-2846

Service center locator (kun USA)

For the location of a Brother authorized service center, call 1-800-284-4357.

Service center locations (kun Canada)

For the location of a Brother authorized service center, call 1-877-BROTHER.

Internetadresser

Brothers globale websted: *<http://www.brother.com>*

Ofte stillede spørgsmål (FAQ), produktsupport, tekniske spørgsmål, opdaterede drivere og hjælpeprogrammer: *<http://solutions.brother.com>*

(Kun i USA) For Brother Accessories & Supplies: *<http://www.brothermall.com>*

# Indholdsfortegnelse

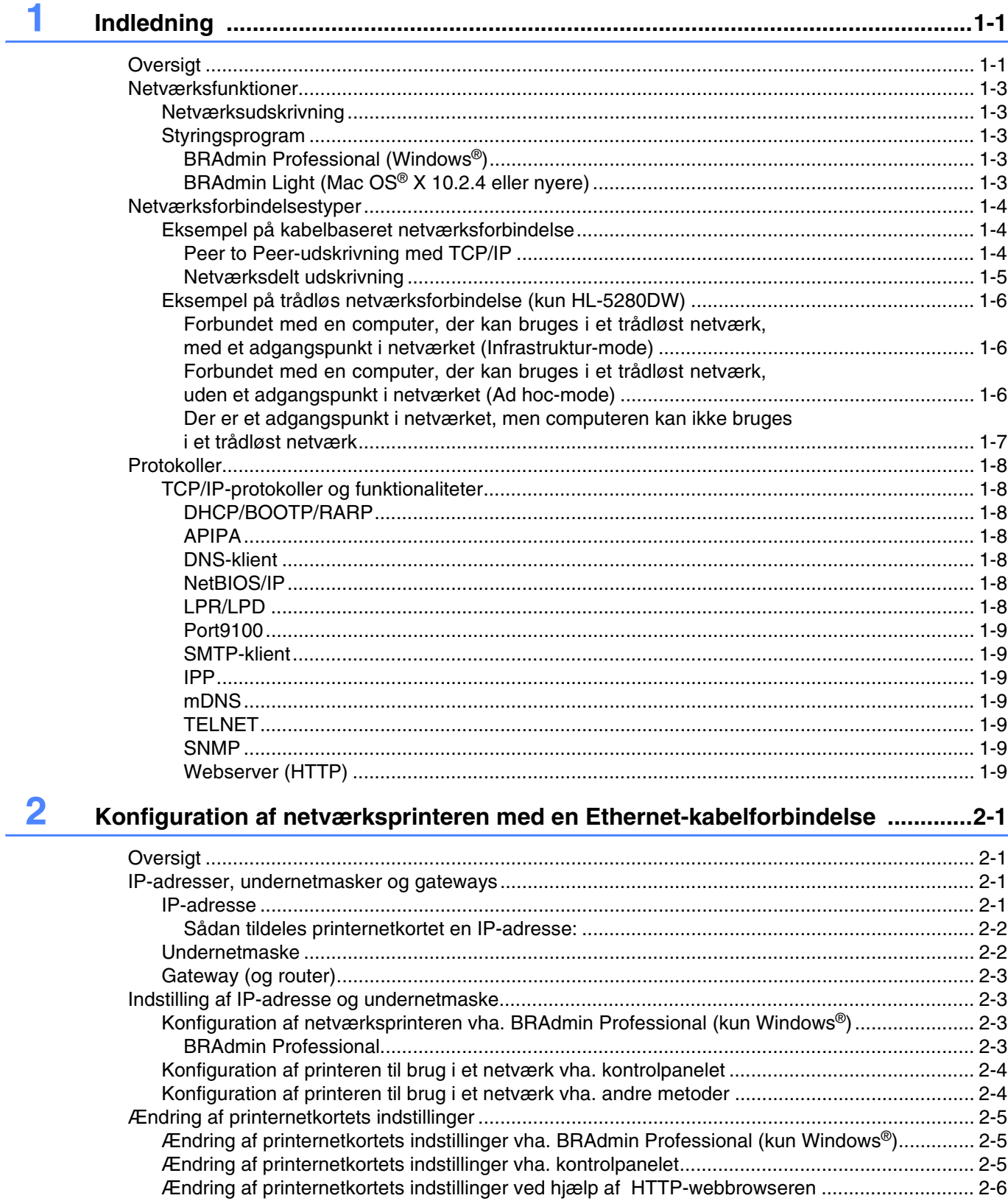

# **3 [Konfiguration af printeren i et trådløst netværk \(kun HL-5280DW\) ......................3-1](#page-24-0)**

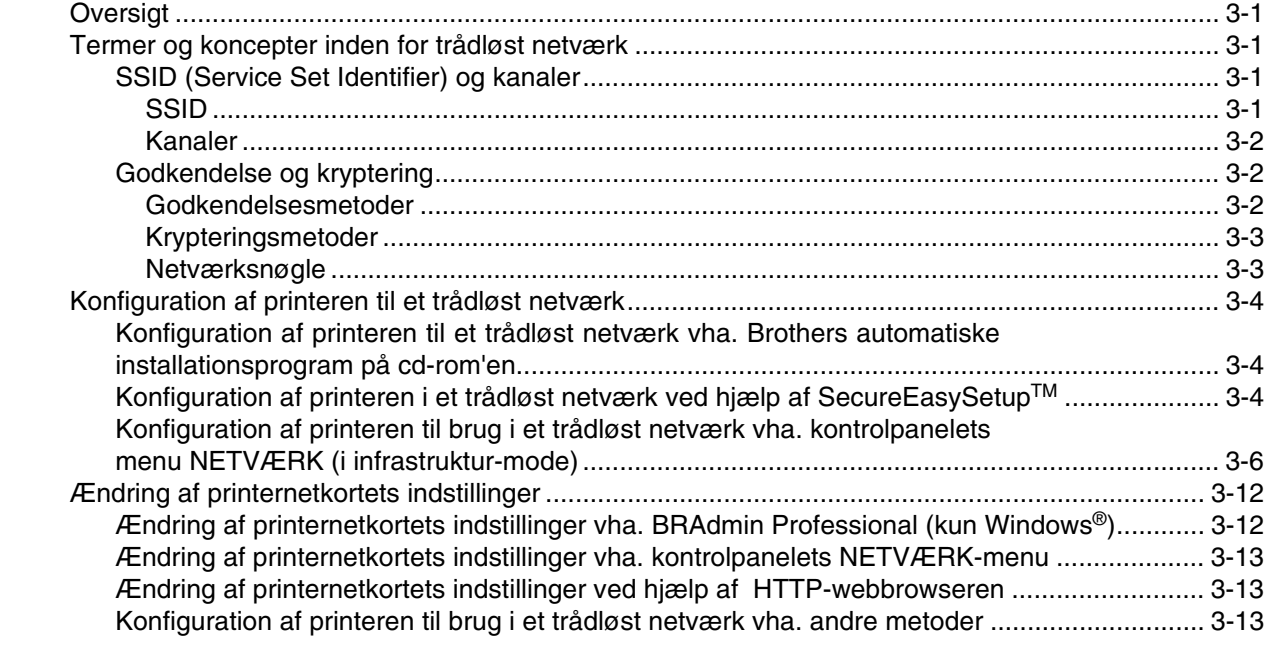

# **4 [Netværksudskrivning i Windows](#page-37-0)®: grundlæggende TCP/IP Peer to Peer-udskrivning ...............................................4-1**

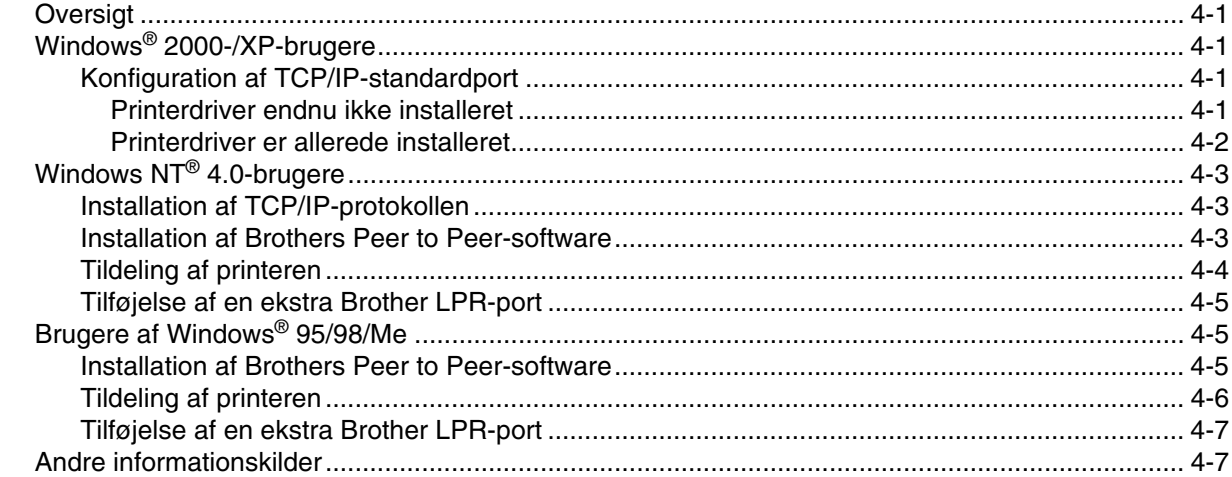

# **5 [Netværksudskrivning i Windows](#page-44-0)®: NetBIOS Peer to Peer-udskrivning ...............5-1**

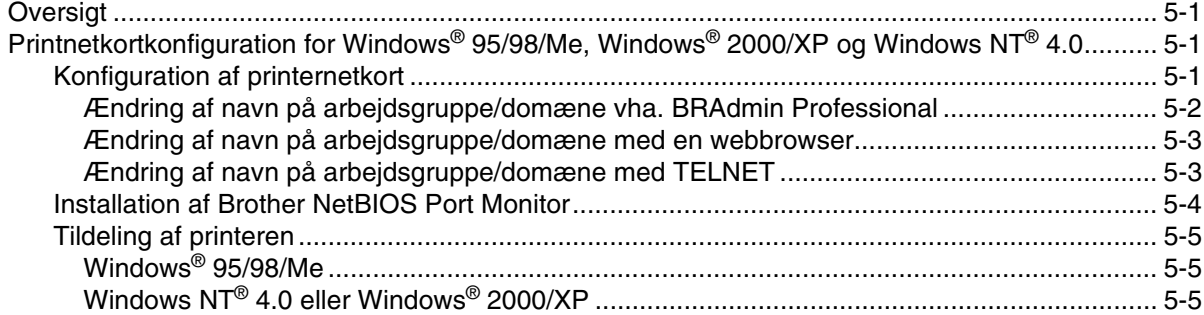

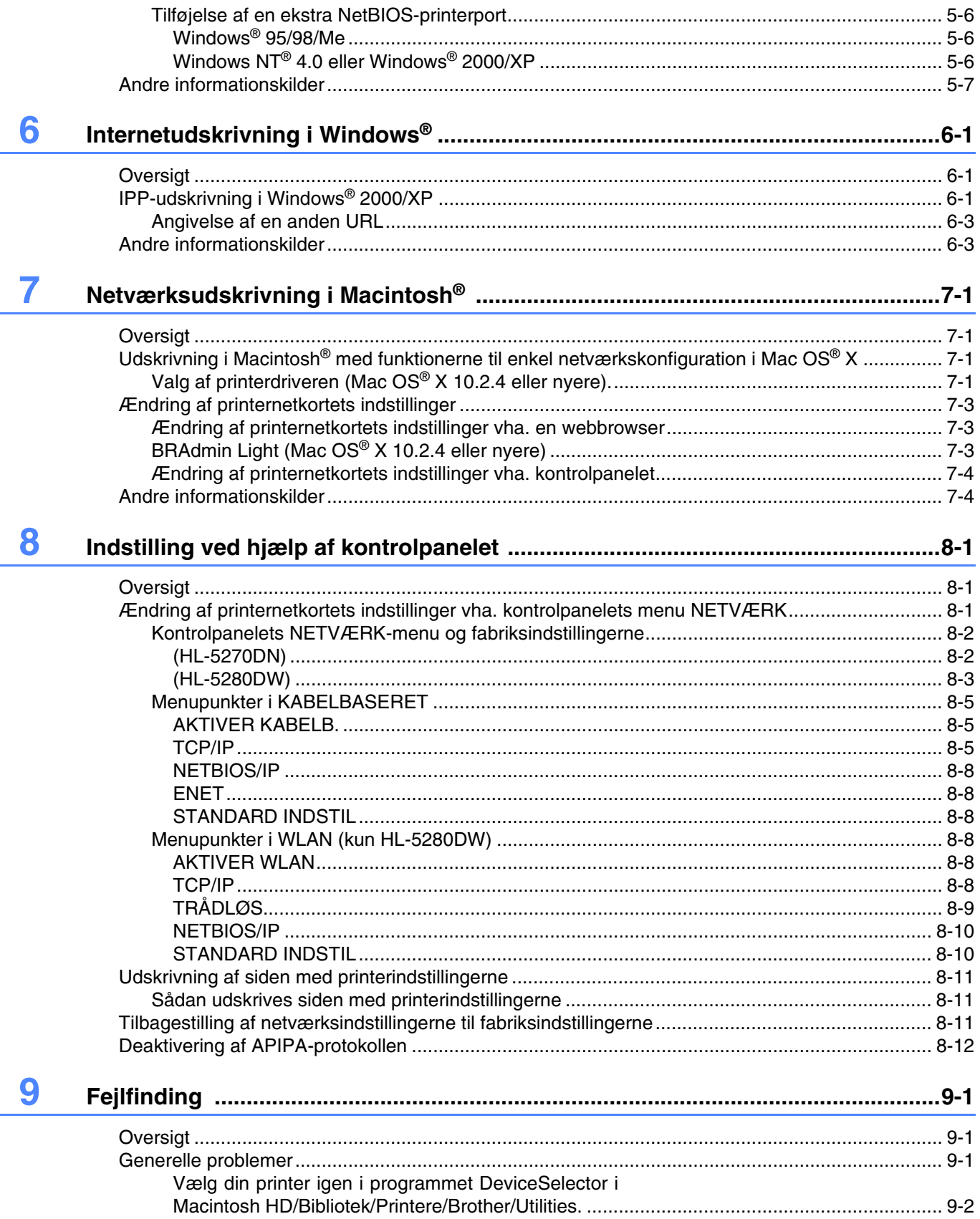

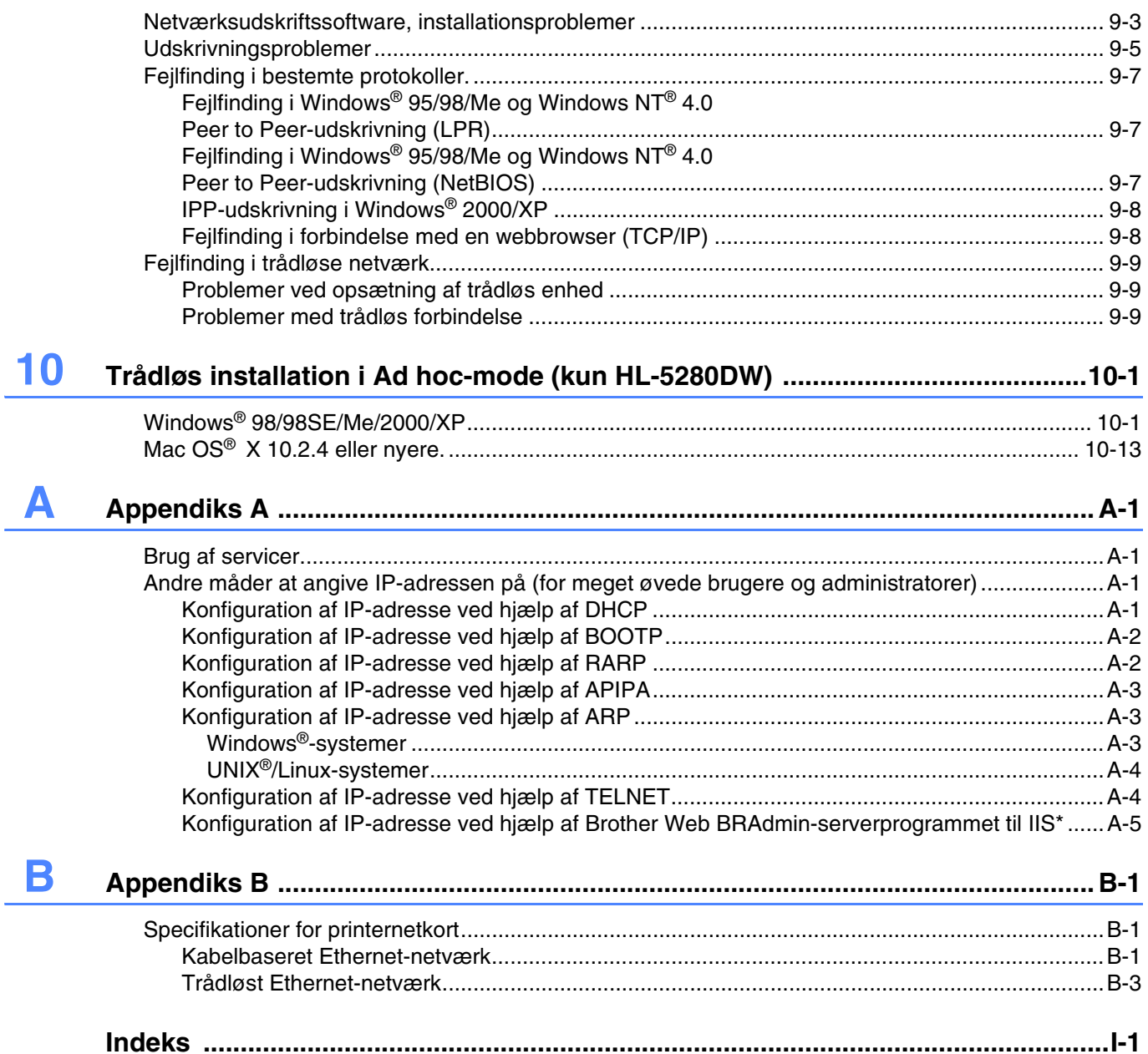

# <span id="page-9-1"></span><span id="page-9-0"></span>**Oversigt**

Brother-printeren kan deles af brugere på et 10/100 MB kabelbaseret eller IEEE 802.11b/802.11g trådløst (kun HL-5280DW) Ethernet-netværk ved hjælp af det interne printernetkort. Printernetkortet leverer udskrivningsservice til Windows® 95/98/Me, Windows NT® 4.0, Windows® 2000/XP, der understøtter TCP/IP-protokollerne, og Macintosh®, der understøtter TCP/IP. I det nedenstående skema kan du se, hvilke netværksfunktioner og forbindelser, der understøttes af de forskellige operativsystemer.

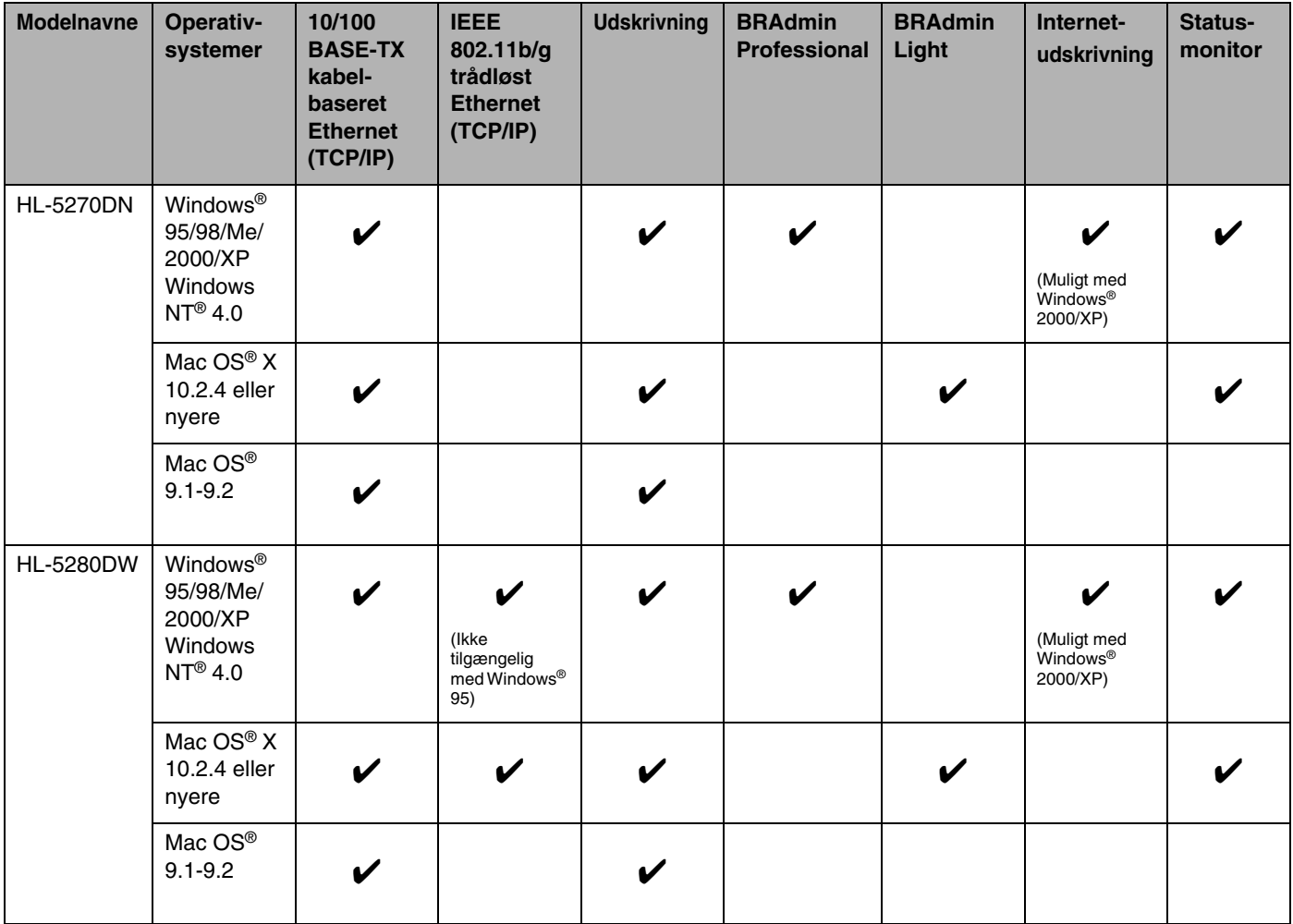

Hvis du vil bruge Brother-printeren via et netværk, skal du konfigurere printernetkortet og opsætte de computere, du vil bruge.

#### **Bemærk**

Brugere af trådløst netværk (kun HL-5280DW)

• Placer Brother-printeren så tæt på netværksadgangspunktet (router) som muligt, og sørg for, at der står mindst muligt i vejen for at opnå optimal dokumentudskrivning hver dag. Hvis der er store genstande og mure mellem to enheder samt interferens fra andet elektronisk udstyr, kan det påvirke dataoverførselshastigheden for dokumenter.

Det kan derfor medføre, at en trådløs forbindelse ikke er den optimale metode for alle typer dokumenter og anvendelsesområder. Hvis du udskriver store filer som f.eks. flersidede dokumenter med både tekst og store illustrationer, kan du eventuelt overveje at vælge kabelbaseret Ethernet for at opnå hurtigere dataoverførsel eller USB for at opnå den hurtigste gennemkørselstid.

• Selvom Brother HL-5280DW kan anvendes i både kabelbaserede og trådløse netværk, kan du kun bruge én forbindelsesmetode ad gangen. Når der er sluttet et netværksinterfacekabel til printeren, registrerer printeren automatisk kabelbaserede netværksinterface, og når netværksinterfacekablet ikke er sluttet til printeren, aktiveres den trådløse netværksforbindelse.

I dette kapitel lærer du grundbegreberne med hensyn til netværksfunktion, forbindelse og protokoller. I *[Kapitel 2](#page-18-4)* kan du læse om konfiguration af kabelbaserede netværk, og i *[Kapitel 3](#page-24-5)* kan du læse om konfiguration af trådløse netværk. I *[Kapitel 4](#page-37-5)*, *[Kapitel 5](#page-44-4)*, *[Kapitel 6](#page-51-3)*, *[Kapitel 7](#page-54-4)* og *[Kapitel 8](#page-58-3)* kan du læse, hvordan du konfigurerer printernetkortet og operativsystemet, som følger:

*Kapitel 4: Netværksudskrivning i Windows[®: grundlæggende TCP/IP Peer to Peer-udskrivning](#page-37-5)*

*[Kapitel 5: Netværksudskrivning i Windows](#page-44-4)®: NetBIOS Peer to Peer-udskrivning*

*[Kapitel 6: Internetudskrivning i Windows®](#page-51-3)*

*[Kapitel 7: Netværksudskrivning i Macintosh®](#page-54-4)*

*[Kapitel 8: Indstilling ved hjælp af kontrolpanelet](#page-58-3)*

# <span id="page-11-0"></span>**Netværksfunktioner**

Brother HL-5270DN og HL-5280DW har følgende grundlæggende netværksfunktioner.

#### <span id="page-11-1"></span>**Netværksudskrivning**

Printernetkortet leverer udskrivningsservice for Windows® 95/98/Me, Windows NT® 4.0, Windows® 2000/XP. der understøtter TCP/IP-protokollerne, og Macintosh, der understøtter TCP/IP (Mac OS® 9.1 til 9.2/Mac OS® X 10.2.4 eller nyere for et kabelbaseret netværk og Mac OS® X 10.2.4 eller nyere for et trådløst netværk).

Den trådløse netværksfunktion understøttes kun af HL-5280DW.

#### <span id="page-11-2"></span>**Styringsprogram**

#### <span id="page-11-3"></span>**BRAdmin Professional (Windows®)**

BRAdmin Professional gør det nemt at arbejde med konfiguration og styring af netværksindstillinger. Se den Hurtig installationsanvisning, der følger med printeren, for at få yderligere oplysninger om installation af BRAdmin Professional.

Du kan få yderligere oplysninger om BRAdmin Professional ved at gå til<http://solutions.brother.com>.

#### <span id="page-11-4"></span>**BRAdmin Light (Mac OS® X 10.2.4 eller nyere)**

BRAdmin Light er et hjælpeprogram til visning af printerstatus og konfiguration af netværksindstillinger med en computer, der bruger Mac OS® X 10.2.4 eller nyere. BRAdmin Light-softwaren installeres automatisk, når printerdriveren installeres. Hvis du allerede har installeret printerdriveren, behøver du ikke installere den igen.

Du kan få yderligere oplysninger om BRAdmin Light ved at gå til [http://solutions.brother.com.](http://solutions.brother.com)

# <span id="page-12-0"></span>**Netværksforbindelsestyper**

#### <span id="page-12-1"></span>**Eksempel på kabelbaseret netværksforbindelse**

Der er overordnet set to former for netværksforbindelse, nemlig Peer to Peer-forbindelser og netværksdeling.

#### <span id="page-12-2"></span>**Peer to Peer-udskrivning med TCP/IP**

I et Peer to Peer-netværk sender de enkelte computere data direkte til og modtager data direkte fra Brother-printeren.

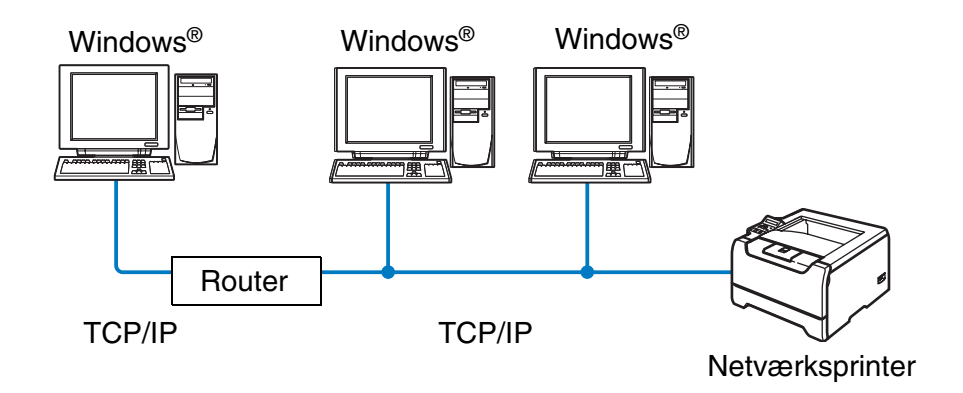

- I et mindre netværk med 2-3 computere anbefaler vi Peer to Peer-udskrivning, fordi det er nemmere at konfigurere end netværksdelt udskrivning, som er beskrevet på næste side. Se *[Netværksdelt udskrivning](#page-13-0)* [på side 1-5](#page-13-0).
- Alle computerne skal benytte TCP/IP-protokollen.
- Brother-printeren skal have en korrekt IP-adressekonfiguration.
- Hvis du bruger en router skal gateway-adressen konfigureres ens til både computerne og Brother-printeren.
- Brother-printeren kan også kommunikere med Macintosh<sup>®</sup>. (TCIP/IP-kompatible operativsystemer)

#### <span id="page-13-0"></span>**Netværksdelt udskrivning**

Ved netværksdeling sender de enkelte computere data til og modtager data fra Brother-printeren via en centralt styret computer. Denne type computer kaldes ofte en "server" eller en "udskriftsserver". Den har til opgave at styre udskrivningen af alle udskriftsjob.

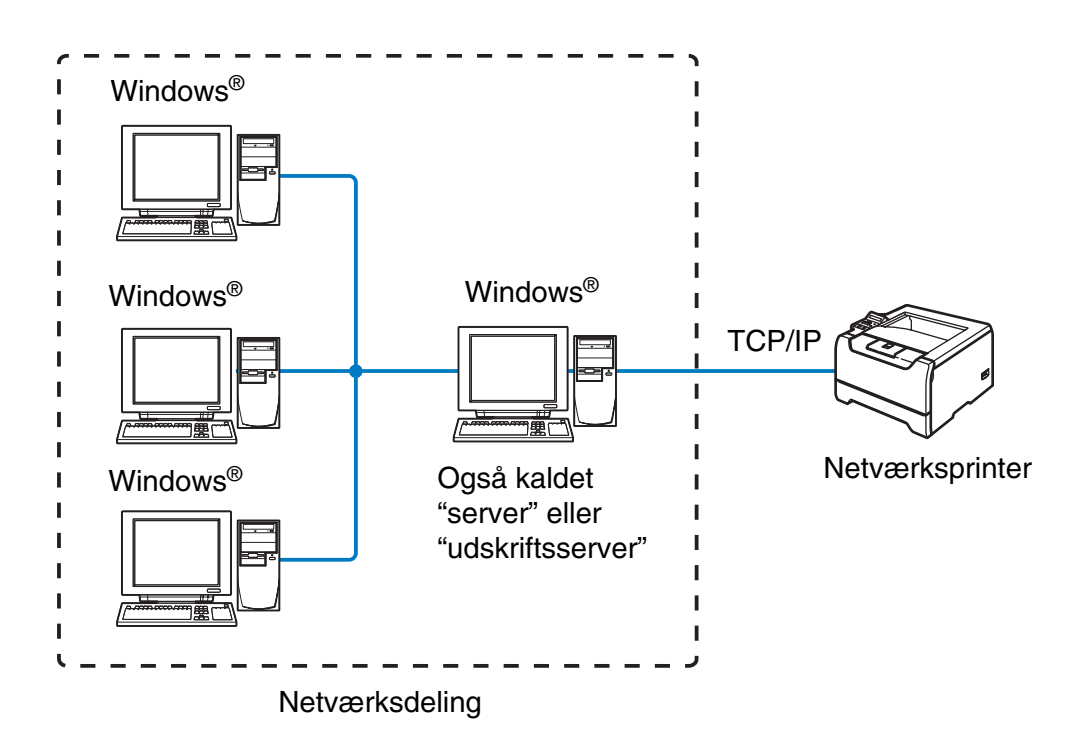

- I et større netværk anbefaler vi udskrivning via netværksdeling.
- "Serveren" eller "udskriftsserveren" skal bruge TCP/IP-udskriftsprotokollen.
- Brother-printeren skal have en korrekt IP-adressekonfiguration.
- Brother-printeren skal have en korrekt IP-adressekonfiguration, medmindre printerne deles via det parallelle interface eller USB-interfacet på serveren.
- Brother-printeren kan også kommunikere med Macintosh<sup>®</sup>-enheder (TCP/IP-kompatible operativsystemer).

### <span id="page-14-0"></span>**Eksempel på trådløs netværksforbindelse (kun HL-5280DW)**

#### <span id="page-14-3"></span><span id="page-14-1"></span>**Forbundet med en computer, der kan bruges i et trådløst netværk, med et adgangspunkt i netværket (Infrastruktur-mode)**

Denne type netværk har et centralt adgangspunkt i netværkets hjerte. Adgangspunktet kan også fungere som en bro eller en gateway til et kabelbaseret netværk. Når Brothers trådløse printer (din printer) er del af dette netværk, modtager den alle udskriftsjob via et adgangspunkt.

Kabelforbundet computer tilsluttet adgangspunktet

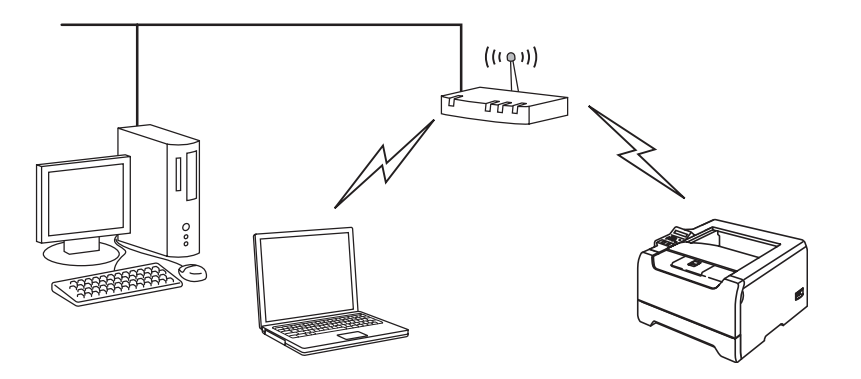

#### <span id="page-14-2"></span>**Forbundet med en computer, der kan bruges i et trådløst netværk, uden et adgangspunkt i netværket (Ad hoc-mode)**

Denne type netværk har ikke et centralt adgangspunkt. Hver trådløs klient kommunikerer direkte med hinanden. Når Brothers trådløse printer (din printer) er en del af dette netværk, modtager den alle udskriftsjob direkte fra den computer, der sender udskriftsdataene.

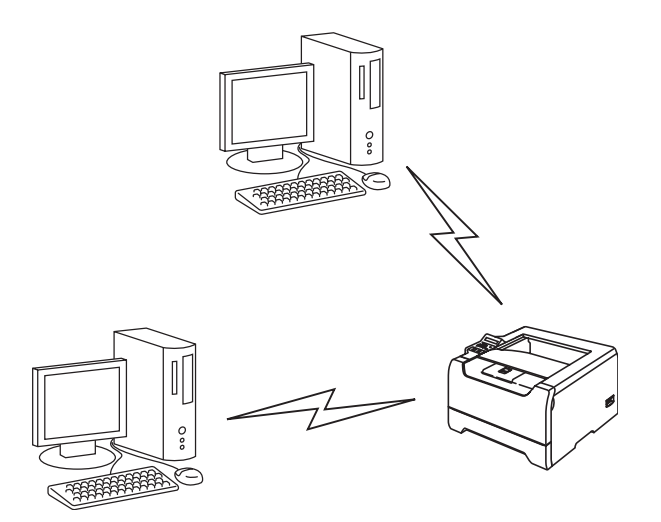

#### <span id="page-15-0"></span>**Der er et adgangspunkt i netværket, men computeren kan ikke bruges i et trådløst netværk**

Denne type netværk har et centralt adgangspunkt i netværkets hjerte. Adgangspunktet er forbundet til en computer, der ikke kan bruges i et trådløst netværk, med Ethernet-kablet. Når Brothers trådløse printer (din printer) er en del af dette netværk, modtager den alle udskriftsjob via et adgangspunkt.

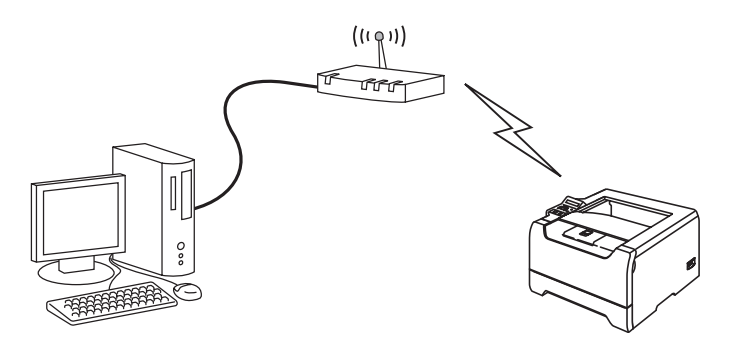

# <span id="page-16-0"></span>**Protokoller**

#### <span id="page-16-1"></span>**TCP/IP-protokoller og funktionaliteter**

Protokoller er de standardiserede regelsæt for overførsel af data i et netværk. Protokollerne giver brugerne mulighed for at få adgang til netværksforbundne ressourcer.

Det printernetkort, der anvendes på dette Brother-produkt, understøtter TCP/IP-protokollen (Transmission Control Protocol/Internet Protocol).

TCP/IP er det mest populære sæt protokoller, der bruges til kommunikation såsom Internet og e-mail. Denne protokol kan bruges i næsten alle operativsystemer såsom Windows®, Macintosh® og Linux.

Følgende TCP/IP-protokoller er tilgængelige på dette Brother-produkt.

#### <span id="page-16-2"></span>**DHCP/BOOTP/RARP**

Ved hjælp af protokollerne DHCP/BOOTP/RARP er det nemt at konfigurere IP-adressen automatisk.

#### **Bemærk**

Kontakt din netværksadministrator, hvis du vil bruge DHCP-/BOOTP-/RARP-protokollerne.

#### <span id="page-16-3"></span>**APIPA**

Hvis du ikke tildeler en IP-adresse manuelt (vha. BRAdmin-softwaren) eller automatisk (vha. en DHCP-/BOOTP-/RARP-server), tildeler APIPA-protokollen (Automatic Private IP Addressing) automatisk en IP-adresse fra området 169.254.1.0 til 169.254.254.255.

#### <span id="page-16-4"></span>**DNS-klient**

Brother-printernetkortet understøtter DNS-klientfunktionen (Domain Name Service). Denne funktion gør det muligt for printeren at kommunikere med andre enheder vha. sit DNS-navn.

#### <span id="page-16-5"></span>**NetBIOS/IP**

Den grundlæggende NetBIOS over IP-funktion gør det muligt for Brother-printernetkortet at blive vist i Andre computere i Windows®.

#### <span id="page-16-6"></span>**LPR/LPD**

Almindeligt anvendte udskriftprotokoller i et TCP/IP-netværk.

#### <span id="page-17-0"></span>**Port9100**

En anden almindeligt anvendt udskriftprotokol i et TCP/IP-netværk.

#### <span id="page-17-1"></span>**SMTP-klient**

SMTP-klienten (Simple Mail Transfer Protocol) bruges til at sende e-mail via Internet eller Intranet.

#### <span id="page-17-2"></span>**IPP**

IPP version 1.0 (Internet Printing Protocol) giver dig mulighed for at udskrive dokumenter direkte på enhver tilgængelig printer via Internettet.

#### <span id="page-17-3"></span>**mDNS**

mDNS betyder, at Brother-printernetkortet automatisk kan konfigurere sig selv til at arbejde i et Mac OS® X-system, der er konfigureret med funktionerne til enkel netværkskonfiguration. (Mac OS® X 10.2.4 eller nyere).

#### <span id="page-17-4"></span>**TELNET**

Brother-printernetkortet understøtter TELNET-serveren til kommandolinjekonfiguration.

#### <span id="page-17-5"></span>**SNMP**

SNMP (Simple Network Management Protocol) bruges til at styre netværksenheder, herunder computere, printere og terminaler i et TCP/IP-netværk.

#### <span id="page-17-6"></span>**Webserver (HTTP)**

Brother-printernetkortet er udstyret med en webserver, der giver dig mulighed for at overvåge statussen eller ændre visse konfigurationsindstillinger.

### **Bemærk**

Vi anbefaler Microsoft Internet Explorer 6.0 (eller nyere) eller Netscape® 7.1 (eller nyere). Hvis du bruger en anden webbrowser, skal du sørge for at den er kompatibel med HTTP 1.0 og HTTP 1.1.

# <span id="page-18-4"></span><span id="page-18-0"></span>**2 Konfiguration af netværksprinteren med en Ethernet-kabelforbindelse**

# <span id="page-18-1"></span>**Oversigt**

Før du bruger Brother-printeren i et netværk, skal du konfigurere TCP/IP-indstillingerne. I dette kapitel lærer du de grundlæggende trin med hensyn til udskrivning via netværket ved hjælp af TCP/IP-protokollen.

Vi anbefaler, at du anvender det automatiske installationsprogram på den cd-rom, der følger med printeren. Når du anvender dette program, kan du nemt koble printeren til netværket og installere den netværkssoftware og printerdriver, du skal bruge for at kunne udføre netværkskonfigurationen. Du bliver ledt igennem af en vejledning på skærmen, indtil du kan bruge Brother-netværksprinteren. Følg instrukserne i den medfølgende Hurtig installationsanvisning.

Hvis du vil konfigurere printeren uden det automatiske installationsprogram, bedes du læse dette kapitel og se, hvordan du konfigurerer TCP/IP-indstillingerne. Derefter lærer du i *[Kapitel 4](#page-37-5)*, *[Kapitel 5](#page-44-4)*, *[Kapitel 6](#page-51-3)* og *[Kapitel 7](#page-54-4)*, hvordan du installerer netværkssoftwaren og printerdriveren i operativsystemet på computeren.

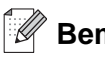

#### **Bemærk**

Du kan konfigurere printerens TCP/IP-indstillinger ved hjælp af kontrolpanelet på printeren. Du kan få yderligere oplysninger ved at se *[Indstilling ved hjælp af kontrolpanelet](#page-58-3)* i Kapitel 8.

# <span id="page-18-5"></span><span id="page-18-2"></span>**IP-adresser, undernetmasker og gateways**

Når du vil anvende printeren i et TCP/IP-netværksmiljø, skal du konfigurere IP-adressen og undernetmasken. Den IP-adresse, du tildeler printernetkortet, skal befinde sig på det samme logiske netværk som dine værtscomputere. Hvis dette ikke er tilfældet, skal du konfigurere undernetmasken og gatewayadressen korrekt.

#### <span id="page-18-3"></span>**IP-adresse**

En IP-adresse er en række numre, der identificerer hver enkelt computer, som er tilsluttet et netværk. En IP-adresse består af fire tal adskilt af punktummer. Hvert tal ligger mellem 0 og 255.

Eksempel: I et lille netværk skal du normalt ændre de sidste tal.

192.168.1.1, 192.168.1.2, 192.168.1.3

#### <span id="page-19-0"></span>**Sådan tildeles printernetkortet en IP-adresse:**

Hvis netværket er tilkoblet en DHCP-/BOOTP-/RARP-server (ofte et UNIX®-/Linux- eller Windows® 2000/XP-netværk), finder printernetkortet automatisk IP-adressen på DHCP-serveren og registrerer dens navn på enhver dynamisk navneservice, der er RFC 1001- og 1002-kompatibel.

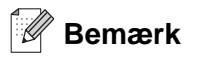

I mindre netværk er DHCP-serveren muligvis routeren.

Du kan få yderligere oplysninger om DHCP, BOOTP og RARP ved at se *[Konfiguration af IP-adresse ved](#page-100-4)  [hjælp af DHCP](#page-100-4)* på side A-1, *[Konfiguration af IP-adresse ved hjælp af BOOTP](#page-101-2)* på side A-2 og *[Konfiguration](#page-101-3)  [af IP-adresse ved hjælp af RARP](#page-101-3)* på side A-2.

Hvis du ikke har en DHCP-/BOOTP-/RARP-server, tildeler APIPA-protokollen (Automatic Private IP Addressing) automatisk en IP-adresse fra området 169.254.1.0 - 169.254.254.255. Du kan få flere oplysninger om APIPA ved at se *[Konfiguration af IP-adresse ved hjælp af APIPA](#page-102-3)* på side A-3.

Hvis APIPA-protokollen slås fra, er standard-IP-adressen for et Brother-printernetkort 192.0.0.192. Du kan dog nemt ændre IP-adressens nummer, så det stemmer overens med IP-adresseoplysningerne i dit netværk. Du kan få oplysninger om, hvordan du ændrer IP-adressen ved at se *[Indstilling af IP-adresse og](#page-20-1)  [undernetmaske](#page-20-1)* på side 2-3

#### <span id="page-19-1"></span>**Undernetmaske**

Undernetmasker begrænser netværkskommunikationen.

Eksempel: Pc 1 kan tale til pc 2

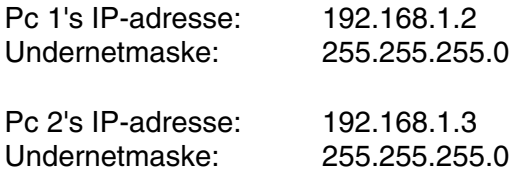

#### **Bemærk**

0 angiver, at der ikke er nogen begrænsning for kommunikationen ved denne del af adressen.

I ovennævnte eksempel kan der kommunikeres med alt, der har en IP-adresse, som begynder med 192.168.1.X

#### <span id="page-20-0"></span>**Gateway (og router)**

En gateway er et netværkspunkt, der fungerer som en indgang til andre netværk og sender data, der overføres via netværket, til en præcis destination. Routeren ved, hvor den skal sende data, der ankommer til gateway'en, hen. Hvis destinationen er på et eksternt netværk, overfører routeren data til det eksterne netværk. Hvis dit netværk kommunikerer med andre netværk, skal du muligvis konfigurere gateway'ens IP-adresse. Hvis du ikke kender gateway'ens IP-adresse, skal du spørge din netværksadministrator.

## <span id="page-20-1"></span>**Indstilling af IP-adresse og undernetmaske**

#### <span id="page-20-2"></span>**Konfiguration af netværksprinteren vha. BRAdmin Professional (kun Windows®)**

#### <span id="page-20-3"></span>**BRAdmin Professional**

BRAdmin Professional er beregnet til, at du kan styre de Brother-printere, der er sluttet til netværket i et TCP/IP-miljø.

### **Bemærk**

- Brug den version af BRAdmin Professional, der blev leveret på cd-rom'en sammen med Brother-produktet. Du kan også hente den nyeste version af Brother BRAdmin Professional på adressen<http://solutions.brother.com>. Dette hjælpeprogram kan kun anvendes af Windows®-brugere.
- Hvis du anvender personlig firewall-software (f.eks. Firewall til Internetforbindelse i Windows  $XP^{\circledast}$ ), skal du deaktivere den. Når du er sikker på, at du kan udskrive, skal du genstarte din personlige firewall-software.
- Nodenavn: Nodenavnet vises i det aktuelle BRAdmin Professional-vindue. Standardnodenavnet for netkortet i printeren er "BRN xxxxxx" ("xxxxxx" angiver de seks sidste cifre i Ethernet-adressen).
- Standardadgangskoden til Brother-printernetkort er access.
- Hvis du opretter forbindelse til et trådløst netværk, skal du konfigurere printerens trådløse indstillinger, før du kan bruge BRAdmin Professional (kun HL-5280DW)
- *1* Start BRAdmin Professional (fra Windows® 95/98/Me, Windows NT® 4.0 og Windows® 2000/XP) ved at klikke på **Start**/**Programmer**/**Brother Administrator Utilities**/**Brother BRAdmin Professional Utilities**/**BRAdmin Professional**.
- *2* Vælg **TCP/IP** i den venstre ramme i BRAdmin-hovedvinduet.

*3* Vælg **Søg efter aktive enheder** i menuen **Enheder**. BRAdmin Professional søger nu automatisk efter nye enheder.

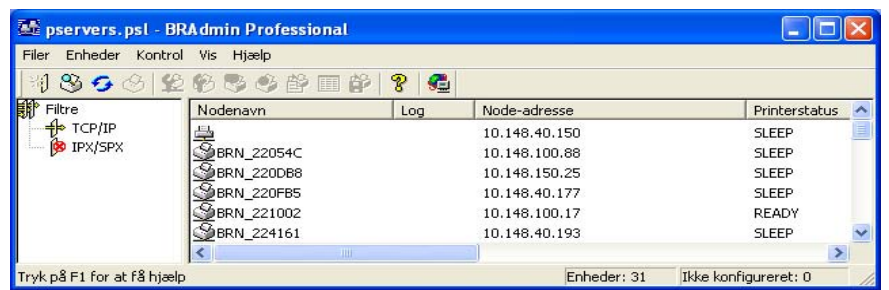

#### **Bemærk**

- Hvis printernetkortets fabriksindstillinger er valgt og uden en DHCP-/BOOTP-/RARP-server, vises enheden som en APIPA-enhed på BRAdmin Professional-skærmen.
- Du kan finde nodenavnet og Ethernet-adressen (**Node-adresse** ovenfor) ved at udskrive printerens indstillinger. Se *[Udskrivning af siden med printerindstillingerne](#page-68-3)* på side 8-11 for at få oplysninger om udskrivning af siden med printerindstillinger på printernetkortet.
- *4* Dobbeltklik på den ukonfigurerede enhed.
- *5* Indtast printernetkortets **IP-adresse**, **undernetmaske** og **gateway** (efter behov).
- *6* Klik på **OK**.
- *7* Hvis IP-adressen er konfigureret korrekt, vises Brother-printernetkortet på listen over enheder.

#### <span id="page-21-0"></span>**Konfiguration af printeren til brug i et netværk vha. kontrolpanelet**

Du kan konfigurere printeren til brug i et netværk vha. kontrolpanelets menu NETVÆRK. Se *[Indstilling ved](#page-58-3)  [hjælp af kontrolpanelet](#page-58-3)* på side 8-1.

#### <span id="page-21-1"></span>**Konfiguration af printeren til brug i et netværk vha. andre metoder**

Du kan konfigurere netværksprinteren med andre metoder. Se *[Andre måder at angive IP-adressen på \(for](#page-100-5)  [meget øvede brugere og administratorer\)](#page-100-5)* på side A-1.

# <span id="page-22-0"></span>**Ændring af printernetkortets indstillinger**

#### <span id="page-22-1"></span>**Ændring af printernetkortets indstillinger vha. BRAdmin Professional (kun Windows®)**

- *1* Start BRAdmin Professional (fra Windows® 95/98/Me, Windows NT® 4.0 og Windows® 2000/XP) ved at klikke på **Start**/**Programmer**/**Brother Administrator Utilities**/**Brother BRAdmin Professional Utilities**/**BRAdmin Professional**.
- *2* Vælg **TCP/IP** i den venstre ramme i BRAdmin-hovedvinduet.
- *3* Vælg det printernetkort, du vil konfigurere, i den højre ramme i BRAdmin-hovedvinduet.
- *4* Vælg **Konfigurer udskriftsserver** i menuen **Kontrol**.
- *5* Indtast en adgangskode. Standardadgangskoden er access.
- *6* Du kan nu ændre printernetkortets indstillinger.

#### <span id="page-22-2"></span>**Ændring af printernetkortets indstillinger vha. kontrolpanelet**

Du kan konfigurere og ændre printernetkortets indstillinger vha. kontrolpanelets menu NETVÆRK. [Se](#page-58-3)  *[Indstilling ved hjælp af kontrolpanelet](#page-58-3)* på side 8-1.

#### <span id="page-23-0"></span>**Ændring af printernetkortets indstillinger ved hjælp af HTTP-webbrowseren**

Du kan bruge en standardwebbrowser (vi anbefaler Microsoft Internet Explorer 6.0 (eller nyere), eller Netscape® version 7.1 (eller nyere)) til at ændre printernetkortets indstillinger via HTTP (Hyper Text Transfer Protocol). Hvis du vil anvende en webbrowser, skal du have tildelt printernetkortet en IP-adresse.

*1* Skriv http://printer\_ip\_address/ i browseren. (printer\_ip\_address er IP-adressen eller printernetkortets navn)

For eksempel: http://192.168.1.2/ (hvis printerens IP-adresse er 192.168.1.2).

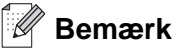

Hvis du har redigeret hosts-filen på din computer eller bruger Domain Name System, kan du også indtaste printernetkortets DNS-navn. Da printernetkortet understøtter TCP/IP- og NetBIOS-navne, kan du også indtaste printernetkortets NetBIOS-navn. NetBIOS-navnet kan du finde på siden med printerindstillinger. NetBIOS-navnet er de første 15 tegn i nodenavnet, og det vises som standard som "BRN xxxxxxx", hvor "xxxxxx" er de sidste seks cifre i Ethernet-adressen.

- *2* Klik på **Netværkskonfiguration**.
- *3* Indtast et brugernavn og en adgangskode. Brugernavnet er admin, og standardadgangskoden er access.
- *4* Klik på **OK**.
- *5* Klik på **Konfigurer TCP-/IP**.
- *6* Du kan nu ændre printernetkortets indstillinger.

# <span id="page-24-5"></span><span id="page-24-1"></span><span id="page-24-0"></span>**Oversigt**

Følg trinene i Hurtig installationsanvisning for at slutte printeren til dit trådløse netværk. Vi anbefaler, at du anvender det automatiske installationsprogram på den cd-rom, der følger med printeren. Når du anvender dette program, kan du nemt koble printeren til det trådløse netværk og installere den netværkssoftware og printerdriver, du skal bruge for at kunne udføre konfigurationen af printeren til et trådløst netværk. Du bliver ledt igennem af en vejledning på skærmen, indtil du kan bruge den trådløse Brother-netværksprinter. Følg instrukserne i den medfølgende Hurtig installationsanvisning.

Hvis du vil konfigurere printeren uden det automatiske installationsprogram, bedes du læse dette kapitel for at få yderligere oplysninger om, hvordan du konfigurerer de trådløse netværksindstillinger. Hvis du ønsker yderligere oplysninger om TCP/IP-indstillinger, skal du se *[IP-adresser, undernetmasker og gateways](#page-18-5)* på side [2-1.](#page-18-5) Derefter lærer du i *[Kapitel 4](#page-37-5)* og *[Kapitel 5](#page-44-4)* (Windows®) og *[Kapitel 7](#page-54-4)* (Macintosh®), hvordan du installerer netværkssoftwaren og driverne i operativsystemet på computeren.

# <span id="page-24-2"></span>**Termer og koncepter inden for trådløst netværk**

Når du konfigurerer printeren i det trådløse netværk, skal du sikre, at den konfigureres, så den svarer til indstillingerne på dit nuværende trådløse netværk. I dette afsnit finder du nogle af hovedtermerne og -koncepterne for disse indstillinger, hvilket kan være en hjælp, når du konfigurere den trådløse netværksprinter.

### <span id="page-24-3"></span>**SSID (Service Set Identifier) og kanaler**

Du skal konfigurere SSID og en kanal for at angive det trådløse netværk, du ønsker at etablere forbindelse til.

#### <span id="page-24-4"></span>**SSID**

Alle trådløse netværk har deres eget netværksnavn og den tekniske term er SSID eller ESSID (Extended Service Set Identifier). SSID er en værdi på 32 byte eller mindre og er tildelt adgangspunktet. De trådløse netværksenheder du ønsker at knytte til det trådløse netværk skal matche adgangspunktet. Adgangspunktet og det trådløse netværk sender med jævne mellemrum trådløse pakker (også kaldet beacon), der indeholder SSID-informationen. Når den trådløse netværksenhed modtager en beacon, kan du identificere det trådløse netværk, der er tæt nok på til at radiobølgerne kan nå frem til din enhed.

#### <span id="page-25-0"></span>**Kanaler**

Trådløse netværk bruger kanaler. Hver trådløs kanal bruger en forskellige frekvens. Når du konfigurerer Brother-enheden til at fungere i et trådløst netværk, skal du indstille den til den kanal, der bruges af det trådløse netværk, du etablerer forbindelse til. Der op til 14 forskellige kanaler, der kan bruges, når du bruger et trådløst netværk. I mange lande er antallet af kanaler dog begrænset. Du kan få yderligere oplysninger ved at se *[Specifikationer for printernetkort](#page-105-3)* på side B-1.

#### <span id="page-25-1"></span>**Godkendelse og kryptering**

De fleste trådløse netværk har en form for sikkerhedsindstillinger. Disse sikkerhedsindstillinger bestemmer godkendelsen (hvordan enheden identificerer sig selv på netværket) og krypteringen (hvordan data krypteres, når de sendes på netværket). Hvis du ikke angiver disse indstillinger korrekt, når du konfigurer din trådløse Brother-enhed, kan den ikke opnå forbindelse til det trådløse netværk. Det er derfor vigtigt at være omhyggelig ved konfigureringen af disse indstillinger. Nedenfor kan du se, hvilke godkendelses- og krypteringsmetoder din trådløse Brother-enhed understøtter.

#### <span id="page-25-2"></span>**Godkendelsesmetoder**

Brother-printeren understøtter følgende metoder:

■ Åbent system

Trådløse enheder får adgang til netværket uden at behøve godkendelse.

■ Delt nøgle

En hemmelig nøgle, der er afgjort på forhånd, og som alle enheder, der vil have adgang til netværket, deler.

Brother-printeren bruger WEP-nøglerne som den forhåndsafgjorte nøgle.

■ WPA-PSK

Aktiverer WPA PSK (Wi-Fi® Protected Access Pre-shared key – Wi-Fi-beskyttet adgang med forhåndsdelt nøgle), der gør den trådløse Brother-printer i stand til at knytte sig til adgangspunkter ved hjælp af TKIPeller AES-kryptering. (Se *[Forbundet med en computer, der kan bruges i et trådløst netværk, med et](#page-14-3)  [adgangspunkt i netværket \(Infrastruktur-mode\)](#page-14-3)* på side 1-6).

■ LEAP

Cisco® LEAP (Light Extensible Authentication Protocol) er udviklet af Cisco Systems, Inc. og anvender bruger-id og adgangskode til godkendelse.

#### <span id="page-26-0"></span>**Krypteringsmetoder**

Kryptering bruges til at beskytte selve dataene, der sendes via det trådløse netværk. Den trådløse Brother-printer understøtter følgende krypteringsmetoder:

■ Ingen

Der bruges ingen krypteringsmetode.

■ WFP

Ved brug af WEP (Wired Equivalent Privacy) krypteres dataene med en statisk sikker nøgle.

■ TKIP

TKIP (Temporal Key Integrity Protocol) giver en nøgle for hver pakke, kontrol af meddelelsesintegritet og en mekanisme for nye nøgler.

■ AES

AES (Advanced Encryption Standard) er en stærk Wi-Fi®-godkendt krypteringsstandard.

■ CKIP

Den originale Key Integrity Protocol til LEAP fra Cisco Systems, Inc.

#### <span id="page-26-1"></span>**Netværksnøgle**

Der er visse regler for hver sikkerhedsmetode:

■ Åbent system/delt nøgle med WEP

Denne nøgle er en 64 bit eller 128 bit værdi, der skal indtastes i ASCII-format eller hexadecimalt format.

- 64 (40) bit ASCII: Bruger 5 teksttegn.
	- f.eks. "WSLAN" (der skelnes mellem store og små bogstaver).
- 64 (40) bit hexadecimal: Bruger 10 cifre af hexadecimale data.
- f.eks. "71f2234aba" • 128 (104) bit ASCII: Bruger 13 teksttegn.
- f.eks. "Wirelesscomms" (der skelnes mellem store og små bogstaver).
- 128 (104) bit hexadecimal: Bruger 26 cifre af hexadecimale data. f.eks. "71f2234ab56cd709e5412aa2ba"

#### ■ WPA-PSK og TKIP/AES

Bruger en PSK (Pre-Shared Key – forhåndsdelt nøgle) på over 7, men mindre end 64 tegn.

# <span id="page-27-0"></span>**Konfiguration af printeren til et trådløst netværk**

Du kan konfigurere den trådløse netværksmaskine på tre måder: ved hjælp af det automatiske installationsprogam på cd-rom'en (anbefales), ved hjælp af printerens kontrolpanel eller ved hjælp af SecureEasySetup™-softwaren.

#### <span id="page-27-1"></span>**Konfiguration af printeren til et trådløst netværk vha. Brothers automatiske installationsprogram på cd-rom'en**

Vi anbefaler, at du anvender Brothers automatiske installationsprogram på den cd-rom, der følger med printeren. Følg vejledningen i den medfølgende Hurtig installationsanvisning, hvis installationen skal foretages i infrastruktur-mode, og se *[Trådløs installation i Ad hoc-mode \(kun HL-5280DW\)](#page-79-2)* i Kapitel 10, hvis den skal foretages i ad hoc-mode.

#### <span id="page-27-2"></span>**Konfiguration af printeren i et trådløst netværk ved hjælp af SecureEasySetupTM**

SecureEasySetup<sup>™</sup> er en nem metode til konfiguration af Brother-enheden til de trådløse netværksindstillinger. Med et tryk på en knap på den trådløse router eller adgangspunktet kan du sende de trådløse netværksindstillinger og sikkerhedsindstillingerne til printeren. Routeren eller adgangspunktet skal også understøtte SecureEasySetupTM. Se brugsanvisningen til den trådløse LAN-router eller adgangspunktet for at få vejledning i brugen af den pågældende enheds SecureEasySetupTM-funktion.

#### **Bemærk**

På routere eller adgangspunkter, der understøtter SecureEasySetup™, kan du se følgende logo:

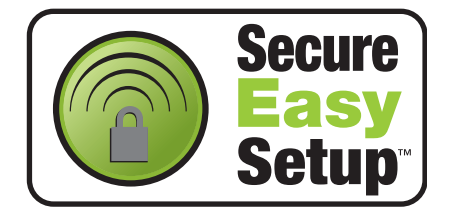

- *1* Placer Brother-printeren tæt på adgangspunktet (under 5 m).
- 2 Tryk på SecureEasySetup<sup>™</sup>-knappen på den trådløse router eller adgangspunktet. Se vejledningen i brugsanvisningen til den trådløse router eller adgangspunktet.

*3* Tryk på en af menuknapperne (**+**, **-**, **Set** eller **Back**) på printerens kontrolpanel for at ændre printerens tilstand til offline.

#### INFORMATION

*4* Tryk på **+** eller **-** for at rulle frem eller tilbage gennem menuerne, indtil NETVÆRK vises.

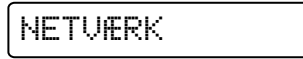

*5* Tryk på **Set**. Tryk på knappen **+** eller **-** for at vælge WLAN.

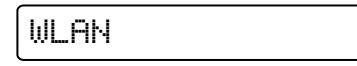

*6* Tryk på **Set**. Tryk på knappen **+** eller **-** for at vælge TRÅDLØS.

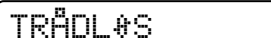

*7* Tryk på **Set**. Tryk på knappen **+** eller **-** for at vælge SecureEasySetup.

SecureEasuSetup

#### *8* Tryk på **Set**.

**9** Tilslutningsstatussen for det trådløse netværk ved hjælp af SecureEasySetup™-softwaren vises; TILSLUTNING WLAN, TILKOBLET eller TILSLUTNINGSFEJL.

TILSLUTNING WLAN vises, når printernetkortet forsøger at etablere forbindelse til routeren eller adgangspunktet. Vent til enten TILKOBLET eller TILSLUTNINGSFEJL vises.

TILKOBLET vises, når printernetkortet har etableret forbindelse til routeren eller adgangspunktet. Du kan nu bruge printeren i et trådløst netværk.

TILSLUTNINGSFEJL vises, når printernetkortet ikke har etableret forbindelse til routeren eller adgangspunktet. Prøv at begynde fra trin 1 igen. Hvis samme meddelelse vises igen, skal du stille printernetkortet tilbage til fabriksindstillingerne og prøve igen.

**3**

#### <span id="page-29-0"></span>**Konfiguration af printeren til brug i et trådløst netværk vha. kontrolpanelets menu NETVÆRK (i infrastruktur-mode)**

Du kan konfigurere printernetkortet vha. menuen NETVÆRK på printerens kontrolpanel. Se nedenstående trin for at få yderligere oplysninger.

*1* Tryk på en af menuknapperne (**+**, **-**, **Set** eller **Back**) for at ændre printerens tilstand til offline.

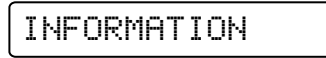

*2* Tryk på **+** eller **-** for at rulle frem eller tilbage gennem menuerne, indtil NETVÆRK vises.

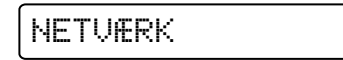

*3* Tryk på **Set**.

Tryk på knappen **+** eller **-** for at vælge WLAN.

WLAN

*4* Tryk på **Set**. Tryk på knappen **+** eller **-** for at vælge TRÅDLØS.

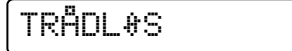

*5* Tryk på **Set**.

Tryk to gange på knappen **+** for at vælge KOMM.MODE.

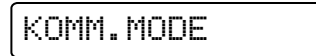

*6* Tryk på **Set**.

Tryk på knappen **+** eller **-** for at vælge INFRASTRUKTUR.

INFRASTRUKTUR

*7* Tryk på **Set**.

Tryk på knappen **+** for at vælge SSID-LISTE.

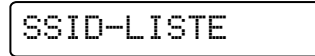

*8* Printeren søger efter et navn på et trådløst netværk (SSID) omkring printeren.

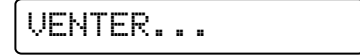

*9* Efter et par sekunder kan du vælge SSID fra listen ved hjælp af knappen **+** eller **-**. Tryk på **Set** for at vælge SSID. Hvis din SSID er vist, og du har valgt den, skal du gå videre til *Trin 14*. Hvis du vil tilføje en ny, skal du gå videre til trin *Trin 10*.

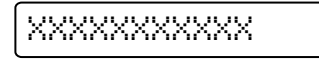

*10* Tryk på knappen **+** for at vælge SSID.

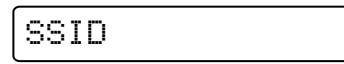

*11* Tryk på **Set**.

Indtast en ny SSID ved hjælp af knappen **+** eller **-**.

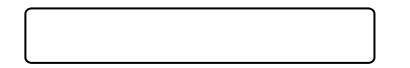

*12* Tryk på **Set**.

Tryk på knappen **+** eller **-** for at vælge KANAL.

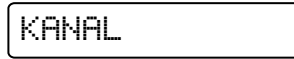

#### *13* Tryk på **Set**.

Tryk på knappen **+** eller **-** for at vælge kanalen.

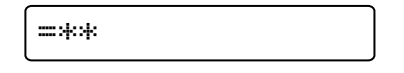

#### *14* Tryk på **Set**.

Tryk på knappen **+** eller **-** for at vælge GODKENDELSE.

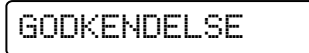

#### *15* Tryk på **Set**.

Tryk på knappen **+** eller **-** for at vælge godkendelsesmetoden.

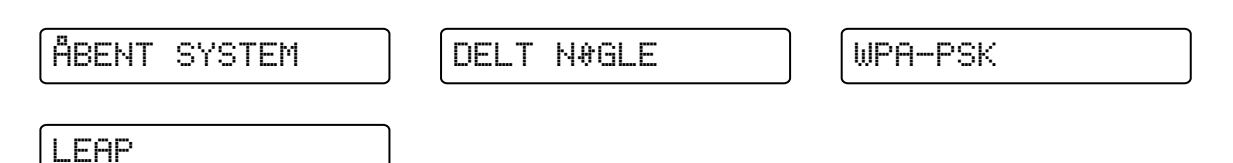

#### Tryk på **Set**.

Hvis du vælger ÅBENT SYSTEM, WPA-PSK eller LEAP, skal du gå videre til *Trin 16*. Hvis du vælger DELT NØGLE, skal du gå videre til *[Trin 18](#page-32-0)*.

*16* Tryk på knappen **+** eller **-** for at vælge KRYPTERING.

KRYPTERING

#### *17* Tryk på **Set**.

Tryk på knappen **+** eller **-** for at vælge krypteringstypen. Hvis du har valgt ÅBENT SYSTEM i *Trin 15*, skal du vælge INGEN eller WEP. Hvis du har valgt WPA-PSK i *Trin 15*, skal du vælge TKIP eller AES. Hvis du har valgt LEAP i *Trin 15*, skal du vælge CKIP.

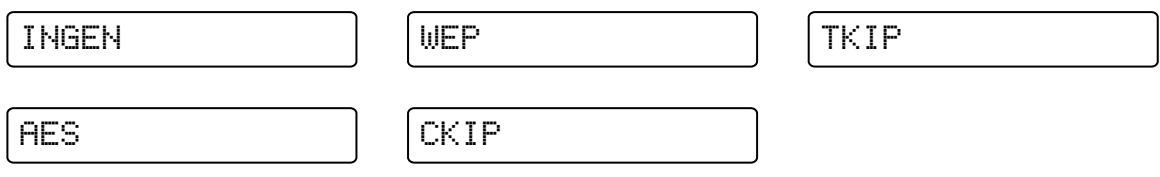

#### Tryk på **Set**.

Hvis du vælger INGEN, skal du gå videre til *Trin 32*. Hvis du vælger WEP, skal du gå videre til *[Trin 18](#page-32-0)*. Hvis du vælger TKIP eller AES, skal du gå videre til *Trin 26*. Hvis du vælger CKIP, skal du gå videre til *28*.

<span id="page-32-0"></span>*18* Tryk på knappen **+** eller **-** for at vælge VÆLG WEP-NØGLE.

VÆLG WEP-NØGLE

#### *19* Tryk på **Set**.

Tryk på knappen **+** eller **-** for at vælge nummeret; NØGLE1, NØGLE2, NØGLE3, NØGLE4.

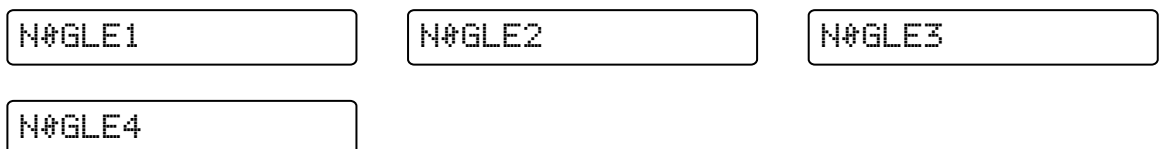

#### *20* Tryk på **Set**.

Tryk på knappen **+** eller **-** for at vælge WEP-NØGLE1 STR., WEP-NØGLE2 STR., WEP-NØGLE3 STR. eller WEP-NØGLE4 STR., hvis nummer skal svare til det, du valgte i *Trin 19*.

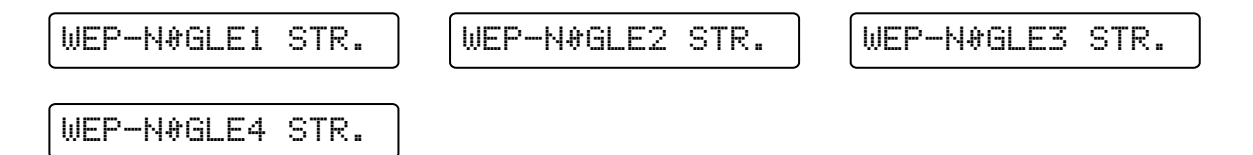

#### *21* Tryk på **Set**.

Vælg WEP-nøglens størrelse: 64 (40) BITS eller 128 (104) BITS.

=64 (40) BITS =128 (104) BITS

#### *22* Tryk på **Set**.

Tryk på knappen **+** eller **-** for at vælge WEP-NØGLE1 TYPE, WEP-NØGLE2 TYPE, WEP-NØGLE3 TYPE eller WEP-NØGLE4 TYPE, hvis nummer skal svare til det, du valgte i *Trin 19*.

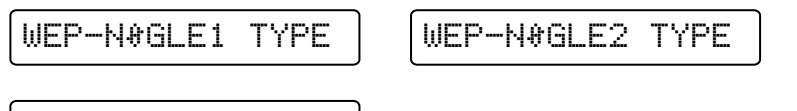

WEP-NØGLE3 TYPE

WEP-NØGLE4 TYPE

#### *23* Tryk på **Set**.

Vælg WEP-nøglens format: ASCII eller HEX.

$$
\mathop{\text{--}\mathsf{RSCII}}
$$

 $=$ HEX

**3**

#### *24* Tryk på **Set**.

Tryk på knappen **+** eller **-** for at vælge WEP-NØGLE1, WEP-NØGLE2, WEP-NØGLE3 eller WEP-NØGLE4, hvis nummer skal svare til det, du valgte i *Trin 19*.

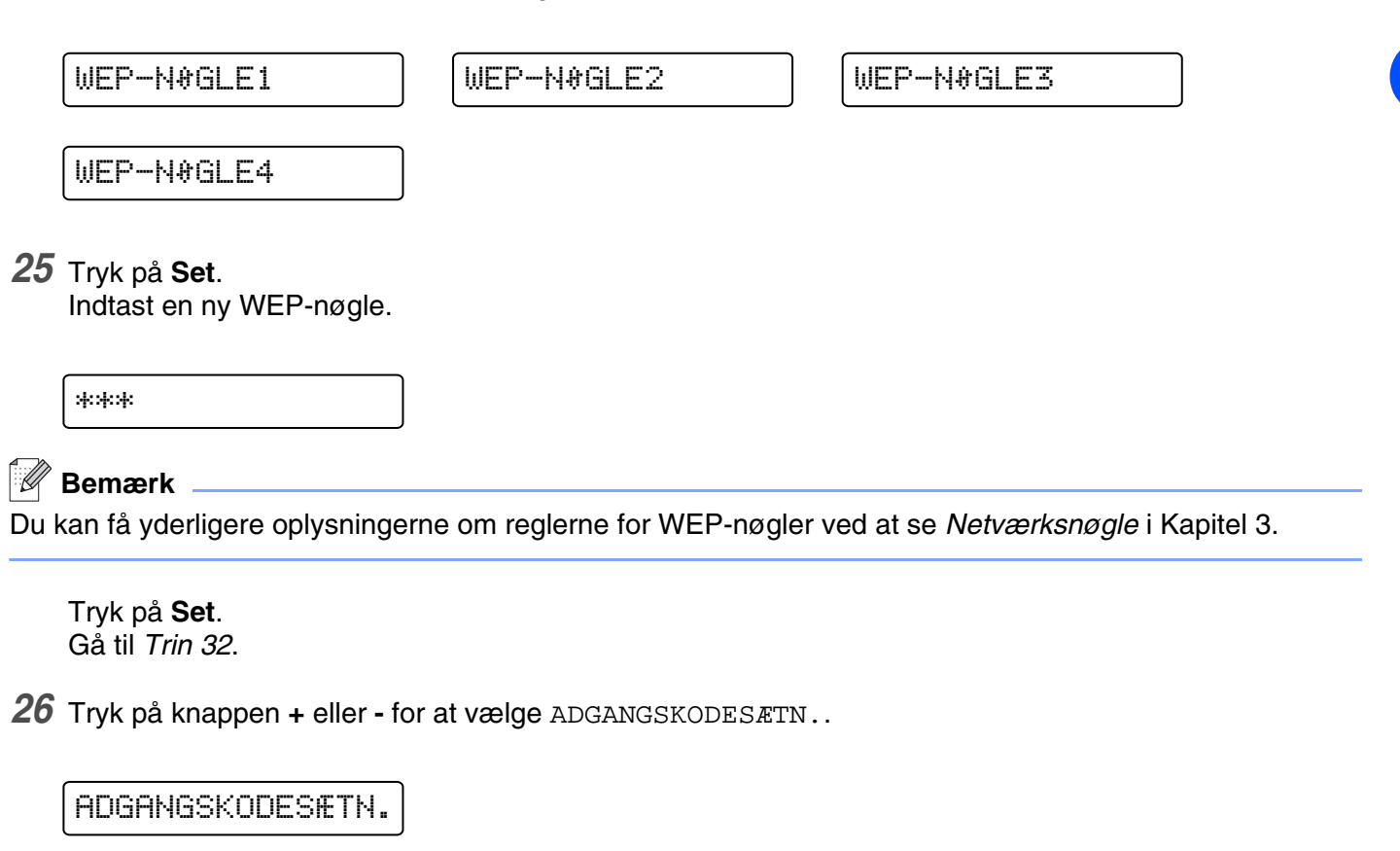

#### *27* Tryk på **Set**.

Indtast en netværksnøgle for WPA-PSK og TKIP/AES.

\*\*\*

#### **Bemærk**

Du kan få yderligere oplysningerne om reglerne for WEP-nøgler ved at se *[Netværksnøgle](#page-26-1)* i Kapitel 3.

Tryk på **Set**. Gå til *Trin 32*.

*28* Tryk på knappen **+** eller **-** for at vælge BRUGER.

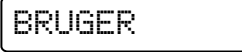

#### *29* Tryk på **Set**.

Indtast et bruger-id for LEAP.

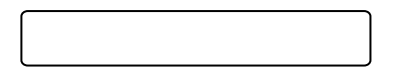

#### *30* Tryk på **Set**.

Tryk på knappen **+** eller **-** for at vælge ADGANGSKODE.

ADGANGSKODE

*31* Tryk på **Set**.

Indtast en adgangskode for LEAP.

\*\*\*

Tryk på **Set**.

*32* Tryk på knappen **+** eller **-** for at vælge ANVEND.

ANVEND

#### *33* Tryk på **Set**.

Tryk på knappen **+** eller **-** for at vælge JA eller JA OG RAPPORT

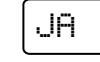

JA JA OG RAPPORT

### **Bemærk**

Aktiver de trådløse indstillinger ved først at vælge ANVEND i undermenuen TRÅDLØS og derefter vælge JA eller JA OG RAPPORT. Hvis du ikke gør det, vil netværksindstillingerne ikke blive benyttet, medmindre du slukker for printeren og tænder den igen. Hvis du vælger JA OG RAPPORT, udskriver printeren printernetkortets netværksindstillinger.

# <span id="page-35-0"></span>**Ændring af printernetkortets indstillinger**

Når du har konfigureret printeren, så den kan bruges i et trådløst netværk, kan du ændre de trådløse indstillinger ved hjælp af BRAdmin Professional eller kontrolpanelet på Brother-printerens forside.

#### <span id="page-35-1"></span>**Ændring af printernetkortets indstillinger vha. BRAdmin Professional (kun Windows®)**

#### **Bemærk**

- Brug den version af BRAdmin Professional, der blev leveret på cd-rom'en sammen med Brother-produktet. Du kan også hente den nyeste version af Brother BRAdmin Professional på adressen<http://solutions.brother.com>. Dette hjælpeprogram kan kun anvendes af Windows®-brugere.
- Hvis du anvender en personlig firewall-software (f.eks. Firewall til Internetforbindelse i Windows XP®), skal du deaktivere den. Når du er sikker på, at du kan udskrive, skal du genstarte din personlige firewall-software.
- Nodenavn: Nodenavnet vises i det aktuelle BRAdmin Professional-vindue. Standardnodenavnet for netkortet i printeren er "BRW xxxxxx" ("xxxxxx" angiver de seks sidste cifre i Ethernet-adressen).
- *1* Start BRAdmin Professional (fra Windows® 95/98/Me/2000/XP, Windows NT® 4.0), ved at klikke på **Start** / **Programmer** / **Brother Administrator Utilities** / **Brother BRAdmin Professional Utilities** / **BRAdmin Professional**.

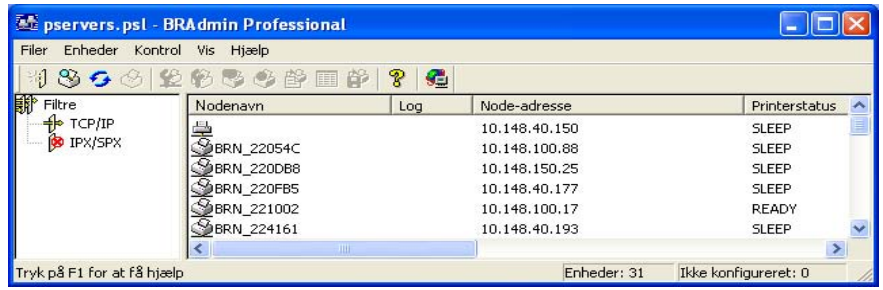

### **Bemærk**

- Hvis printernetkortets fabriksindstillinger er valgt og uden en DHCP-/BOOTP-/RARP-server, vises enheden som en APIPA-enhed på BRAdmin Professional-skærmen.
- Du kan finde nodenavnet og Ethernet-adressen (**Node-adresse** ovenfor) ved at udskrive netværkskonfigurationslisten. Se *[Udskrivning af siden med printerindstillingerne](#page-68-3)* på side 8-11 for at få oplysninger om, hvordan netværkskonfigurationslisten udskrives på printernetkortet.
- *2* Vælg **TCP/IP** i den venstre ramme i BRAdmin-hovedvinduet.
- *3* Vælg det printernetkort, du vil konfigurere, i den højre ramme i BRAdmin-hovedvinduet.
- *4* Vælg **Konfiguration af trådløs indstilling** i menuen **Kontrol**.
- *5* Indtast en adgangskode. Standardadgangskoden er access.
- *6* Du kan nu ændre printernetkortets indstillinger.

## **Ændring af printernetkortets indstillinger vha. kontrolpanelets NETVÆRK-menu**

Du kan konfigurere og ændre printernetkortets indstillinger vha. kontrolpanelets menu NETVÆRK. [Se](#page-58-0)  *[Indstilling ved hjælp af kontrolpanelet](#page-58-0)* på side 8-1.

## **Ændring af printernetkortets indstillinger ved hjælp af HTTP-webbrowseren**

Du kan bruge en standardwebbrowser (vi anbefaler Microsoft Internet Explorer 6.0 (eller nyere) eller Netscape® version 7.1 (eller nyere)) til at ændre printernetkortets indstillinger via HTTP (Hyper Text Transfer Protocol). Hvis du vil anvende en webbrowser, skal du have tildelt printernetkortet en IP-adresse.

*1* Skriv http://printer\_ip\_address/ i browseren. (printer\_ip\_address er IP-adressen eller printernetkortets navn)

For eksempel: http://192.168.1.2/ (hvis printerens IP-adresse er 192.168.1.2).

### **Bemærk**

Hvis du har redigeret hosts-filen på din computer eller bruger Domain Name System, kan du også indtaste printernetkortets DNS-navn. Da printernetkortet understøtter TCP/IP- og NetBIOS-navne, kan du også indtaste printernetkortets NetBIOS-navn. NetBIOS-navnet kan du finde på siden med printerindstillinger. NetBIOS-navnet er de første 15 tegn i nodenavnet, og det vises som standard som BRW  $xxxxxx$ , hvor xxxxxx er de sidste seks cifre i Ethernet-adressen.

- *2* Klik på **Netværkskonfiguration**.
- *3* Indtast et brugernavn og en adgangskode. Brugernavnet er admin, og standardadgangskoden er access.
- *4* Klik på **OK**.
- *5* Klik på **Konfigurer TCP-/IP**.

Du kan nu ændre printernetkortets indstillinger.

## **Konfiguration af printeren til brug i et trådløst netværk vha. andre metoder**

Du kan konfigurere den trådløse netværksprinter med andre metoder. Se *[Andre måder at angive IP-adressen](#page-100-0)  [på \(for meget øvede brugere og administratorer\)](#page-100-0)* på side A-1.

# **4 Netværksudskrivning i Windows®: grundlæggende TCP/IP Peer to Peer-udskrivning**

# **Oversigt**

Hvis du er Windows®-bruger og vil udskrive vha. TCP/IP-protokollen i et Peer to Peer-miljø, skal du følge vejledningen i dette kapitel. I dette kapitel beskrives, hvordan du installerer den netværkssoftware og den printerdriver, du skal bruge for at kunne udskrive med netværksprinteren.

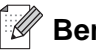

### **Bemærk**

- Du skal konfigurere IP-adressen på printeren, før du går videre med dette kapitel. Hvis du er nødt til at konfigurere IP-adressen, skal du først se *[Kapitel 2](#page-18-0)*.
- Kontroller, at værtscomputeren og printernetkortet befinder sig på samme undernet, eller at routeren er konfigureret korrekt, så der kan overføres data mellem de to enheder.
- Standardadgangskoden til Brother-printernetkort er access.

# **Windows® 2000-/XP-brugere**

Som standard installerer Windows® 2000/XP-systemet alle de programmer, der er nødvendige for, at du kan udskrive. I dette afsnit beskrives den mest brugte konfiguration, TCP-/IP-standardportudskrivning. Windows® 2000/XP-brugere kan også udskrive via Internettet vha. IPP-protokollen. Du kan få flere oplysninger ved at se *[Internetudskrivning i Windows®](#page-51-0)* på side 6-1.

Hvis du allerede har installeret printerdriveren, skal du gå videre til *[Printerdriver er allerede installeret](#page-38-0)* på side [4-2.](#page-38-0)

## **Konfiguration af TCP/IP-standardport**

## <span id="page-37-0"></span>**Printerdriver endnu ikke installeret**

- *1* For Windows® XP: Gå til **Start**, og vælg **Printere og faxenheder**. For Windows® 2000: Gå til **Start**, vælg **Indstillinger**, og vælg **Printere**.
- *2* For Windows® XP: Klik på **Tilføj printer** for at starte **Guiden Tilføj printer**. For Windows® 2000: Dobbeltklik på ikonet **Tilføj printer** for at starte **Guiden Tilføj printer**.
- *3* Klik på **Næste**, når du ser skærmen **Velkommen til guiden Tilføj printer**.
- *4* Vælg **Lokal printer**, og fjern markeringen af **Find og installer min Plug and Play-printer automatisk**.
- *5* Klik på **Næste**.
- *6* Du skal nu vælge den korrekte netværksudskrivningsport. Vælg **Opret en ny port** fra rullemenuen, og vælg **TCP/IP-standardport**.
- Klik på **Næste**.
- **Guiden Tilføj TCP/IP-standardprinterport** vises. Klik på **Næste**.
- Indtast IP-adressen eller navnet på den printer, du vil konfigurere. Guiden indsætter automatisk oplysningerne om portnavn.
- Klik på **Næste**.
- Windows® 2000/XP vil nu etablere kontakt til den printer, som du har angivet. Hvis du ikke har angivet den korrekte IP-adresse eller det korrekte navn, vises der en fejlmeddelelse.
- Klik på **Udfør** for at afslutte guiden.
- Når du har konfigureret porten, skal du angive, hvilken printerdriver du vil bruge. Vælg den ønskede driver fra listen over understøttede printere. Hvis du bruger en driver, der følger med printeren på cd-rom, skal du vælge funktionen **Har diskette/cd** for at få vist indholdet af cd-rom'en.
- Vælg f.eks. mappen "X:\Driver\PCL\WIN2K\_XP\dansk" (hvor X er drevbogstavet). Klik på **Åbn**, og klik derefter på **OK**. Vælg printermodellen, og klik på **Næste**.
- Angiv et navn, og klik på **Næste**.
- Nu skal du angive, om du vil dele printeren. Indtast sharenavnet, og klik på **Næste**.
- Fortsæt gennem guiden, og klik på **Udfør**, når du er færdig.

#### <span id="page-38-0"></span>**Printerdriver er allerede installeret**

Hvis du allerede har installeret printerdriveren og ønsker at konfigurere den til udskrivning på netværk, skal du gøre følgende:

- Vælg den printerdriver, du vil konfigurere.
- Vælg **Filer** og derefter **Egenskaber**.
- Klik på fanen **Porte**, og klik på **Tilføj port**
- Vælg den port, som du vil bruge. Dette er typisk **TCP/IP-standardport**. Klik derefter på knappen **Ny port...**.
- Guiden **TCP/IP-standardport** starter. Følg trin 8-12 i *[Printerdriver endnu ikke installeret](#page-37-0)* på side 4-1.

# **Windows NT® 4.0-brugere**

Windows NT<sup>®</sup> 4.0-brugere kan sende udskriftsjob vha. Brother Peer to Peer-udskriftssoftwaren på den Brother-cd-rom, der følger med printeren.

## **Installation af TCP/IP-protokollen**

Hvis du ikke har installeret TCP/IP-protokollen under installationen af Windows NT® 4.0-systemet (arbejdsstation eller server), skal du følge nedenstående trin: Hvis du allerede har installeret TCP/IP-protokollen, skal du gå videre til næste afsnit, *[Installation af Brothers Peer to Peer-software](#page-39-0)* på side [4-3.](#page-39-0)

- *1* Klik på knappen **Start**, vælg **Indstillinger** og derefter **Kontrolpanel**.
- *2* Kør underprogrammet **Netværk** ved at dobbeltklikke på ikonet **Netværk** og derefter klikke på fanen **Protokoller**.
- *3* Vælg **Tilføj**, og dobbeltklik på protokollen **TCP/IP**.
- *4* Indsæt disketten(-erne) eller cd-rom'en for at kopiere de nødvendige filer.
- *5* Klik på **Luk**. Windows NT® 4.0-systemet gennemser protokolbindingerne, og herefter vises dialogboksen **TCP/IP-egenskaber**.
- *6* Konfigurer værts-IP-adressen, undernetmasken og gateway-adressen i dialogboksen. Bed din systemadministrator om disse adresser.
- *7* Klik på **OK** for at afslutte (du skal genstarte Windows NT® 4.0-arbejdsstationen eller -serveren).

## <span id="page-39-0"></span>**Installation af Brothers Peer to Peer-software**

- *1* Start installationsprogrammet fra cd-rom'en som beskrevet i Hurtig installationsanvisning.
- *2* Vælg model og sprog. Klik herefter på **Installer andre drivere/hjælpeprogr.**.
- *3* Vælg installationsprogrammet **Network Print Software**.
- *4* Klik på **Næste** for at fortsætte fra velkomstbeskeden.
- *5* Læs licensaftalen omhyggeligt igennem. Følg derefter instruktionerne på skærmen.
- *6* Klik på knappen **Brother Peer-to-Peer Print (LPR)**.
- *7* Vælg det bibliotek, hvor filerne til **Brother Peer-to-Peer Print (LPR)** skal installeres, og klik på **Næste**. Hvis du ikke allerede har oprettet et bibliotek, opretter installationsprogrammet et bibliotek for dig.
- *8* Indtast det portnavn, som du ønsker at bruge, og klik på **OK**. Standardportnavnet er BLP1. Uanset hvilket navn du vælger, skal det være et unikt navn, og det SKAL starte med BLP.
- *9* Du skal nu indtaste det aktuelle printernetkorts IP-adresse og navn. Hvis du har redigeret hosts-filen på din computer eller bruger Domain Name System, kan du også indtaste printernetkortets DNS-navn. Da printernetkortet understøtter TCP/IP- og NetBIOS-navne, kan du også indtaste printernetkortets NetBIOS-navn. NetBIOS-navnet kan du finde på siden med printerindstillinger. NetBIOS-navnet er de første 15 tegn i nodenavnet, og det vises som standard som "BRN xxxxxx" for et kabelbaseret netværk eller "BRW\_xxxxxx" for et trådløst netværk, hvor "xxxxxx" er de sidste seks cifre i Ethernet-adressen.

## **Bemærk**

- Nodenavnet og NetBIOS-navnet udskrives sammen med printerens indstillinger. Hvis du ønsker at vide, hvordan du udskriver printerindstillingerne, skal du se *[Udskrivning af siden med](#page-68-0)  [printerindstillingerne](#page-68-0)* på side 8-11.
- Hvis du søger efter enheden vha. søgefunktionen i trin 8, skal du deaktivere din personlige firewall, hvis du bruger sådan en. Når du er sikker på, at du kan udskrive, skal du genstarte din personlige firewall-software.

*10* Klik på **Udfør**. Du skal genstarte computeren, når du bliver bedt om det.

## **Tildeling af printeren**

Du skal nu oprette en printer på dit Windows®-system ved at bruge almindelig Windows®-printerinstallation.

- *1* Klik på knappen **Start**, vælg **Indstillinger** og derefter **Printere**.
- *2* Dobbeltklik på ikonet **Tilføj printer** for at starte **Guiden Printerinstallation**.
- *3* Vælg **Denne computer** (ikke Netværksprinter), og klik på **Næste**.
- *4* Vælg Brother LPR-porten (det portnavn, du tildelte i trin 7 i afsnittet om installationen af Brothers Peer to Peer-software i dette kapitel), og klik på **Næste**.
- *5* Vælg den ønskede printermodel. Hvis den korrekte model ikke vises, skal du klikke på **Har diskette** og indsætte den cd-rom, der fulgte med printeren.
- *6* Hvis driveren allerede findes, skal du vælge **Behold nuværende driver** (hvis driveren ikke findes, skal du springe over dette trin) og derefter klikke på **Næste**.
- *7* Du kan eventuelt ændre navnet på printeren og derefter klikke på **Næste**.
- *8* Du kan eventuelt oprette printeren som delt ressource (så andre brugere også kan få adgang til den) og vælge det eller de operativsystemer, som de andre computere anvender. Klik på **Næste**.
- *9* Klik på **Ja** ved spørgsmålet **Vil du udskrive en testside?**. Klik på **Udfør** for at afslutte installationen. Du kan nu udskrive på printeren, som var det en lokal printer.

**4**

## **Tilføjelse af en ekstra Brother LPR-port**

Du skal ikke køre hele installationsprogrammet igen for at tilføje en ny Brother LPR-port. Gå i stedet til **Start**, vælg **Indstillinger**, og åbn vinduet **Printere**. Klik på ikonet for den printer, som du vil konfigurere, klik på menuen **Filer**, og vælg derefter **Egenskaber**. Klik på fanen **Porte** og derefter på knappen **Tilføj port**. Fremhæv **Brother LPR Port** i dialogboksen **Printerporte**. Klik på **Ny port**, og indtast portnavnet. Standardportnavnet er BLP1. Hvis du allerede har brugt dette navn, vil du få vist en fejlmeddelelse, hvis du prøver at bruge det igen. Brug i så fald BLP2 osv. Når du har angivet portnavnet, skal du klikke på **OK**. Du får herefter vist dialogboksen **Portindstillinger**.

Indtast IP-adressen på den printer, som du vil udskrive til, og klik på **OK**. Klik herefter på **Luk** i dialogboksen **Printerporte**. Porten, som du netop har oprettet, vises nu i printerdriverens indstilling **Udskriv til følgende port(e)**.

# **Brugere af Windows® 95/98/Me**

Windows NT® 95/98/Me-brugere kan sende udskriftsjob vha. Brother Peer to Peer-udskriftssoftwaren på den Brother-cd-rom, der følger med printeren.

## <span id="page-41-0"></span>**Installation af Brothers Peer to Peer-software**

## **Bemærk**

Hvis du allerede har installeret driveren fra installationsprogrammet på cd-rom'en, der fulgte med printeren, og du har valgt "Brother peer to peer-netværksprinter" under installationen, behøver du ikke at installere Brothers netværksudskrivningssoftware igen.

- *1* Start installationsprogrammet fra cd-rom'en som beskrevet i Hurtig installationsanvisning.
- *2* Vælg model og sprog. Klik herefter på **Installer andre drivere/hjælpeprogr.**.
- *3* Vælg installationsprogrammet **Network Print Software**.
- *4* Klik på **Næste** for at fortsætte fra velkomstbeskeden.
- *5* Læs licensaftalen omhyggeligt igennem. Følg derefter instruktionerne på skærmen.
- *6* Klik på knappen **Brother Peer-to-Peer Print (LPR)**.
- *7* Vælg det bibliotek, hvor filerne til **Brother Peer-to-Peer Print (LPR)** skal installeres, og klik på **Næste**. Hvis du ikke allerede har oprettet et bibliotek, opretter installationsprogrammet et bibliotek for dig.
- *8* Indtast det **portnavn**, som du ønsker at bruge, og klik på **OK**. Standardportnavnet er BLP1. Uanset hvilket navn du vælger, skal det være et unikt navn, og det SKAL starte med BLP.

*9* Du skal nu indtaste det aktuelle printernetkorts IP-adresse og navn. Hvis du har redigeret hosts-filen på din computer eller bruger Domain Name System, kan du også indtaste printernetkortets DNS-navn. Da printernetkortet understøtter TCP/IP- og NetBIOS-navne, kan du også indtaste printernetkortets NetBIOS-navn. NetBIOS-navnet kan du finde på siden med printerindstillinger. NetBIOS-navnet er de første 15 tegn i nodenavnet, og det vises som standard som "BRN xxxxxx" for et kabelbaseret netværk eller "BRW\_xxxxxx" for et trådløst netværk, hvor "xxxxxx" er de sidste seks cifre i Ethernet-adressen.

## **Bemærk**

- Nodenavnet og NetBIOS-navnet udskrives sammen med printerens indstillinger. Hvis du ønsker at vide, hvordan du udskriver printerindstillingerne, skal du se *[Udskrivning af siden med](#page-68-0)  [printerindstillingerne](#page-68-0)* på side 8-11.
- Hvis du søger efter enheden vha. søgefunktionen i trin 8, skal du deaktivere din personlige firewall, hvis du bruger sådan en. Når du er sikker på, at du kan udskrive, skal du genstarte din personlige firewall-software.

*10* Klik på **Udfør**. Du skal genstarte computeren, når du bliver bedt om det.

## **Tildeling af printeren**

Du skal nu oprette en printer i dit Windows®-system ved at bruge almindelig Windows®-printerinstallation.

- *1* Klik på knappen **Start**, vælg **Indstillinger** og derefter **Printere**.
- *2* Dobbeltklik på **Tilføj Printer** for at begynde printerinstallationen.
- *3* Klik på **Næste**, når guiden **Printerinstallation** vises.
- *4* Vælg **Lokal printer**, når du bliver spurgt om, hvordan printerne er forbundet til din computer, og klik derefter på **Næste**.
- *5* Vælg den korrekte driver. Klik på **Næste**, når du er færdig.
- *6* Hvis du har valgt en printerdriver, der allerede er i brug, har du mulighed for at beholde den eksisterende driver (anbefales) eller erstatte den. Vælg den ønskede funktion, og klik på **Næste**.
- *7* Vælg Brother LPR-porten (det portnavn, du tildelte i trin 7 i afsnittet *[Installation af Brothers Peer to](#page-41-0)  [Peer-software](#page-41-0)* på side 4-5), og klik på **Næste**.
- *8* Indtast et navn for Brother-printeren, og klik på **Næste**. Du kan f.eks. kalde printeren "Brother-netværksprinter".
- *9* Windows® spørger dig nu, om du ønsker at udskrive en testside. Klik på **Ja**, og klik derefter på **Udfør**. Du har nu installeret programmet til Peer to Peer-udskrivning (LPR).

## **Tilføjelse af en ekstra Brother LPR-port**

Du skal ikke køre hele installationsprogrammet igen for at tilføje en ny Brother LPR-port. Gå i stedet til **Start**, vælg **Indstillinger**, og åbn vinduet **Printere**. Klik på ikonet for den printer, som du vil konfigurere, klik på menuen **Filer**, og vælg derefter **Egenskaber**. Klik på fanen **Detaljer** og derefter på knappen **Tilføj port**. Marker alternativknappen **Andre** i dialogboksen **Tilføj port**, og marker **Brother LPR-port**. Klik på **OK**, og indtast portnavnet. Standardportnavnet er BLP1. Hvis du allerede har brugt dette navn, vil du få vist en fejlmeddelelse, hvis du prøver at bruge det igen. Brug i så fald BLP2 osv. Når du har angivet portnavnet, skal du klikke på **OK**. Du får herefter vist dialogboksen **Portegenskaber**.

Indtast IP-adressen på den printer, som du vil udskrive til, og klik på **OK**. Porten, som du netop har oprettet, vises nu i printerdriverens indstilling **Udskriv til følgende port**.

# **Andre informationskilder**

Se *[Kapitel 2](#page-18-0)* i denne brugsanvisning, hvis du vil vide, hvordan du konfigurerer printerens IP-adresse.

# **5 Netværksudskrivning i Windows®: NetBIOS Peer to Peer-udskrivning**

# **Oversigt**

Brother-printernetkortserien understøtter SMB (Server Message Block). Det betyder, at Brother-printere vises i Andre computere, ligesom almindelige Windows®-pc'er. Den største fordel ved NetBIOS-udskrivning er, at du er i stand til at udskrive fra DOS-programmer, der kører på pc'er, som er tilkoblet Microsoft®-netværk.

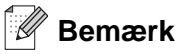

- Du skal konfigurere IP-adressen på printeren, før du går videre med dette kapitel. Se *Kapitel 2* for at få yderligere oplysninger.
- Standardadgangskoden til Brother-printernetkort er access.
- Printernetkortets standarddomænenavn er WORKGROUP. Hvis du vil ændre dette, skal du bruge din webbrowser eller programmet BRAdmin.

# **Printnetkortkonfiguration for Windows® 95/98/Me, Windows® 2000/XP og Windows NT® 4.0**

## **Konfiguration af printernetkort**

Hvis du vil aktivere denne funktion, skal du ændre navnet på domænet eller arbejdsgruppen, så det svarer til navnet på dit netværk. Når dette er gjort, vil printernetkortet automatisk blive vist i Andre computere, og du vil have mulighed for at sende udskriftsjob til det uden at skulle installere ekstra programmer. I nogle tilfælde vil Windows® 95/98/Me/2000/XP- og Windows NT® 4.0-systemet modtage fejlmeddelelsen "Printeren er optaget", når mere end en person forsøger at få adgang til printeren. Til afhjælpning af sådanne situationer har Brother lavet programmet "Brother NetBIOS Port Monitor", der giver brugerne mulighed for at fortsætte med at spoole udskriftsjob, mens printeren er optaget, er nede eller mangler papir. Portmonitoren gemmer jobbene, indtil printeren igen er ledig.

Når du installerer Windows® 95/98/Me, bliver du spurgt om, hvilken arbejdsgruppe du tilhører. Standardnavnet for en arbejdsgruppe i Windows® 95/98/Me er WORKGROUP, men det kan ændres, hvis du ønsker et andet navn. Microsoft introducerede konceptet "Domæner" med Windows NT® 4.0. Et domæne tilbyder central sikkerhedsstyring, hvorimod en arbejdsgruppe tilbyder distribueret sikkerhedsstyring. Uanset om dit netværk består af en arbejdsgruppe eller et domæne, skal du oplyse printernetkortet om navnet på arbejdsgruppen eller domænet. Brother-printernetkortet har automatisk en standardarbejdsgruppe/-domæne med navnet WORKGROUP. Hvis du vil ændre navnet, kan du konfigurere Brother-printernetkortet, så det kan genkende det nye navn. Du kan gøre dette på tre måder. Hvis du er i tvivl om navnet på din arbejdsgruppe eller dit domæne, kan du finde det på fanen Identifikation i underprogrammet Netværk.

## **Ændring af navn på arbejdsgruppe/domæne vha. BRAdmin Professional**

- **Bemærk**
	- Både printernetkortet og computeren skal have en gyldig IP-adresse. Du kan konfigurere IP-adressen med BRAdmin Professional. Se *[Konfiguration af netværksprinteren vha. BRAdmin Professional \(kun](#page-20-0)  Windows®)* [på side 2-3.](#page-20-0)
	- Brug den version af BRAdmin Professional, der blev leveret på cd-rom'en sammen med Brother-produktet. Du kan hente den nyeste version af Brother BRAdmin Professional på adressen <http://solutions.brother.com>. Dette hjælpeprogram kan kun anvendes af Windows®-brugere.
	- Standardadgangskoden til Brother-printernetkort er access.
- *1* Start BRAdmin Professional (fra Windows® 95/98/Me, Windows NT® 4.0 og Windows® 2000/XP) ved at klikke på **Start**/**Programmer**/**Brother Administrator Utilities**/**Brother BRAdmin Professional Utilities**/**BRAdmin Professional**.

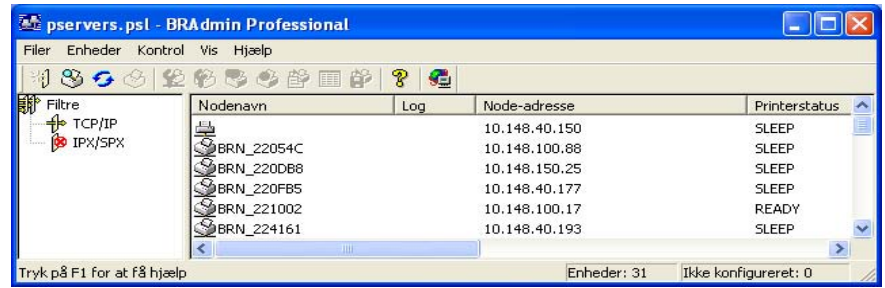

- *2* Vælg **TCP/IP** i den venstre ramme i BRAdmin-hovedvinduet.
- *3* Vælg det printernetkort, du vil konfigurere, i den højre ramme i BRAdmin-hovedvinduet.
- *4* Vælg **Konfigurer udskriftsserver** i menuen **Kontrol**.
- *5* Indtast en adgangskode. Standardadgangskoden er access.

*6* Vælg fanen **NetBIOS**. Indtast et navn for arbejdsgruppen/domænet.

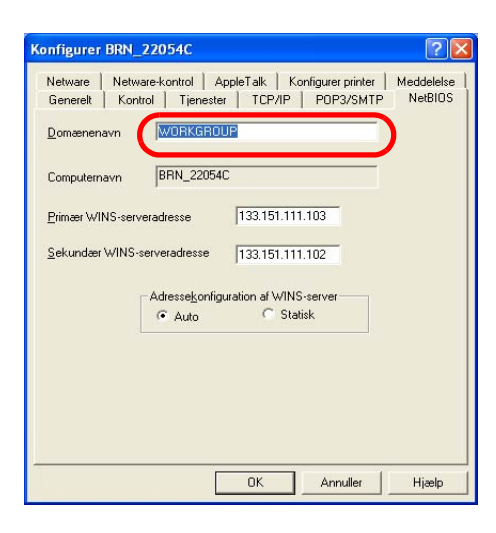

#### $\mathbb{Z}$ **Bemærk**

Det kan tage flere minutter, inden printernetkortet bliver vist i Andre computere. Det skyldes den måde, Microsoft®-netværk fungerer på. Du vil også opdage, at det kan tage flere minutter, inden printernetkortet forsvinder fra Andre computere, selv om printeren er slukket. Sådan arbejder Microsofts® arbejdsgruppe- og domænebaserede netværk.

#### **Ændring af navn på arbejdsgruppe/domæne med en webbrowser**

Du kan også ændre NetBIOS-navnet med en standardwebbrowser. Hvis du vil gøre dette, skal du etablere forbindelse til printernetkortet med IP-adressen og derefter vælge funktionen **Configure NetBIOS** fra skærmbilledet **Network Configuration**. Indtast derefter navnet på din arbejdsgruppe eller dit domæne i tekstboksen **Domain Name**. Sørg for, at du sender ændringerne (klik på **Submit**).

#### **Ændring af navn på arbejdsgruppe/domæne med TELNET**

Hvis du ikke kan anvende BRAdmin Professional, kan du bruge TELNET.

Når du har etableret forbindelse til printernetkortet, skal du indtaste standardadgangskoden access ved prompten #. Du kan selv bestemme, hvad du vil indtaste ved prompten Enter Username>. Derefter kommer du til prompten Local>.

Indtast kommandoen:

SET NETBIOS DOMAIN domainname EXIT

domainname er navnet på det domæne eller den arbejdsgruppe, du er med i. Hvis du er i tvivl om navnet på dit domæne eller din arbejdsgruppe, kan du finde det under fanen Identifikation i netværksunderprogrammet til Windows® 95/98/Me og Windows NT® 4.0.

## **Installation af Brother NetBIOS Port Monitor**

Brother NetBIOS Port Monitor kræver, at TCP/IP-transportprotokollerne er installeret på din Windows® 95/98/Me/2000/XP- og Windows NT® 4.0-computer. Hvis du vil installere disse protokoller, kan du finde oplysninger i dokumentationen til Windows®. Hvis du bruger TCP/IP-protokollen, skal den korrekte IP-adresse defineres på både Brother-printernetkortet og din klient-pc.

## **Bemærk**

Hvis du allerede har installeret driveren fra installationsprogrammet på cd-rom'en, der fulgte med printeren, og du har valgt "Brother peer-to-peer-netværksprinter" under installationen, behøver du ikke at installere Brothers netværksudskrivningssoftware igen.

- *1* Start installationsprogrammet fra cd-rom'en som beskrevet i Hurtig installationsanvisning.
- *2* Vælg model og sprog. Klik herefter på **Installer andre drivere/hjælpeprogr.**.
- *3* Vælg installationsprogrammet **Network Print Software**.
- *4* Klik på **Næste** for at fortsætte fra velkomstbeskeden.
- *5* Læs licensaftalen omhyggeligt igennem. Følg derefter instruktionerne på skærmen.
- *6* Vælg at installere **Brother Peer-to-Peer Print (NetBIOS)**.
- *7* Vælg det ønskede bibliotek, installer filerne Brother Network Direct Print, og klik på **Næste**.
- *8* Indtast det portnavn, du vil bruge. Portnavnet skal begynde med "BNT". For eksempel: BNT1. Uanset hvilket navn du vælger, skal det være unikt. Klik derefter på **OK**. Navnet skal være unikt på din pc, men andre computere kan godt anvende det samme portnavn som det, du har angivet på din pc.
- *9* Du skal nu indtaste servernavn og portnavn for det aktuelle printernetkort. Du kan bruge knappen **Gennemse** til at søge efter printernetkortet. Vælg navnet på domænet/arbejdsgruppen, og netkortet står derefter på listen. Hvis printernetkortet ikke automatisk vises på browserens liste, skal du kontrollere, at domænenavnet er korrekt angivet. Ellers bliver du nødt til at indtaste navnet manuelt. Navnet skal være i overensstemmelse med UNC-formatet (Universal Name Convention). For eksempel: \\NodeName\ServiceName.

Hyor NodeName er Brother-printernetkortets NetBIOS-navn (standardnavnet er normalt "BRN xxxxxxx" for et kabelbaseret netværk og "BRW\_xxxxxx" for et trådløst netværk, hvor "xxxxxxx" er de sidste seks cifre i Ethernet-adressen), og ServiceName er servicenavnet for printernetkortets NetBIOS. Det er som standard sat til BINARY\_P1. For eksempel: \\BRN\_310107\BINARY\_P1

#### **Bemærk**

Du kan finde NetBIOS-navnet og nodenavnet ved at udskrive siden med printerindstillinger. Se *[Udskrivning](#page-68-0)  [af siden med printerindstillingerne](#page-68-0)* på side 8-11.

*10* Klik derefter på **OK**.

*11* Klik på **Udfør**. Før du kan fortsætte, skal du genstarte din computer.

## **Tildeling af printeren**

Du skal nu oprette en printer på dit Windows® 95/98/Me-, Windows NT® 4.0- og Windows® 2000/XP-system ved hjælp af standardproceduren for printerinstallation i Windows®.

#### **Windows® 95/98/Me**

- *1* For Windows® 2000: Gå til **Start**, vælg **Indstillinger**, og vælg **Printere**.
- *2* Dobbeltklik på **Tilføj Printer** for at begynde printerinstallationen.
- *3* Klik på **Næste**, når guiden **Printerinstallation** vises.
- *4* Vælg **Lokal printer**, når du bliver spurgt om, hvordan printeren er forbundet til din computer, og klik derefter på **Næste**.
- *5* Vælg den korrekte driver. Klik på **Næste**, når du er færdig.
- *6* Hvis du har valgt en printerdriver, der allerede er i brug, har du mulighed for at beholde den eksisterende driver (anbefales) eller erstatte den. Vælg den ønskede funktion, og klik på **Næste**.
- *7* Vælg **Brother NetBIOS Port** (det portnavn du tildelte i trin 7 i afsnittet "Installation af Brother NetBIOS Port Monitor"), og klik på **Næste**
- *8* Indtast et navn for Brother-printeren, og klik på **Næste**. Du kan f.eks. kalde printeren "Brother-netværksprinter".
- *9* Windows® spørger dig nu, om du ønsker at udskrive en testside. Klik på **Ja**, og klik derefter på **Udfør**.

Printeren er klar til at udskrive. Du kan eventuelt dele printeren på din pc, så alle udskriftsjob routes gennem din computer.

## **Windows NT® 4.0 eller Windows® 2000/XP**

- *1* For Windows® XP: Gå til **Start**, og vælg **Printere og faxenheder**. For Windows® 2000: Gå til **Start**, vælg **Indstillinger**, og vælg **Printere**.
- *2* For Windows**®** XP: Vælg **Tilføj en printer** for at begynde printerinstallationen. For Windows**®** 2000 og Windows NT**®** 4.0: Dobbeltklik på **Tilføj Printer** for at begynde printerinstallationen.
- *3* Klik på **Næste**, når guiden **Tilføj printer/Printerinstallation** vises.
- *4* Vælg **Lokal printer** (Windows**®** 2000), **Lokal printer, der er tilsluttet denne computer** (Windows**®** XP) eller **Denne computer** (Windows NT**®** 4.0), når du bliver spurgt om, hvordan printeren er tilsluttet computeren, og klik derefter på **Næste**.
- *5* Vælg **Brother NetBIOS Port** (det portnavn du tildelte i trin 7 i afsnittet "Installation af Brother NetBIOS Port Monitor"), og klik på **Næste**.
- *6* Vælg den korrekte driver. Klik på **Næste**, når du er færdig.
- *7* Hvis du har valgt en printerdriver, der allerede er i brug, har du mulighed for at beholde den eksisterende driver (anbefales) eller erstatte den. Vælg den ønskede funktion, og klik på **Næste**.
- *8* Indtast et navn for Brother-printeren, og klik på **Næste**. Du kan f.eks. kalde printeren "Brother-netværksprinter".
- *9* Vælg **Ikke delt** eller **Delt** og **Sharenavn**, og klik på **Næste**.

*10* Windows® spørger dig nu, om du ønsker at udskrive en testside. Klik på **Ja**, og klik derefter på **Udfør**.

Printeren er klar til at udskrive. Du kan eventuelt dele printeren på din pc, så alle udskriftsjob routes gennem din computer.

## **Tilføjelse af en ekstra NetBIOS-printerport**

*1* Du skal ikke køre hele installationsprogrammet igen for at tilføje en ny NetBIOS-port. Klik i stedet på knappen **Start**, vælg **Indstillinger**, og åbn vinduet **Printere**. Klik på ikonet for den printer, som du vil konfigurere, klik på menuen **Filer**, og vælg derefter **Egenskaber**.

## **Windows® 95/98/Me**

*2* Klik på fanen **Detaljer** og derefter på knappen **Tilføj port**. Marker alternativknappen **Andre** i dialogboksen **Tilføj port**, og marker **Brother NetBIOS port**. Klik på **OK**, og indtast portnavnet. Standardportnavnet er BNT1. Hvis du allerede har brugt dette navn, vil du få vist en fejlmeddelelse, hvis du prøver at bruge det igen. Brug i så fald BNT2 osv. Når du har angivet portnavnet, skal du klikke på **OK**. Du får herefter vist dialogboksen **Portegenskaber**. Indtast navnet på det printernetkort og den port, du vil udskrive til, og klik på **OK**. Porten, som du netop har oprettet, vises nu i printerdriverens indstilling **Udskriv til følgende port**.

## **Windows NT® 4.0 eller Windows® 2000/XP**

*2* Klik på fanen **Porte** og derefter på knappen **Tilføj port**. Marker **Brother NetBIOS port** i dialogboksen **Tilføj port**. Klik på **Ny port**, og indtast portnavnet. Standardportnavnet er BNT1. Hvis du allerede har brugt dette navn, vil du få vist en fejlmeddelelse, hvis du prøver at bruge det igen. Brug i så fald BNT2 osv. Når du har angivet portnavnet, skal du klikke på **OK**. Du får herefter vist dialogboksen **Portegenskaber**. Indtast navnet på det printernetkort og den port, du vil udskrive til, og klik på **OK**. Porten, som du netop har oprettet, vises nu i printerdriverens indstilling **Udskriv til følgende port**.

# **Andre informationskilder**

- *1* Besøg<http://solutions.brother.com>, hvis du ønsker yderligere oplysninger om udskrivning på netværket.
- *2* Se *[Kapitel 2](#page-18-0)* i denne brugsanvisning, hvis du vil vide, hvordan du konfigurerer printerens IP-adresse.

# <span id="page-51-0"></span>**6 Internetudskrivning i Windows®**

# **Oversigt**

Brugere af Windows® 2000/XP kan udskrive med TCP/IP ved at bruge standardprogrammet Network Printing og det IPP-protokolprogram, der er indbygget i Windows® 2000/XP.

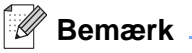

- Du skal konfigurere IP-adressen på printeren, før du går videre med dette kapitel. Hvis du er nødt til at konfigurere IP-adressen, skal du først se *[Kapitel 2](#page-18-0)*.
- Kontroller, at værtscomputeren og printernetkortet befinder sig på samme undernet, eller at routeren er konfigureret korrekt, så der kan overføres data mellem de to enheder.
- Standardadgangskoden til Brother-printernetkort er access.

# **IPP-udskrivning i Windows® 2000/XP**

Følg nedenstående procedurer, hvis du vil bruge IPP-udskrivningsegenskaberne i Windows® 2000/XP.

- *1* For Windows® XP: Gå til **Start**, og vælg **Printere og faxenheder**. For Windows® 2000: Gå til **Start**, vælg **Indstillinger**, og vælg **Printere**.
- *2* For Windows® XP: Klik på **Tilføj en printer** for at starte **Guiden Tilføj printer**. For Windows® 2000: Dobbeltklik på ikonet **Tilføj printer** for at starte **Guiden Tilføj printer**.
- *3* Klik på **Næste**, når du ser skærmen **Velkommen til guiden Tilføj printer**.
- *4* Vælg **Lokal printer** eller **Netværksprinter**. For Windows® XP: Vælg **En netværksprinter eller en printer, der er tilsluttet en anden computer**. For Windows® 2000: Vælg **Netværksprinter**.
- *5* Klik på **Næste**.
- *6* For Windows® XP: Vælg **Opret forbindelse til en printer på Internettet eller på et hjemme- eller kontornetværk**, og indtast derefter følgende URL: http://printer\_ip\_address:631/ipp (printer ip address er printerens IP-adresse eller printernetkortets navn).

For Windows® 2000: Vælg **Tilslutte en printer fra Internettet eller intranettet**, og indtast følgende URL: http://printer\_ip\_address:631/ipp (printer\_ip\_address er printerens IP-adresse eller printernetkortets navn).

#### - U **Bemærk**

Hvis du har redigeret hosts-filen på din computer eller bruger Domain Name System, kan du også indtaste printernetkortets DNS-navn. Da printernetkortet understøtter TCP/IP- og NetBIOS-navne, kan du også indtaste printernetkortets NetBIOS-navn. NetBIOS-navnet kan du finde på siden med printerindstillinger. NetBIOS-navnet er de første 15 tegn i nodenavnet, og det vises som standard som "BRN xxxxxxx" for et kabelbaseret netværk eller "BRW\_xxxxxx" for et trådløst netværk, hvor "xxxxxx" er de sidste seks cifre i Ethernet-adressen.

*7* Når du klikker på **Næste**, vil Windows® 2000/XP etablere forbindelse til den angivne URL.

#### **Hvis printerdriveren allerede er installeret:**

Hvis den ønskede printerdriver er installeret på din pc, vil Windows® 2000/XP automatisk anvende denne driver. Du bliver spurgt, om denne driver skal være standarddriver. Herefter fuldføres driverens installationsguide. Printeren er klar til at udskrive.

#### **Hvis printerdriveren IKKE er installeret:**

En af fordelene ved IPP-udskrivningsprotokollen er, at den opgiver printerens modelnavn, når du kommunikerer med den. Efter en vellykket kommunikation får du automatisk vist printerens modelnavn. Det betyder, at du ikke behøver at fortælle Windows® 2000 hvilken type printerdriver, du bruger.

- *8* Klik på **OK**. Du får herefter vist skærmbilledet til valg af printer i **Guiden Tilføj printer**.
- *9* Hvis din printer ikke findes på listen over understøttede printere, skal du klikke på knappen **Har diskette/cd**. Du bliver derefter bedt om at indsætte disken.
- *10* Klik på knappen **Gennemse**, og vælg den cd-rom eller netdeling, der indeholder den ønskede Brother-printerdriver.
- *11* Angiv printerens modelnavn.
- *12* Hvis printerdriveren ikke har et digitalt certifikat, vises der en advarselsmeddelelse. Klik på **Ja** for at fortsætte installationen. **Guiden Tilføj printer** afsluttes.
- *13* Klik på knappen **Udfør**. Printeren er nu konfigureret og klar til at udskrive. Udskriv en testside for at afprøve printeren.

## **Angivelse af en anden URL**

Bemærk, at du kan angive flere forskellige værdier i URL-feltet.

http://printer\_ip\_address:631/ipp

Dette er den standard-URL, som vi anbefaler, at du bruger. Bemærk, at funktionen **Få flere oplysninger** ikke viser printerdata.

http://printer\_ip\_address:631/ipp/port1

Brug ovennævnte ved HP® JetDirect®-kompatibilitet. Bemærk, at funktionen **Få flere oplysninger** ikke viser printerdata.

http://printer\_ip\_address:631/

Hvis du glemmer URL'en, skal du blot indtaste ovennævnte tekst, og så modtager og behandler printeren stadig data. Bemærk, at funktionen **Få flere oplysninger** ikke viser printerdata.

Hvis du bruger de indbyggede servicenavne, som understøttes af Brother-printernetkortet, kan du også bruge følgende: (Bemærk, at funktionen **Få flere oplysninger** ikke viser printerdata).

http://printer\_ip\_address:631/brn\_xxxxxx\_p1

http://printer\_ip\_address:631/binary\_p1

http://printer\_ip\_address:631/text\_p1

http://printer\_ip\_address:631/pcl\_p1

(printer\_ip-address er IP-adressen eller printernetkortets navn).

# **Andre informationskilder**

Se *[Kapitel 2](#page-18-0)* i denne brugsanvisning, hvis du vil vide, hvordan du konfigurerer printerens IP-adresse.

# **7 Netværksudskrivning i Macintosh®**

# **Oversigt**

I dette kapitel beskrives, hvordan du udskriver i Macintosh® på et netværk ved hjælp af funktionerne til enkel netværkskonfiguration i Mac OS® X 10.2.4 eller nyere. Du kan finde oplysninger om, hvordan du konfigurerer Brother-laserdriveren på et netværk med Mac OS® 9.1 til 9.2 i Hurtig installationsanvisning, som følger med printeren.

Du kan finde opdaterede oplysninger om udskrivning fra en Macintosh® på Brother Solutions-webstedet på: <http://solutions.brother.com>

# **Udskrivning i Macintosh® med funktionerne til enkel netværkskonfiguration i Mac OS® X**

Med udgivelsen af Mac OS® X 10.2 introducerede Apple® understøttelse af funktionerne til enkel netværkskonfiguration.

Med funktionerne til enkel netværkskonfiguration i Mac OS® X kan du oprette et øjeblikkeligt netværk af computere og intelligente enheder ved at forbinde dem med hinanden. De intelligente enheder konfigurerer automatisk sig selv til at være kompatible med netværket.

Du behøver ikke at konfigurere nogen IP-adresse eller netværksstrenge for printeren manuelt, da den automatisk konfigurerer sig selv.

Bemærk, at Brother anbefaler, at du bruger Mac OS® X 10.2.4 eller en nyere version.

## **Valg af printerdriveren (Mac OS® X 10.2.4 eller nyere).**

- *1* Tænd for printeren.
- *2* Vælg **Programmer** i menuen **Gå**.
- *3* Åbn mappen **Hjælpeprogrammer**.
- *4* Dobbeltklik på ikonet **Printerværktøj**. (Brugere af Mac OS® X 10.2.x: klik på ikonet **Printercentral**).
- *5* Klik på **Tilføj**. (Brugere af Mac OS® X 10.2.4 til 10.3) Gå til trin 6. (Brugere af Mac OS® X 10.4) Gå til trin 7.

*6* (Brugere af Mac OS® X 10.2.4 til 10.3) Vælg følgende.

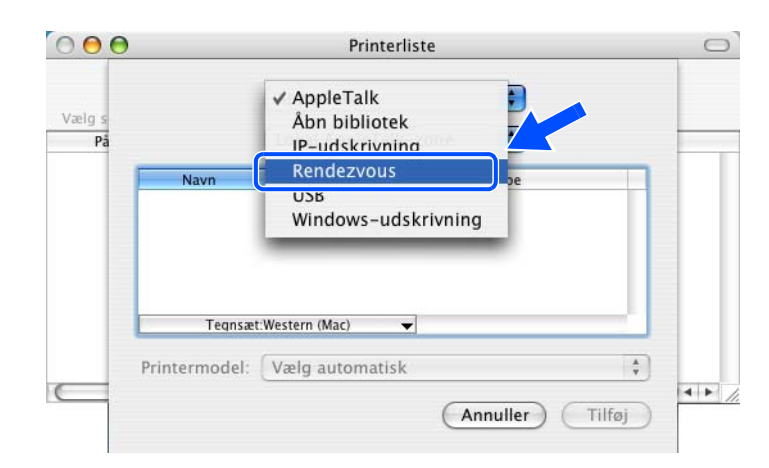

*7* Vælg **Brother HL-XXXX series** (hvor XXXX er modelnavnet), og klik derefter på **Tilføj**.

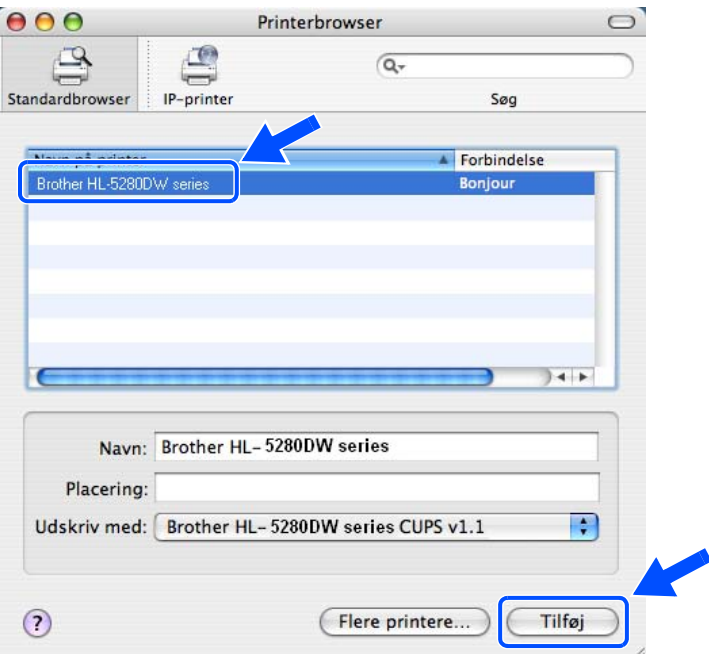

*8* Klik på printeren, og klik derefter på **Vælg som standard** for at vælge printeren som standardprinter. Printeren er klar til at udskrive.

# <span id="page-56-0"></span>**Ændring af printernetkortets indstillinger**

## **Ændring af printernetkortets indstillinger vha. en webbrowser**

Fra en Macintosh® kan du lettest ændre parametrene for printer eller printernetkort med en webbrowser.

Du skal blot etablere forbindelse til printeren med følgende: http://ip\_address. ip\_address er printerens adresse.

Se *[Ændring af printernetkortets indstillinger ved hjælp af HTTP-webbrowseren](#page-23-0)* på side 2-6.

## **BRAdmin Light (Mac OS® X 10.2.4 eller nyere)**

Brothers BRAdmin Light er et Java-program, der er designet til Mac OS X 10.2.4 eller nyere. Med BRAdmin Light kan du ændre netværksindstillinger på netværksforberedte Brother-printere. BRAdmin Light-softwaren installeres automatisk, når printerdriveren installeres. Hvis du allerede har installeret printerdriveren, behøver du ikke installere den igen.

## **Bemærk**

- Brug den version af BRAdmin Light, der blev leveret på cd-rom'en sammen med Brother-produktet. Du kan hente den nyeste version af Brother BRAdmin Light på adressen [http://solutions.brother.com.](http://solutions.brother.com) Dette hjælpeprogram kan kun anvendes af Macintosh®-brugere.
- Nodenavn: Nodenavnet vises på den aktuelle BRAdmin Light-skærm. Standardnodenavnet for netkortet i printeren er "BRN\_xxxxxx" for et kabelbaseret netværk og "BRW\_xxxxxx" for et trådløst netværk ("xxxxxx" angiver de sidste seks cifre i Ethernet-adressen).
- Standardadgangskoden til Brother-printernetkort er access.
- *1* Start BRAdmin Light (fra Mac OS ® X 10.2.4 eller nyere) ved at dobbeltklikke på ikonet **Macintosh HD**  på dit skrivebord og klikke på **Bibliotek** / **Printere** / **Brother**/ **Utilities**. Dobbeltklik derefter på **BRAdminLight.jar**-filen.
- *2* Vælg det printernetkort, som du ønsker at ændre indstillingerne på.
- *3* Vælg **Configure Print Server** i menuen **Control**.
- *4* Indtast en adgangskode. Standardadgangskoden er access. Du kan nu ændre printernetkortets indstillinger.

## **Ændring af printernetkortets indstillinger vha. kontrolpanelet**

Du kan konfigurere og ændre printernetkortets indstillinger vha. kontrolpanelets NETVÆRK-menu. [Se](#page-58-0)  *[Indstilling ved hjælp af kontrolpanelet](#page-58-0)* på side 8-1.

# **Andre informationskilder**

- *1* Besøg<http://solutions.brother.com>, hvis du ønsker yderligere oplysninger om udskrivning på netværket.
- *2* Se *[Kapitel 2](#page-18-0)* i denne brugsanvisning, hvis du vil vide, hvordan du konfigurerer printerens IP-adresse.

# <span id="page-58-0"></span>**8 Indstilling ved hjælp af kontrolpanelet**

# **Oversigt**

Du kan gøre følgende med kontrolpanelet:

#### **Ændre printernetkortets indstillinger**

Se *[Ændring af printernetkortets indstillinger vha. kontrolpanelets menu NETVÆRK](#page-58-1)* på side 8-1.

#### **Udskrive printerens indstillinger**

Se *[Udskrivning af siden med printerindstillingerne](#page-68-1)* på side 8-11 for at få oplysninger om, hvordan du udskriver siden med printerindstillingerne.

#### **Tilbagestille netværksindstillingerne til fabriksindstillingerne**

Se *[Tilbagestilling af netværksindstillingerne til fabriksindstillingerne](#page-68-2)* på side 8-11 for at få oplysninger om, hvordan du sætter netværksindstillingerne tilbage til fabriksindstillingerne.

#### **Deaktivere APIPA-protokollen**

Se *[Deaktivering af APIPA-protokollen](#page-69-0)* på side 8-12 for at få oplysninger om, hvordan du deaktiverer APIPA-protokollen.

# <span id="page-58-1"></span>**Ændring af printernetkortets indstillinger vha. kontrolpanelets menu NETVÆRK**

Før du bruger Brother-printeren i et netværk, skal du konfigurere TCP/IP-indstillingerne korrekt. Du kan få flere oplysninger ved at se *[Ændring af printernetkortets indstillinger](#page-22-0)* på side 2-5.

I dette afsnit lærer du, hvordan du konfigurerer netværksindstillingerne ved hjælp af kontrolpanelet på printeren.

Med valgmulighederne i menuen NETVÆRK på kontrolpanelet kan du indstille Brother-printeren til din netværkskonfiguration. Tryk på en af menuknapperne (**+**, **-**, **Set** eller **Back**), og tryk på knappen **+** eller **-** for at rulle frem eller tilbage gennem menuerne indtil NETVÆRK vises. Tryk på **Set** for at gå videre til næste menuniveau. Tryk på knappen **+** eller **-** for at gå videre til det menupunkt, du vil konfigurere.

Bemærk, at printeren leveres med BRAdmin Professional til Windows®, BRAdmin Light til Mac OS® X 10.2.4 eller nyere og HTTP-protokol (webbaseret styring) til Windows® og Macintosh®, som også kan anvendes til konfiguration af mange aspekter af netværket. Se *[Ændring af printernetkortets indstillinger](#page-22-0)* på side 2-5 vedrørende Windows® og *[Ændring af printernetkortets indstillinger](#page-56-0)* på side 7-3 vedrørende Macintosh®.

## **Kontrolpanelets NETVÆRK-menu og fabriksindstillingerne**

## <span id="page-59-0"></span>**(HL-5270DN)**

Se *[\(HL-5280DW\)](#page-60-0)* på side 8-3 vedrørende NETVÆRK-menutabellen for HL-5280DW.

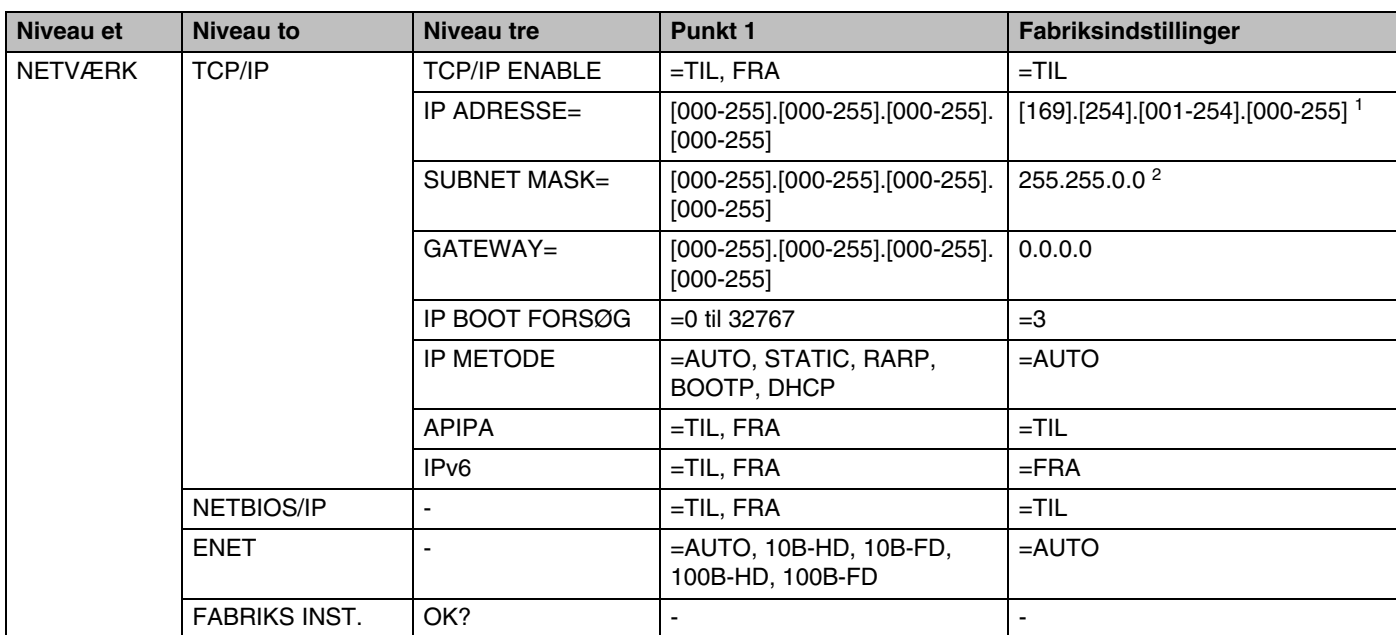

1. Fabriksindstillingen for IP Adresse ændres muligvis af APIPA-indstillingen.

2. Fabriksindstillingen for Subnet Mask ændres muligvis af APIPA-indstillingen.

## <span id="page-60-0"></span>**(HL-5280DW)**

Se *[\(HL-5270DN\)](#page-59-0)* på side 8-2 vedrørende NETVÆRK-menutabellen for HL-5270DN.

## **Bemærk**

Aktiver de trådløse indstillinger ved først at vælge ANVEND i undermenuen TRÅDLØS og derefter vælge JA eller JA OG RAPPORT. Hvis du ikke gør det, vil netværksindstillingerne ikke blive benyttet, medmindre du slukker for printeren og tænder den igen. Hvis du vælger JA OG RAPPORT, udskriver printeren printernetkortets netværksindstillinger.

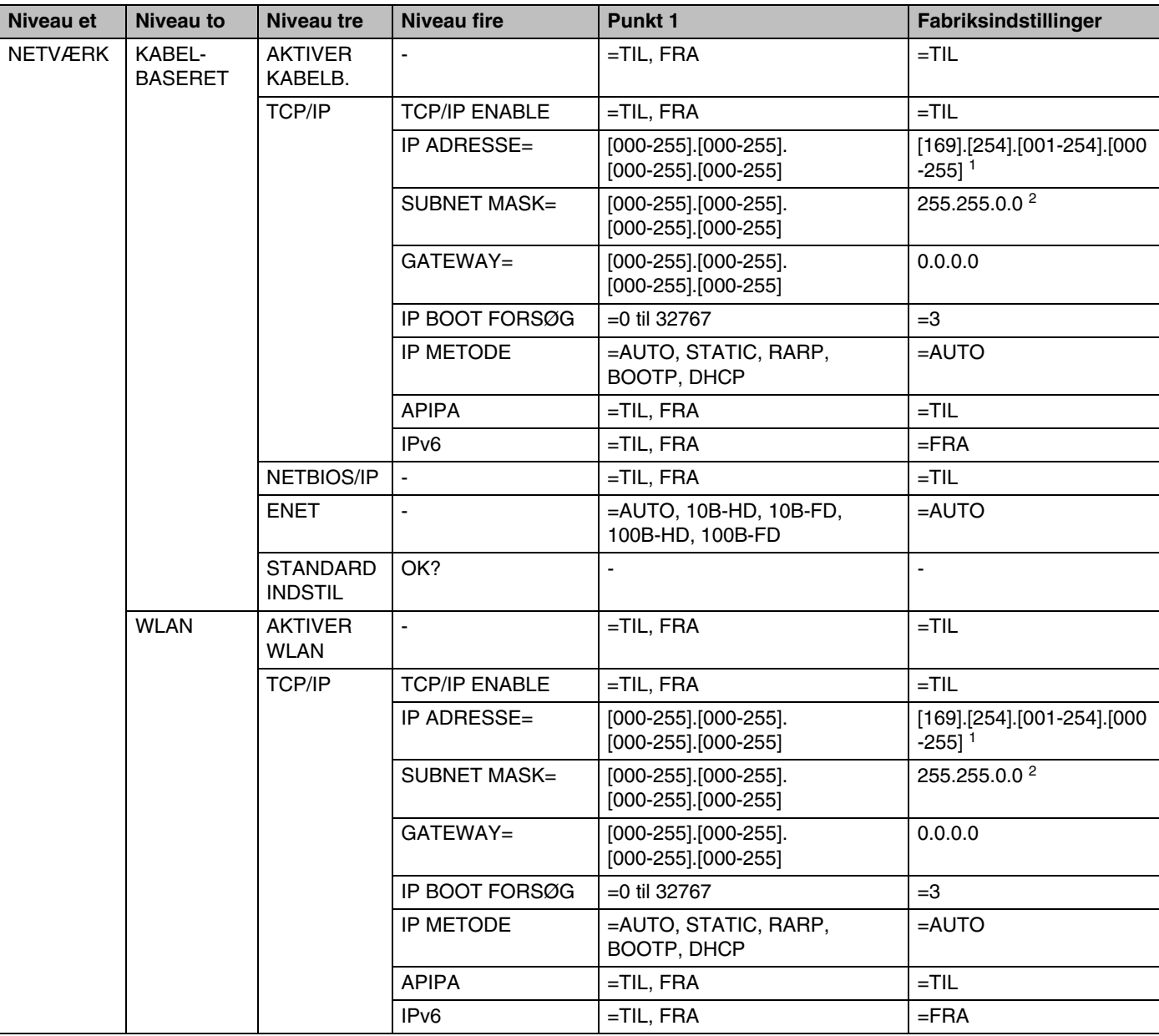

**8**

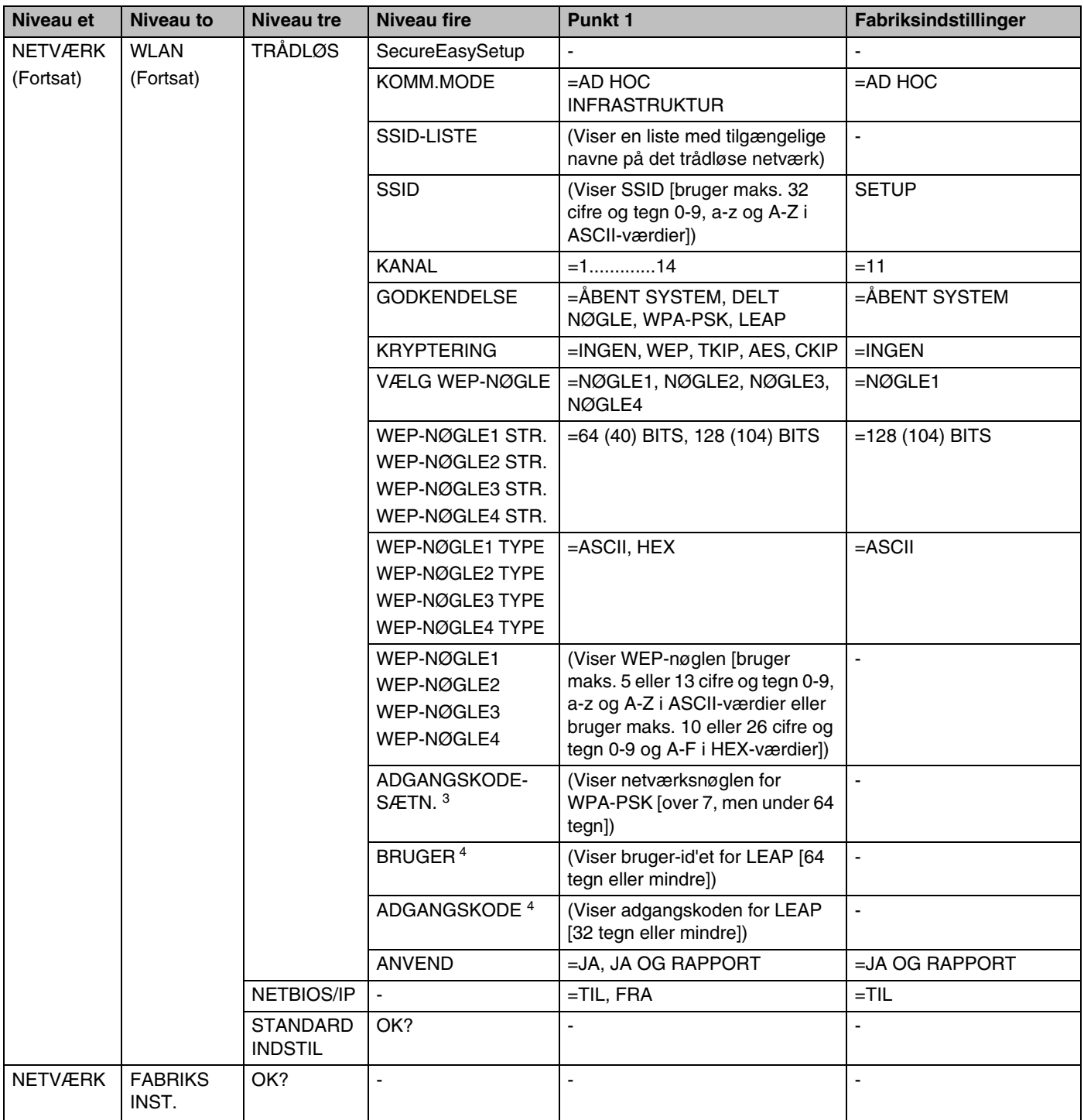

1. Fabriksindstillingen for IP Adresse ændres muligvis af APIPA-indstillingen.

2. Fabriksindstillingen for Subnet Mask ændres muligvis af APIPA-indstillingen.

3. ADGANGSSÆTN. anvendes til WPA-PSK-godkendelsen.

4. BRUGER og ADGANGSKODE anvendes til LEAP-godkendelsen.

## <span id="page-62-0"></span>**Menupunkter i KABELBASERET**

Se *[Menupunkter i WLAN \(kun HL-5280DW\)](#page-65-0)* på side 8-8 for at få yderligere oplysninger om menupunktet WLAN.

#### **AKTIVER KABELB.**

Du kan aktivere og deaktivere den kabelbaserede netværksforbindelse ved vælge TIL eller FRA.

#### <span id="page-62-1"></span>**TCP/IP**

Denne menu rummer otte valgmuligheder: TCP/IP ENABLE, IP ADRESSE=, SUBNET MASK=, GATEWAY=, IP BOOT FORSØG, IP METODE, APIPA og IPV6.

**T** TCP/IP ENABLE

Du kan aktivere og deaktivere TCP/IP-protokollen.

**F** IP ADRESSE=

Dette felt viser printerens aktuelle IP-adresse. Hvis du har valgt STATIC under IP METODE, skal du indtaste den IP-adresse, du vil tildele printeren (spørg din netværksadministrator, hvilken IP-adresse du skal bruge). Hvis du har valgt en anden metode end STATIC, vil printeren forsøge at finde sin IP-adresse ved hjælp af protokollerne DHCP eller BOOTP. Standard-IP-adressen for printeren er sandsynligvis inkompatibel med netværkets IP-adresse. Vi anbefaler, at du kontakter din netværksadministrator for at få en IP-adresse til det netværk, enheden skal forbindes til.

 $\blacksquare$  SUBNET MASK=

Dette felt indeholder den aktuelle undernetmaske, der bruges af printeren. Hvis du ikke bruger DHCP eller BOOTP til at få undernetmasken, skal du indtaste den ønskede undernetmaske. Spørg din netværksadministrator, hvilken undernetmaske du skal bruge.

 $\blacksquare$  GATEWAY=

Dette felt indeholder den aktuelle gateway- eller routeradresse, der bruges af printeren. Hvis du ikke bruger DHCP eller BOOTP til at opnå gateway- eller routeradressen, skal du indtaste den adresse, du vil tildele. Hvis du ikke har en gateway eller router, skal du lade dette felt være tomt. Spørg din netværksadministrator, hvis du er i tvivl.

■ IP BOOT FORSØG

Dette felt viser, hvor mange gange printeren forsøger at scanne netværket for at få fat i IP-adressen via den IP METODE, du har indstillet (se *IP METODE* på side 8-6). Standardindstillingen er 3.

**8**

#### ■ IP METODE

Dette felt viser de metoder, der kan anvendes til at få fat i IP-adressen ved hjælp af TCP/IP-protokollerne.

• AUTO

I denne tilstand scanner printeren netværket for en DHCP-server. Hvis den kan finde en, og hvis DHCP-serveren er konfigureret til at tildele en IP-adresse til printeren, bruges den IP-adresse, DHCP-serveren oplyser. Hvis der ikke kan findes nogen DHCP-server, leder printeren efter en BOOTP-server. Hvis der findes en korrekt konfigureret BOOTP-server, tager printeren sin IP-adresse fra denne. Hvis der ikke kan findes nogen BOOTP-server, leder printeren efter en RARP-server. Hvis en RARP-server heller ikke svarer, scannes IP-adressen via APIPA-funktionen, se *[Konfiguration af](#page-102-0)  [IP-adresse ved hjælp af APIPA](#page-102-0)* på side A-3. Når printeren tændes for første gang, kan det tage den et par minutter at scanne netværket for en server.

• STATIC

I denne tilstand skal printeren IP-adresse tildeles manuelt. Når IP-adressen er indtastet, er den fastlåst til den tildelte adresse.

• RARP

Du kan konfigurere IP-adressen på et Brother-printernetkort ved hjælp af funktionen Reverse ARP (RARP), som du finder på din værtscomputer. Du skal redigere filen /etc/ethers (hvis denne fil ikke findes, kan du oprette den) med et element, der ligner følgende:

00:80:77:31:01:07 BRN\_310107

Det første element er printernetkortets Ethernet-adresse, og det andet element er navnet på printernetkortet (navnet skal svare til det navn, som du angav i filen /etc/hosts).

Hvis rarp daemon ikke allerede kører, skal du starte den (afhængigt af systemet kan kommandoen hedde rarpd, rarpd –a, in.rarpd -a eller lignende. Indtast "man rarpd", eller se dokumentationen til systemet, hvis du vil vide mere). Hvis du vil kontrollere, om rarp daemon kører på et Berkeley UNIX®-baseret system, skal du indtaste følgende kommando:

ps -ax | grep -v grep | grep rarpd

Hvis der er tale om et AT&T UNIX®-baseret system, skal du indtaste:

```
ps -ef | grep -v grep | grep rarpd
```
Brother-printernetkortet vil få IP-adressen fra rarp daemon, når printeren tændes.

• BOOTP

BOOTP kan bruges i stedet for rarp og har den fordel, at du også har mulighed for at konfigurere undernetmasken og gateway'en. Hvis du vil konfigurere IP-adressen ved hjælp af BOOTP, skal du sørge for, at BOOTP er installeret og kører på din værtscomputer (dette vises som en service i værtscomputeren i filen /etc/services. Indtast "man bootpd", eller se dokumentationen til dit system, hvis du vil vide mere). BOOTP startes normalt via filen /etc/inetd.conf, så du skal eventuelt aktivere den ved at fjerne "#" forrest i filens bootp-element. Et eksempel på et typisk bootp-element i filen /etc/inetd.conf kunne være:

#bootp dgram udp wait /usr/etc/bootpd bootpd -i

**8**

#### **Bemærk**

Elementet kan hedde "bootps" i stedet for "bootp" afhængigt af systemet.

Hvis du vil aktivere BOOTP, skal du blot bruge en editor til at slette "#" (hvis du ikke kan se en "#", betyder det, at BOOTP allerede er aktiveret). Rediger derefter BOOTP-konfigurationsfilen (som regel /etc/bootptab), og indtast navn, netværkstype (1 ved Ethernet), Ethernet-adresse og IP-adresse, undernetmaske og printernetkortets gateway. Der findes desværre ikke en standard, der fortæller, hvordan du skal indtaste oplysningerne, så du skal læse dokumentationen til dit system (mange UNIX®-systemer opgiver standardeksempler i filen bootptab, og du kan eventuelt bruge et sådant eksempel som reference). Typiske /etc/bootptab-elementer kunne omfatte følgende:

BRN\_310107 1 00:80:77:31:01:07 192.189.207.3

#### og:

```
BRN_310107:ht=ethernet:ha=008077310107:\
ip=192.189.207.3:
```
Nogle BOOTP-værtsprogrammer reagerer ikke på BOOTP-forespørgsler, hvis du ikke har inkluderet et download-filnavn i konfigurationsfilen. Hvis dette er tilfældet, skal du blot oprette en null-fil på værtscomputeren og angive navnet og stien på denne fil i konfigurationsfilen.

Som det var tilfældet med rarp, henter printernetkortet sin IP-adresse fra BOOTP-serveren, når printeren tændes.

• DHCP

Protokollen Dynamic Host Configuration Protocol (DHCP) er en af de mange automatiske mekanismer, der kan bruges til allokering af en IP-adresse. Hvis netværket er tilkoblet en DHCP-server (ofte et UNIX<sup>®</sup>- eller Windows<sup>®</sup> 2000/XP-netværk), finder printernetkortet automatisk sin IP-adresse på en DHCP-server og registrerer navnet på enhver dynamisk navneservice, der er RFC 1001- og 1002-kompatibel.

#### **Bemærk**

Hvis du ikke ønsker, at printernetkortet skal konfigureres ved hjælp af DHCP, BOOTP eller RARP, skal du angive **IP METODE** som **STATIC**. Dette vil hindre printernetkortet i at prøve at finde IP-adressen på et af disse systemer.

#### ■ APIPA

Hvis du sætter dette TIL, tildeler printernetkortet automatisk en Link-Local IP-adresse i området 169.254.1.0-169.254.254.255, når printernetkortet ikke kan få en IP-adresse via den IP METODE du har indstillet (se *IP METODE* på side 8-6). Hvis du vælger indstillingen FRA, ændres IP-adressen ikke, når printernetkortet ikke kan få en IP-adresse via den IP METODE, du har valgt.

APIPA-protokollen er som standard slået til. Hvis du vil deaktivere APIPA-protokollen, kan du [se](#page-69-0)  *[Deaktivering af APIPA-protokollen](#page-69-0)* på side 8-12.

#### ■ IPv<sub>6</sub>

Denne printer er kompatibel med IPv6, der er næste generation inden for internetprotokoller. Besøg <http://solutions.brother.com> for at få yderligere oplysninger, hvis du vil bruge IPv6-protokollen.

#### **NETBIOS/IP**

Du kan aktivere og deaktivere NetBIOS-funktionen for at få fat i IP-adressen.

#### **ENET**

Ethernet link-tilstand. AUTO gør det muligt at køre printernetkortet i indstillingerne for 100BaseTX fuld eller halv dupleks eller 10Base-T fuld eller halv dupleks med autoforhandling.

100BASE-TX Full Duplex (100B-FD) eller Half Duplex (100B-HD) og 10BASE-T Full Duplex (10B-FD) eller Half Duplex (10B-HD) fastsætter printernetkortets link-tilstand. Ændringen træder i kraft, når printernetkortet er blevet nulstillet. Standardindstillingen er AUTO.

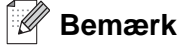

Hvis du indstiller denne værdi forkert, kan du muligvis ikke kommunikere med printernetkortet.

#### **STANDARD INDSTIL**

Du kan stille menuindstillingerne i KABELBASERET tilbage til fabriksindstillingerne.

## <span id="page-65-0"></span>**Menupunkter i WLAN (kun HL-5280DW)**

Se *[Menupunkter i KABELBASERET](#page-62-0)* på side 8-5 for at få yderligere oplysninger om menupunktet KABELBASERET.

#### **AKTIVER WLAN**

Du kan aktivere og deaktivere den trådløse netværksforbindelse ved vælge TIL eller FRA.

#### **TCP/IP**

Se *TCP/IP* [på side 8-5](#page-62-1) for at få flere oplysninger.

## **TRÅDLØS**

Se *[Konfiguration af printeren til brug i et trådløst netværk vha. kontrolpanelets menu NETVÆRK \(i](#page-29-0)  [infrastruktur-mode\)](#page-29-0)* på side 3-6 for at få flere oplysninger.

■ SecureEasySetup

Du kan konfigurere de trådløse netværksindstillinger ved hjælp af SecureEasySetupTM. Se *[Konfiguration](#page-27-0)  [af printeren i et trådløst netværk ved hjælp af SecureEasySetupTM](#page-27-0)* på side 3-4.

■ KOMM.MODE

I dette felt vises den aktuelle kommunikationsmode for det trådløse netværk: AD HOC eller INFRASTRUKTUR.

■ SSID-LISTE

I dette felt vises en liste med tilgængelige navne (SSID) på det trådløse netværk, der er inden for rækkevidde. Du kan vælge SSID'en fra listen. Se *SSID* [på side 3-1.](#page-24-0)

■ SSID

Du kan angive SSID-navnet for det trådløse netværk, du vil oprette forbindelser til (bruger maks. 32 cifre og tegn 0-9, a-z og A-Z i ASCII-værdier). Se *SSID* [på side 3-1](#page-24-0).

■ KANAL

I dette felt vises den aktuelt anvendte kanal i Ad hoc-mode. Se *Kanaler* [på side 3-2](#page-25-0).

■ GODKENDELSE

Du kan vælge godkendelsesmetoden ÅBENT SYSTEM, DELT NØGLE, WPA-PSK eller LEAP. Du kan vælge DELT NØGLE, WPA-PSK eller LEAP, når INFRASTRUKTUR er valgt i KOMM.MODE. [Se](#page-25-1)  *[Godkendelsesmetoder](#page-25-1)* på side 3-2.

■ KRYPTERING

Du kan vælge krypteringstypen INGEN, WEP, TKIP, AES eller CKIP. Se *[Krypteringsmetoder](#page-26-0)* på side 3-3.

■ VÆLG WFP-NØGLE

Du kan vælge WEP-nøglen NØGLE1, NØGLE2, NØGLE3 eller NØGLE4. Se *[Netværksnøgle](#page-26-1)* på side 3-3.

■ WEPNØGLE1 (2, 3 eller 4) STR.

Du kan enten vælge størrelsen 64 (40) BITS eller 128 (104) BITS for WEP-NØGLE1 (2, 3 eller 4). Se *[Netværksnøgle](#page-26-1)* på side 3-3.

■ WEPNØGLE1 (2, 3 eller 4) TYPE.

Du kan enten vælge formatet ASCII eller HEX (hexadecimal) for WEP-NØGLE1 (2, 3 eller 4). [Se](#page-26-1)  *[Netværksnøgle](#page-26-1)* på side 3-3.

■ WEPNØGLE1 (2, 3 eller 4)

Du kan indtaste en ny WEP-nøgle for hvert WEP-NØGLE-nummer: 1, 2, 3 eller 4. Se *[Netværksnøgle](#page-26-1)* på [side 3-3.](#page-26-1)

■ ADGANGSSÆTN.

Hvis du har valgt WPA-PSK som en godkendelsesmetode, skal du indtaste en netværksnøgle på over 7, men under 64 tegn.

■ BRUGER

Hvis du har valgt LEAP som en godkendelsesmetode, skal du indtaste et bruger-id på 64 tegn eller mindre.

#### ■ ADGANGSKODE

Hvis du har valgt LEAP som en godkendelsesmetode, skal du indtaste en adgangskode på 32 tegn eller mindre.

■ ANVEND

Aktiver de trådløse indstillinger ved først at vælge ANVEND i undermenuen TRÅDLØS og derefter vælge JA eller JA OG RAPPORT. Hvis du ikke gør det, vil netværksindstillingerne ikke blive benyttet, medmindre du slukker for printeren og tænder den igen.

#### **NETBIOS/IP**

Du kan aktivere og deaktivere NetBIOS-funktionen for at få fat i IP-adressen.

#### **STANDARD INDSTIL**

Du kan stille menuindstillingerne i WLAN tilbage til fabriksindstillingerne.

**8**

# <span id="page-68-1"></span><span id="page-68-0"></span>**Udskrivning af siden med printerindstillingerne**

## **Bemærk**

Nodenavn: Nodenavnet vises på siden med printerindstillinger. Standardnodenavnet for netkortet i printeren er "BRN xxxxxx" for et kabelbaseret netværk og "BRW xxxxxx" for et trådløst netværk ("xxxxxxx" angiver de sidste seks cifre i Ethernet-adressen).

Siden med printerindstillinger indeholder en liste med alle de aktuelle printerindstillinger, herunder indstillinger for netkortet. Du kan udskrive siden med printerindstillinger via printerens kontrolpanel.

## **Sådan udskrives siden med printerindstillingerne**

- *1* Sørg for, at frontlågen er lukket, og at stikket er sat i stikkontakten.
- *2* Tænd printeren, og vent, til den er klar.
- *3* Tryk på en af menuknapperne (**+**, **-**, **Set** eller **Back**) for at ændre printerens tilstand til offline.
- *4* Tryk på **+** eller **-**, indtil INFORMATION vises i LCD-displayet.
- *5* Tryk på **Set**, og herefter på **Set** igen for at udskrive siden med printerindstillingerne.

# <span id="page-68-3"></span><span id="page-68-2"></span>**Tilbagestilling af netværksindstillingerne til fabriksindstillingerne**

Hvis du vil stille printernetkortet tilbage til fabriksindstillingerne (alle oplysninger nulstilles, også oplysninger om adgangskoder og IP-adresse), skal du følge disse trin:

- *1* Tryk på knappen **+** eller **-** for at vælge NETVÆRK. Tryk på **Set**.
- *2* Tryk på knappen **+** eller for at vælge FABRIKS INST.. Tryk på **Set**.
- *3* Tryk på **Set** igen.

## **Bemærk**

Printernetkortet kan stilles tilbage til fabriksindstillingerne ved hjælp af BRAdmin Professional for Windows ®, BRAdmin Light for Macintosh® eller en webbrowser. Hvis du ønsker yderligere oplysninger, kan du se *[Ændring af printernetkortets indstillinger](#page-22-0)* på side 2-5 vedrørende Windows ® og *[Ændring af printernetkortets](#page-56-0)  indstillinger* [på side 7-3](#page-56-0) vedrørende Macintosh®.

# <span id="page-69-0"></span>**Deaktivering af APIPA-protokollen**

Hvis APIPA-protokollen er aktiveret, tildeler printernetkortet automatisk en Link-Local IP-adresse i området 169.254.1.0-169.254.254.255, når printernetkortet ikke kan få en IP-adresse via den **IP METODE**, du har indstillet.

APIPA-protokollen er som standard slået til. Du kan slå APIPA-protokollen fra ved hjælp af BRAdmin Professional eller en webbrowser. Du kan få flere oplysninger ved at se *[Ændring af printernetkortets](#page-22-0)  indstillinger* [på side 2-5](#page-22-0).

Du kan også slå APIPA-protokollen fra ved at bruge kontrolpanelet på printeren. Følg disse trin:

- *1* Sørg for, at frontlågen er lukket, og at stikket er sat i stikkontakten.
- *2* Tænd printeren, og vent, til den er klar.
- *3* Tryk på en af menuknapperne (**+**, **-**, **Set** eller **Back**) for at ændre printerens tilstand til offline.
- *4* Tryk på **+** eller **-**, indtil NETVÆRK vises i LCD-displayet.
- *5* Tryk på **Set** for at fortsætte til næste menuniveau, og tryk derefter på **+** eller **-**, indtil APIPA vises.
- *6* Tryk på **Set** for at fortsætte til næste menuniveau, og tryk derefter på **+** eller **-** for at vælge **FRA**. Derefter er APIPA-protokollen slået fra.

## **Bemærk**

Du kan finde yderligere oplysninger om APIPA ved at se *[Kapitel 1](#page-9-0)* eller *[Kapitel 2](#page-18-0)* eller besøge <http://solutions.brother.com>.

# **Oversigt**

I dette kapitel beskrives, hvordan du løser typiske netværksproblemer, der kan opstå under brugen af Brother-netværksprinteren. Hvis du stadig ikke kan løste problemet efter at have læst dette kapitel, skal du besøge Brother Solutions Center på adressen: [http://solutions.brother.com.](http://solutions.brother.com)

Kapitlet er delt op i følgende afsnit:

- Generelle problemer
- Netværksudskriftssoftware, installationsproblemer
- Udskrivningsproblemer
- Fejlfinding i bestemte protokoller.
- Fejlfinding i trådløse netværk

# **Generelle problemer**

#### **Cd-rom'en er indsat, men starter ikke automatisk**

Hvis computeren ikke understøtter Autorun, starter menuen ikke automatisk, når du har indsat cd-rom'en. Hvis det er tilfældet, skal du køre **Start.exe** i cd-rom'ens rodbibliotek.

#### **Tilbagestilling af Brother-printernetkort til fabriksindstilling**

Du kan stille printernetkortet tilbage til fabriksindstillingerne (alle oplysninger som adgangskode og IP-adresse nulstilles). Se *[Tilbagestilling af netværksindstillingerne til fabriksindstillingerne](#page-68-3)* på side 8-11.

#### **Min computer kan ikke finde printeren/printernetkortet Jeg kan ikke etablere en nødvendig forbindelse til printeren/printernetkortet. Min printer/mit printernetkort vises ikke i vinduet BRAdmin Professional (BRAdmin Light)**

#### **Windows®**

Firewall-indstillingen på pc'en blokerer muligvis for den påkrævede netværksforbindelse. Hvis det er tilfældet, skal du deaktivere firewall'en på computeren og installere driverne igen.

Windows® XP SP2-brugere:

- *1* Klik på knappen **Start**, vælg **Indstillinger** og derefter **Kontrolpanel**.
- *2* Dobbeltlik på **Windows Firewall**.
- *3* Klik på fanen **Generelt**. Kontroller, at **Slået fra (anbefales ikke)** er markeret.

**9**

### *4* Klik på **OK**.

Windows® XP SP1-brugere:

*1* Find "Windows-tasten" på tastaturet. Det er tasterne med Windows-logoet.

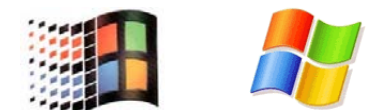

- *2* Tryk på "Windows-tasten" plus tasten "E" for at åbne **Denne computer**.
- *3* Højreklik på **Netværkssteder** til venstre, klik på **Egenskaber**, og højreklik derefter på **LAN-forbindelse**. Klik dernæst på **Egenskaber**.
- *4* Klik på fanen **Avanceret**. Kontroller, at feltet ved siden af **Beskyt computeren...** under **Firewall til Internetforbindelse** ikke er markeret. Klik på feltet for at fjerne markeringen, hvis det er markeret. Klik derefter på **OK**.
- *5* Når du har deaktiveret din firewall, kan du forsøge at installere Brother-softwarepakken igen. Se Hurtig installationsanvisning, der følger med printeren, for at få information om installation fra cd-rom'en.
- *6* Hvis installationen lykkes, betyder det, at firewall'en på computeren blokerede for den påkrævede netværksforbindelse. Hvis det er tilfældet, skal du deaktivere firewall'en på computeren, hver gang du installerer netværksdriverne.

#### **Bemærk**

Når du har installeret Brother-softwarepakken, skal du aktivere din firewall igen. Se Hurtig installationsanvisning eller kontakt producenten af firewall-softwaren for at få oplysninger om, hvordan du aktiverer firewall-softwaren igen.

#### **Macintosh®**

Vælg din printer igen i programmet DeviceSelector i Macintosh HD/Bibliotek/Printere/Brother/Utilities.
## **Netværksudskriftssoftware, installationsproblemer**

**Brother-printernetkortet kan ikke findes under opsætning af softwaren til netværksudskrivning eller under installation af Brother-printerdriveren i Windows®.**

## **Brother-printernetkortet kan ikke findes med funktionerne til enkel netværkskonfiguration i Mac OS® X.**

(Netværk med Ethernet-kabelforbindelse)

Kontroller, at du har afsluttet IP-adresseindstillingen for Brother-printernetkortet ifølge *[Kapitel 2](#page-18-0)* i denne brugsanvisning, før du installerer softwaren til netværksudskrivning eller printerdriveren.

#### (Trådløst netværk)

Kontroller, at du har afsluttet IP-adresseindstillingen og de trådløse netværksindstillinger for Brother-printernetkortet ifølge *[Kapitel 3](#page-24-0)* i denne brugsanvisning, før du installerer softwaren til netværksudskrivning eller printerdriveren.

#### Kontroller følgende:

- *1* Kontroller, at printeren er tændt, at den er online og klar til at udskrive.
- *2* Kontroller, om lysdioderne lyser eller blinker. Brother-printernetkort har to lysdioder bag på printeren. Den øverste grønne lysdiode viser link/aktivitet (modtag/send). Den nederste orange lysdiode viser hastighedsstatussen.
	- Slukket: Hvis den øverste lysdiode er slukket, er printernetkortet ikke forbundet til netværket.
	- Den øverste lysdiode er grøn: Lysdioden link/aktivitet er grøn, hvis printernetkortet er koblet til et Ethernet-netværk.
	- Den nederste lysdiode er orange: Lysdioden hastighed er orange, hvis printernetkortet er tilsluttet et 100 BASE-TX Fast Ethernet-netværk.
	- Den nederste lysdiode er slukket: Lysdioden hastighed er slukket, hvis printernetkortet er sluttet til et 10 BASE-T Ethernet-netværk.
- *3* Udskriv siden med printerindstillinger, og kontroller, om indstillinger som IP-adressen er korrekte for dit netværk. Problemet kan skyldes uoverensstemmelse mellem eller dubletter af IP-adresser. Kontroller, at IP-adressen er korrekt indlæst i printernetkortet. Sørg også for, at ingen andre noder på netværket har denne IP-adresse. Du kan få oplysninger om, hvordan du udskriver siden med printerens indstillinger ved at se *[Udskrivning af siden med printerindstillingerne](#page-68-0)* på side 8-11.

*4* Kontroller, at printernetkortet er på netværket, som følger:

## **Windows®**

Prøv at pinge printernetkortet fra kommandoprompten i værtsoperativsystemet med denne kommando:

ping ipaddress

ipaddress er printernetkortets IP-adresse (bemærk, at det i nogle tilfælde kan tage op til to minutter for printernetkortet at hente IP-adressen efter indstilling af IP-adressen).

#### **Macintosh®**

## **Mac OS® 9.1 til 9.2 (kun kabelbaseret netværksforbindelse)**

- (1) Åbn **Vælger** fra menuen **Apple**.
- (2) Klik på ikonet **Brother Laser (IP)**, og kontroller, at printernetkortets navn vises i den højre ramme. Hvis det er synligt, er forbindelsen i orden. Ellers skal du gå til *Trin 5*.

## **Mac OS® X 10.2.4 eller nyere.**

- (1) Vælg menuen **Gå** og derefter **Programmer**.
- (2) Åbn mappen **Hjælpeprogrammer**.
- (3) Dobbeltklik på ikonet **Printerværktøj**.
- (4) Klik på **Tilføj**. Mac OS® X 10.2.4 til 10.3: Gå til *(5)*. Mac OS® X 10.4: Gå til *(6)*.
- (5) Mac OS® X 10.2.4 til 10.3: Vælg nedenstående.

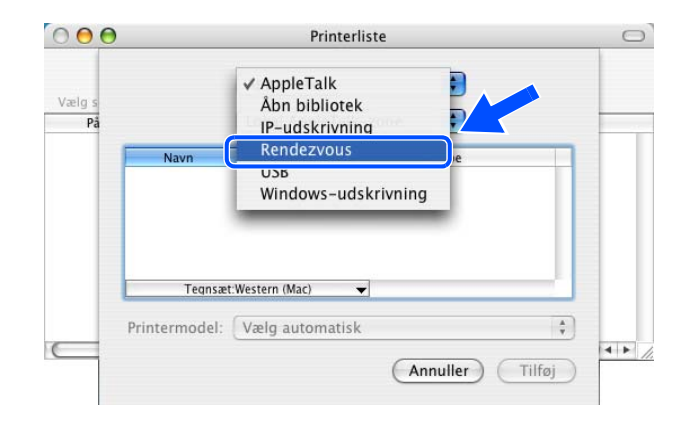

(6) Kontroller, at printernetkortet vises. Hvis det er synligt, er forbindelsen i orden. Ellers skal du gå til *Trin 5*.

**9**

**9**

**Feilfinding** 

- *5* Hvis du har prøvet *Trin 1* til *Trin 4* ovenfor, og det ikke hjælper, skal du stille printernetkortet tilbage til fabriksindstillingerne og prøve fra den indledende opsætning igen. Hvis du ønsker yderligere oplysninger om nulstilling til fabriksindstillingerne, skal du se *[Tilbagestilling af netværksindstillingerne til](#page-68-1)  [fabriksindstillingerne](#page-68-1)* på side 8-11.
- *6* (Windows®) Hvis installationen mislykkedes, betyder det muligvis, at firewall'en på computeren blokerer for den påkrævede netværksforbindelse. Hvis det er tilfældet, skal du deaktivere firewall'en på computeren og installere driverne igen. Du kan finde oplysninger om, hvordan firewall'en slås fra ved at se *Windows®* [på side 9-1](#page-70-0).

## **Udskrivningsproblemer**

#### **Udskriftsjob udskrives ikke**

Kontroller status for og konfiguration af printernetkortet. Kontroller følgende:

- *1* Sørg for, at printeren er tændt, at den er online og klar til at udskrive.
- 2 Udskriv printerens side med printerindstillinger, og kontroller, om indstillinger som IP-adressen er korrekte for dit netværk. Problemet kan skyldes uoverensstemmelse mellem eller dubletter af IP-adresser. Kontroller, at IP-adressen er korrekt indlæst i printernetkortet. Sørg også for, at ingen andre noder på netværket har denne IP-adresse.
- *3* Kontroller, at printernetkortet er på netværket, som følger:

#### **Windows®**

(1) Prøv at pinge printernetkortet fra kommandoprompten i værtsoperativsystemet med denne kommando:

ping ipaddress

ipaddress er printernetkortets IP-adresse (bemærk, at det i nogle tilfælde kan tage op til to minutter for printernetkortet at hente IP-adressen efter indstilling af IP-adressen).

(2) Hvis det lykkes, skal du fortsætte til afsnittene *[Fejlfinding i Windows® 95/98/Me og Windows NT®](#page-76-0)  [4.0 Peer to Peer-udskrivning \(LPR\)](#page-76-0)* og *[IPP-udskrivning i Windows® 2000/XP](#page-77-0)*. Ellers skal du gå videre til trin 4.

## **Macintosh®**

## **Mac OS® 9.1 til 9.2**

- (1) Åbn **Vælger** fra menuen **Apple**.
- (2) Klik på ikonet **Brother Laser (IP)**, og kontroller, at printernetkortets navn vises i den højre ramme. Hvis det er synligt, er forbindelsen i orden. Ellers skal du gå til *Trin 4*.

#### **Mac OS® X 10.2.4 eller nyere.**

- (1) Vælg menuen **Gå** og derefter **Programmer**.
- (2) Åbn mappen **Hjælpeprogrammer**.
- (3) Dobbeltklik på ikonet **Printerværktøj**.
- (4) Klik på **Tilføj**. Mac OS® X 10.2.4 til 10.3: Gå til *(5)*. Mac OS® X 10.4: Gå til *(6)*.
- (5) Mac OS® X 10.2.4 til 10.3: Vælg nedenstående.

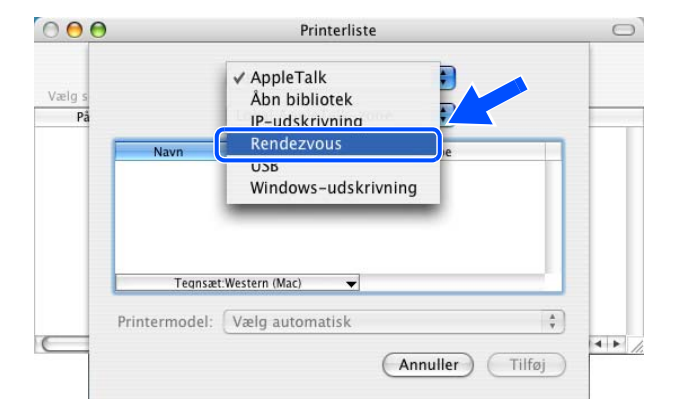

- (6) Kontroller, at printernetkortet vises. Hvis det er synligt, er forbindelsen i orden. Ellers skal du gå til *Trin 4*.
- *4* Hvis du har prøvet *Trin 1* til *Trin 3* ovenfor, og det ikke hjælper, skal du stille printernetkortet tilbage til fabriksindstillingerne og prøve fra den indledende opsætning igen. Hvis du ønsker yderligere oplysninger om nulstilling til fabriksindstillingerne, skal du se *[Tilbagestilling af netværksindstillingerne til](#page-68-1)  [fabriksindstillingerne](#page-68-1)* på side 8-11.

#### **Fejl under udskrivning**

Hvis du prøver at udskrive, mens andre udskriver store mængder data (f.eks. mange sider eller sider med store mængder grafik med høj opløsning), kan printeren ikke acceptere dit udskriftsjob, før den igangværende udskrivning er færdig. Hvis ventetiden for dit udskriftsjob overstiger en vis grænse, opstår der timeout, som medfører en fejlmeddelelse. I den slags situationer skal du køre udskriftsjobbet igen, når de andre job er afsluttede.

## **Fejlfinding i bestemte protokoller.**

## <span id="page-76-0"></span>**Fejlfinding i Windows® 95/98/Me og Windows NT® 4.0 Peer to Peer-udskrivning (LPR)**

Hvis du har problemer med at udskrive på Windows® 95/98/Me, Windows NT® 4.0 eller senere Peer to Peer-netværk (LPR-metoden), skal du gøre følgende:

- *1* Sørg for, at portdriveren til Brother LPR er installeret korrekt og konfigureret i henhold til det, der blev beskrevet i kapitlerne om Windows® 95/98/Me eller Windows NT® 4.0 Peer to Peer.
- *2* Prøv at aktivere **optællingen af byte** i området **Konfigurer port** i printerdriverens egenskaber.

Under installationen af BLP kan det være, at skærmen, der beder om et portnavn, ikke vises. Dette kan forekomme på nogle Windows® 95/98/Me- og Windows NT® 4.0-computere. Tryk på tasterne ALT og TAB for at få vist skærmen.

## **Fejlfinding i Windows® 95/98/Me og Windows NT® 4.0 Peer to Peer-udskrivning (NetBIOS)**

Hvis du har problemer med at udskrive på Windows® 95/98/Me, Windows NT® 4.0 eller senere Peer to Peer-netværk (NetBIOS), skal du gøre følgende:

- *1* Sørg for, at portdriveren til Brother NetBIOS er installeret korrekt og konfigureret i henhold til det, der blev beskrevet i kapitlerne om Windows® 95/98/Me eller Windows NT® 4.0 Peer to Peer (NetBios). Under installationen af portdriveren kan det være, at skærmen, der beder om et portnavn, ikke bliver vist. Dette kan forekomme på nogle Windows® 95/98/Me- og Windows NT® 4.0-computere. Tryk på tasterne ALT og TAB for at få vist skærmen.
- 2 Sørg for, at printernetkortet er konfigureret til at være i samme arbejdsgruppe eller domæne som de øvrige computere. Det kan tage flere minutter før printernetkortet vises i Andre computere.

## <span id="page-77-0"></span>**IPP-udskrivning i Windows® 2000/XP**

## **Jeg ønsker at bruge et andet portnummer end 631.**

Hvis du bruger Port 631 til IPP-udskrivning, kan du komme ud for, at din firewall ikke vil lade udskriftsdata passere. I sådanne tilfælde skal du bruge et andet portnummer (port 80) eller konfigurere din firewall, så den lader Port 631-data passere.

Hvis du vil sende et udskriftsjob med IPP til en printer ved hjælp af Port 80 (standard-HTTP-port), skal du indtaste følgende, når du konfigurerer Windows® 2000/XP.

http://ip\_address/ipp

## **Funktionen Få flere oplysninger i Windows® 2000 fungerer ikke:**

Hvis du bruger følgende URL:

http://ip\_address:631 eller http://ip\_address:631/ipp,

virker indstillingen **Få flere oplysninger** i Windows® 2000 ikke. Hvis du vil bruge funktionen **Få flere oplysninger**, skal du bruge følgende URL:

#### http://ip\_address

Dette vil tvinge Windows® 2000/XP til at bruge Port 80 til kommunikation med Brother-printernetkortet.

## **Fejlfinding i forbindelse med en webbrowser (TCP/IP)**

- *1* Hvis du ikke kan etablere forbindelse til printernetkortet ved hjælp af din webbrowser, bør du kontrollere browserens proxy-indstillinger. Kig i Undtagelser, og indtast eventuelt printernetkortets IP-adresse. Din pc holder op med at forsøge at etablere forbindelse til din ISP eller proxy-server, hver gang du vil se printernetkortet.
- 2 Sørg for, at du bruger den korrekte webbrowser. Vi anbefaler Microsoft Internet Explorer version 6.0 (eller nyere) eller Netscape Navigator® version 7.1 (eller nyere).

**9**

## **Fejlfinding i trådløse netværk**

## **Problemer ved opsætning af trådløs enhed**

## **Brother-printernetkortet findes ikke under opsætning ved hjælp af det automatiske installationsprogram på cd-rom'en.**

- *1* Kontroller, at printeren er tændt, at den er online og klar til at udskrive.
- *2* Flyt Brother-printeren tætter på computeren, og prøv igen.
- *3* Sæt printernetkortet tilbage til dets fabriksindstillinger, og prøv igen. Hvis du ønsker yderligere oplysninger om tilbagestilling til fabriksindstillingerne, skal du se *[Tilbagestilling af](#page-68-1)  [netværksindstillingerne til fabriksindstillingerne](#page-68-1)* på side 8-11.

## **Problemer med trådløs forbindelse**

## **Den trådløse netværksforbindelse deaktiveres sommetider**

Den trådløse netværksforbindelses status påvirkes af Brother-printerens og andre trådløse enheders omgivelser. Nedenstående kan forårsage problemer med forbindelsen:

- Der er en betonvæg eller en metalindrammet væg mellem Brother-printeren og adgangspunktet.
- Elektriske apparater som f.eks. fjernsyn, computere, mikrobølgeovne, samtaleanlæg, mobiltelefoner samt batteriopladere og vekselstrømsadaptere kan være anbragt i nærheden af netværket.
- Der er en sendestation eller højspændingsledning i nærheden af netværket.
- Der tændes og slukkes for et lysstofrør.

Ved hjælp af den følgende vejledning kan du installere Brother-printeren i et trådløst netværk i Ad hoc-mode med Brothers automatiske installationsprogram på cd-rom'en, der følger med printeren. Hvis du vil opsætte printeren i infrastruktur-mode ved hjælp af en trådløs router eller et adgangspunkt, der bruger DHCP til at tildele IP-adresser, skal du se den medfølgende Hurtig installationsanvisning.

Du kan også opsætte printeren ved hjælp af SecureEasySetup™ og printerens kontrolpanel. Se *[Konfiguration af printeren i et trådløst netværk ved hjælp af SecureEasySetupTM](#page-27-0)* på side 3-4. Se *[Konfiguration af printeren til brug i et trådløst netværk vha. kontrolpanelets menu NETVÆRK \(i](#page-29-0)  [infrastruktur-mode\)](#page-29-0)* på side 3-6.

# **Windows® 98/98SE/Me/2000/XP**

## **Bemærk**

- Hvis printeren skal tilsluttes et netværk, anbefaler vi, at du kontakter systemadministratoren før installation.
- Før installation skal du deaktivere din personlige firewall-software (f.eks. Firewall til Internetforbindelse i Windows<sup>®</sup> XP). Når du er sikker på, at du kan udskrive, skal du genstarte din personlige firewall-software.

## **Forkert opsætning**

**Hvis du tidligere har konfigureret printerens trådløse indstillinger, skal du nulstille menuindstillingerne i NETVÆRK, før du kan konfigurere de trådløse indstillinger igen.**

- **1** Tryk på knappen **+** eller **-** for at vælge NETVÆRK. Tryk på **Set**.
- **2** Tryk på knappen **+** eller for at vælge FABRIKS INST.. Tryk på **Set**.
- **3** Tryk på **Set** igen.

## **Forkert opsætning**

**Tilslut IKKE interfacekablet. Interfacekablet skal tilsluttes, når driveren installeres.**

- *1* Sørg for, at printeren er tændt.
- *2* Tænd computeren.
- *3* Indsæt den medfølgende cd-rom' i cd-rom-drevet. Åbningsskærmbilledet vises automatisk. Vælg **HL-5280DW** og sprog.

*4* Klik på **Installer printerdriver** på menuskærmen.

*5* Klik på **Brugere af trådløst netværk**.

*6* Vælg **Trådløs opsætning og driverinstallation**, og klik derefter på **Næste**.

*7* Vælg **Automatisk (Anbefalet)**, og klik derefter på **Næste**.

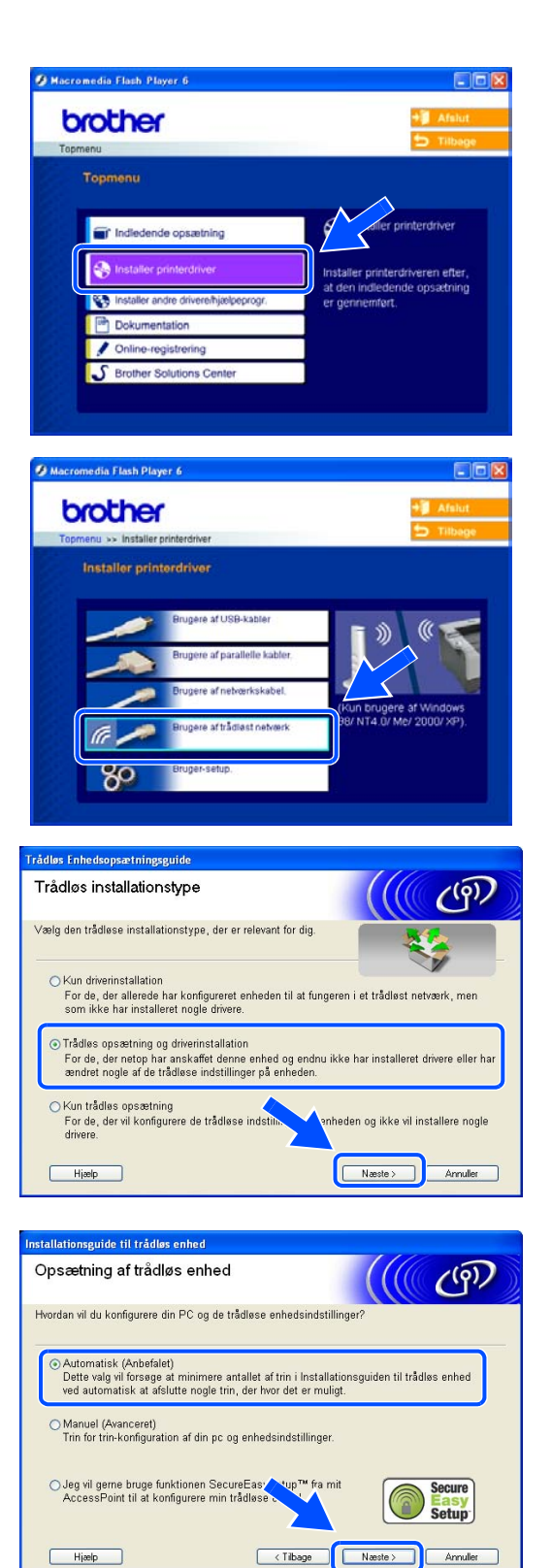

*8* Vælg **Jeg kan ikke tilslutte min enhed til mit AccessPoint med et netværkskabel.** Klik på **Næste**.

*9* Hvis du bruger en trådløs computer, skal du vælge **Denne PC har trådløse egenskaber.** og sørge for, at **Jeg bruger et AccessPoint i infrastrukturtilstand**  ikke er markeret. Klik på **Næste**.

Hvis du bruger en kabelbaseret computer, skal du vælge **Denne pc er tilsluttet et trådløst netværk med et netværkskabel** og konfigurere de trådløse indstillinger ved hjælp af kontrolpanelet. Klik på **Næste**, og følg instruktionerne på skærmen for at afslutte opsætningen. Se *[Konfiguration af printeren](#page-29-0)  [til brug i et trådløst netværk vha. kontrolpanelets](#page-29-0)  [menu NETVÆRK \(i infrastruktur-mode\)](#page-29-0)* på side 3-6. Når du er færdig, skal du gå til *[Installation af](#page-87-0)  [printerdriveren](#page-87-0)* på side 10-9.

Du skal midlertidigt ændre pc'ens trådløse indstillinger. Følg instruktionerne på skærmen. Sørg for at notere alle indstillinger ned, f.eks. SSID og pc'ens kanal. Du vil eventuelt få brug for dem senere, hvis du ønsker at gendanne de nuværende indstillinger.

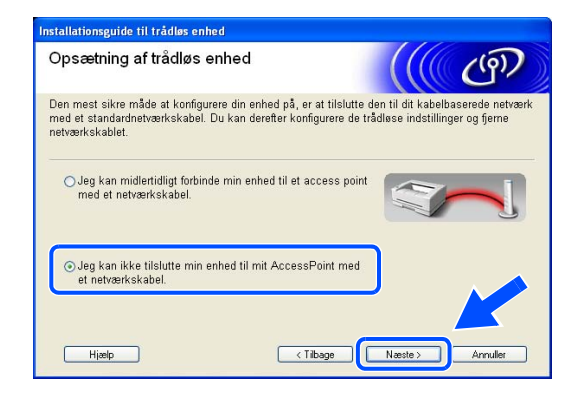

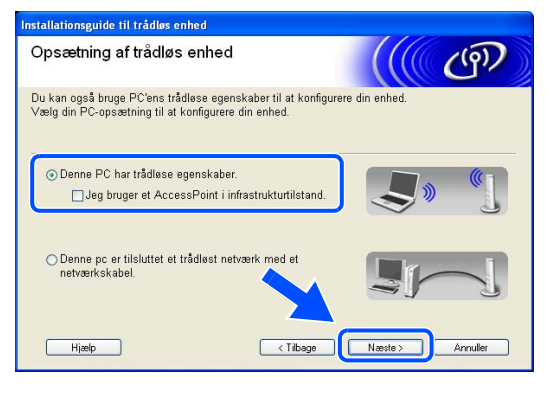

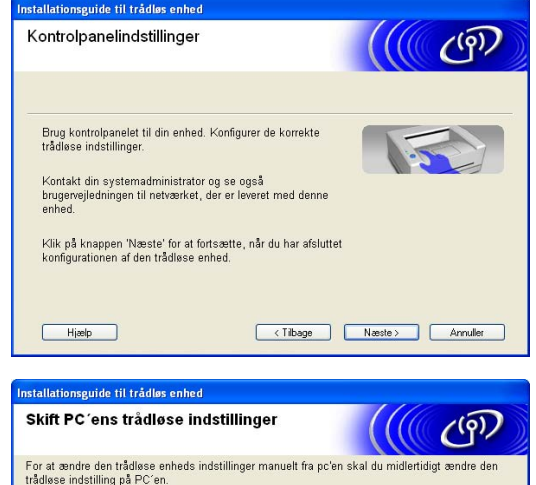

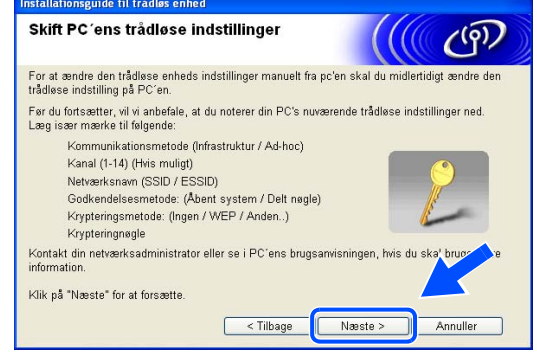

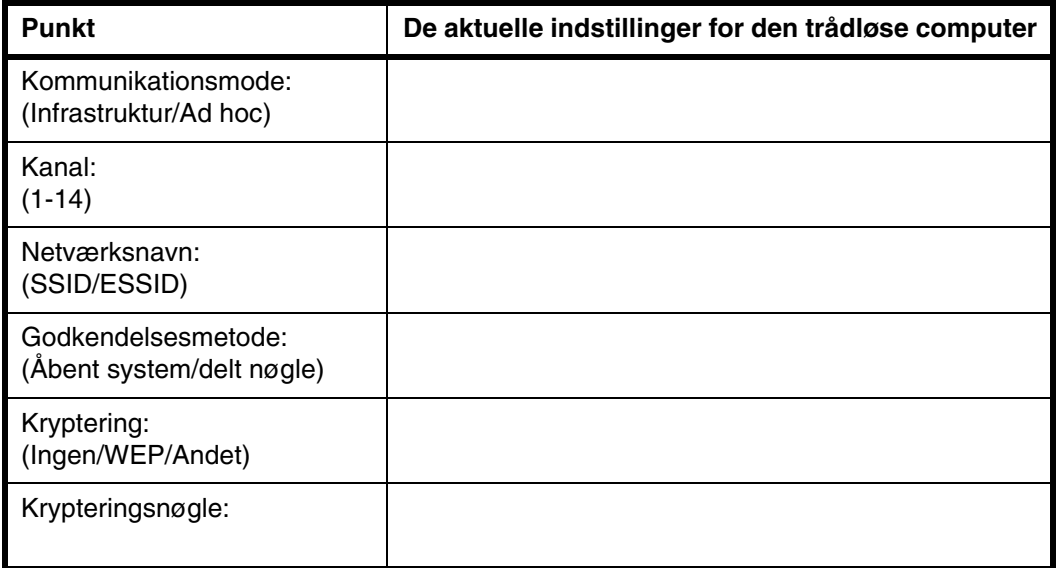

*10* For at kommunikere med ukonfigurerede trådløse printer skal du ændre de trådløse indstillinger på denne pc til printerens standardindstillinger, som er vist på skærmen. Klik på **Næste**.

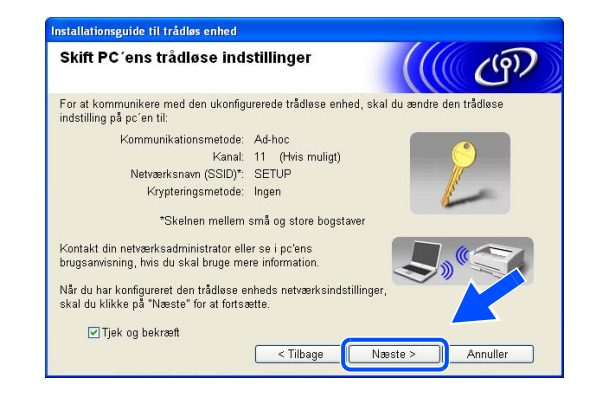

## **Bemærk**

- Se brugsanvisningen til netværksinterfacet eller pc'en for at få oplysninger om, hvordan du ændrer de trådløse indstillinger.
- Windows<sup>®</sup> XP SP2-brugere: Du kan ændre pc'ens trådløse indstillinger ved af følge nedenstående trin:
	- **1** Klik på **Start** og derefter på **Kontrolpanel**.
	- **2** Klik på ikonet **Netværksforbindelser**.

**3** Vælg og højreklik på **Trådløs netværksforbindelse**. Klik på **Vis trådløse netværk, der er tilgængelige**.

**4** Brothers trådløse enhed (printeren) vises på listen. Vælg **SETUP**, og klik på **Opret forbindelse**.

**5** Kontroller statussen for det trådløse netværk. Der kan gå et par minutter, før IP-adressen ændres fra 0.0.0.0 til 169.254.x.x som vist på skærmen (hvor x.x er tal mellem 1 og 254).

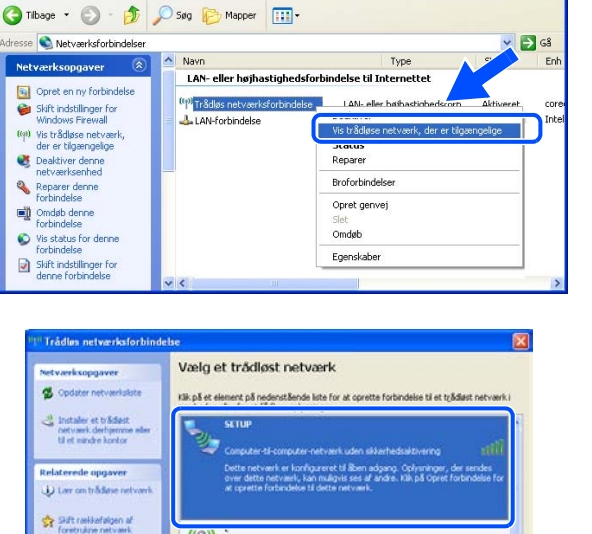

**M** 

**Mtter** 

attle

Opret forbindelse

**tværksforbindelser** 

Filer

 $\overline{\mathbf{S}}$ 

 $\overline{\bullet}$ 

 $\bullet$ 

 $\mathcal{L}$ 

 $\bullet$ 

 $\alpha$ 

<sup>4</sup> Suft avancerede

Rediger Vis Foretrukne Funktioner Avanceret Hjælp

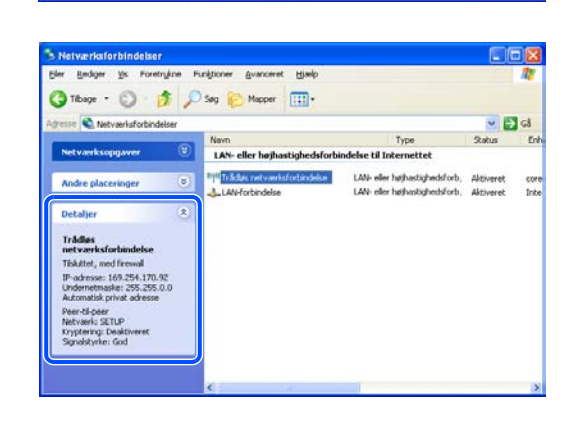

**I** Trådest

**S** Trädest  $\frac{(\alpha \alpha)}{\alpha}$ of Trådøst netværk

SCAN\_T con

 $\frac{(\frac{1}{2})^{1000008881964}}{(\frac{1}{2})^{1000008881964}}$ 

*11* Hvis der er mere end én tilgængelig trådløs printer, vises følgende liste. Hvis listen er tom, skal du kontrollere, om der er tændt for printeren og derefter klikke på **Opdater**. Vælg den printer, du ønsker at konfigurere, og klik på **Næste**.

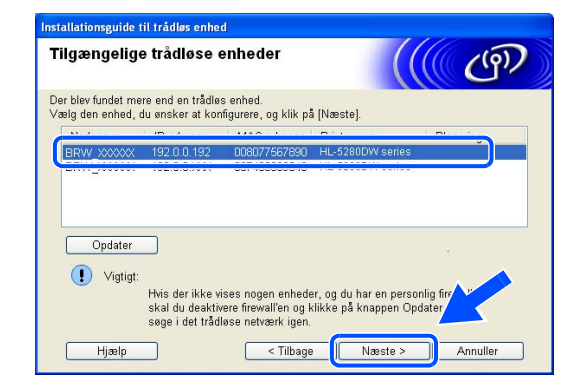

**10**

## **Bemærk**

- Standardnodenavnet for netkortet i printeren er "BRW\_xxxxxx" ("xxxxxx" angiver de seks sidste cifre i Ethernet-adressen).
- Hvis du anvender en personlig firewall-software (f.eks. Firewall til Internetforbindelse i Windows  $XP^®$ ). skal du midlertidigt deaktivere den.
- *12* Guiden vil søge efter trådløse netværk, der er tilgængelige fra printeren. Hvis der er mere end ét tilgængeligt trådløst netværk, vises følgende liste. Vælg det Ad hoc-netværk, du ønsker at tilknytte printeren, og klik på **Næste**.

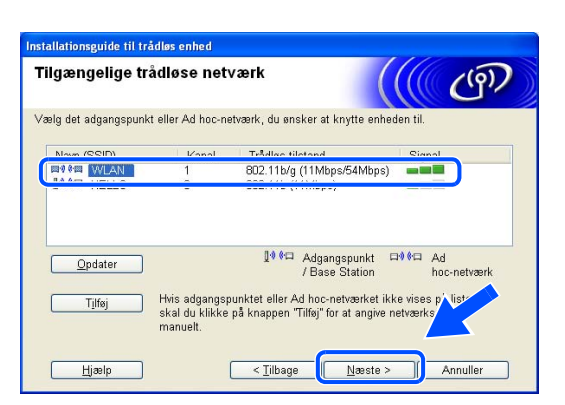

Hvis der ikke er et tilgængeligt Ad hoc-netværk, skal du oprette et nyt trådløst netværk. Gå til Trin *15*.

## **Bemærk**

- Hvis det ønskede Ad hoc-netværk ikke står på listen, kan du manuelt tilføje det ved at klikke på **Tilføj**. Følg instruktionerne på skærmen for at indtaste **Navn (SSID)** og **Kanalnummer**.
- Hvis listen er tom, skal du kontrollere, om printeren er inden for rækkevidde med henblik på trådløs kommunikation. Klik derefter på **Opdater**.

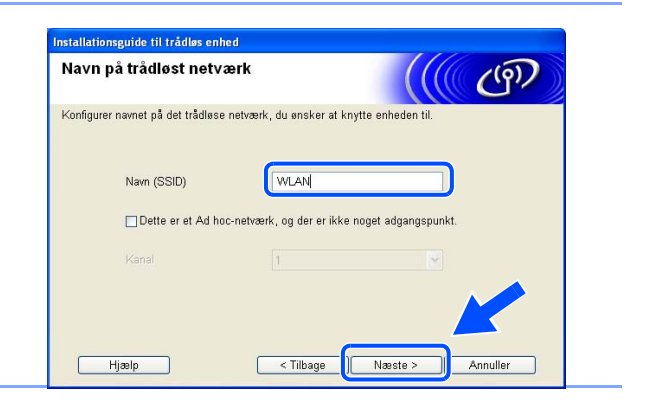

- *13* Hvis dit netværk ikke er konfigureret til godkendelse og kryptering, vil følgende skærmbillede blive vist. For at forsætte installationen skal du klikke på **OK** og gå til Trin *16*.
- *14* Hvis dit netværk er konfigureret til godkendelse og kryptering, vil følgende skærmbillede blive vist. Når du konfigurerer din trådløse Brother-printer, skal du sikre, at den konfigureres, så den svarer til godkendelses- og krypteringsindstillingerne på dit nuværende trådløse netværk. Vælg **Godkendelsesmetoden** og **Krypteringsmetoden** i rullemenuerne i de respektive indstillingsfelter. Indtast herefter **Netværksnøglen**, og klik på **Næste**.

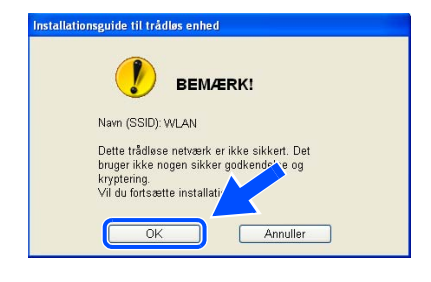

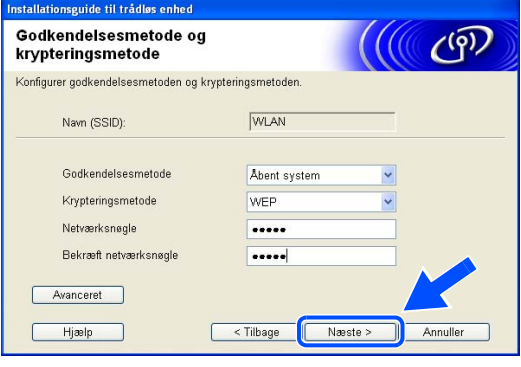

## **Bemærk**

- Klik på **Avanceret**, hvis du ønsker at indstille mere end en WEP-nøgle.
- Kontakt din netværksadministrator, hvis du ikke kender godkendelses- og krypteringsindstillingerne for netværket.

*15* Indtast en ny SSID, og vælg **Godkendelsesmetoden** og **Krypteringsmetoden** i rullemenuerne i de respektive indstillingsfelter. Indtast herefter **Netværksnøglen**, og klik på **Næste**.

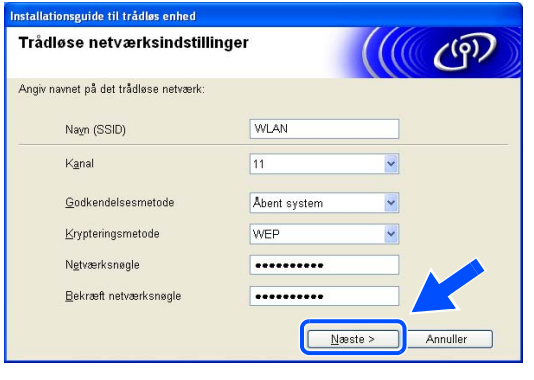

## **Bemærk**

Kontakt din netværksadministrator, hvis du ikke kender godkendelses- og krypteringsindstillingerne for netværket.

*16* Klik på **Næste**. Herefter sendes indstillingerne til din printer. Indstillingerne forbliver uændrede, hvis du klikker på **Annuller**.

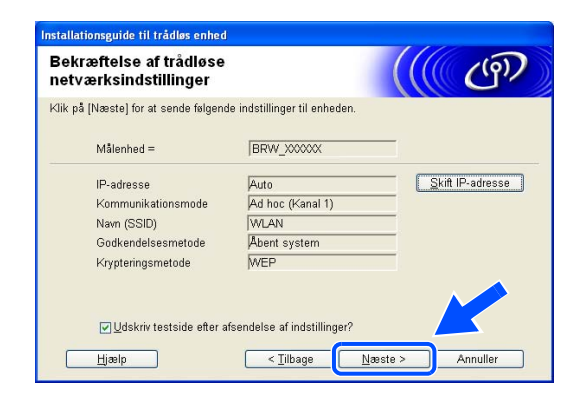

#### $\mathbb Z$ **Bemærk**

Hvis du ønsker at indtaste IP-adresseindstillingerne for printeren manuelt, skal du vælge **Skift IP-adresse** og indtaste netværkets IP-adresseindstillinger. Når du har foretaget dit valg, skal du klikke på **Næste** , så vil guiden søge efter tilgængelige trådløse netværk.

*17* For at kunne kommunikere med den konfigurerede trådløse enhed skal du konfigurere pc'en, så den anvender de samme trådløse indstillinger. Skift manuelt de trådløse indstillinger på pc'en, så de svarer til printerens trådløse indstillinger, der er vist på denne skærm. Klik på **Næste**. (Indstillingerne, der er vist på skærmen, er kun eksempler. Dine indstillinger vil være anderledes.)

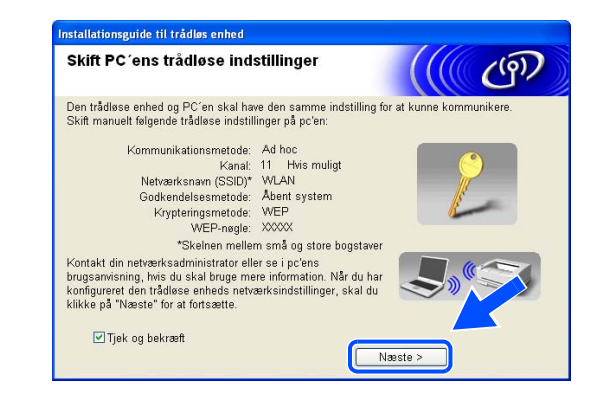

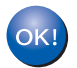

**Du har nu afsluttet den trådløse opsætning. Hvis du vil installere driverne i** *trin* **6, skal du gå videre til** *[Installation af printerdriveren](#page-87-0)* **på side 10-9**

## <span id="page-87-0"></span>**Installation af printerdriveren**

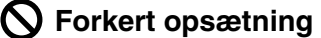

- **Prøv IKKE at annullere nogen af skærmene under denne installation.**
- **Hvis der opstår en fejl med hensyn til de trådløse indstillinger, vises der en fejlmeddelelse under installationen af printerdriveren, og installationen afbrydes. Hvis denne fejl opstår, skal du gå til Trin** *1* **og opsætte den trådløse forbindelse igen.**

## **Bemærk**

Peer to Peer-udskrivning med NetBIOS er ikke tilgængelig for Windows® XP x64 Edition.

- *18* Installationen af driveren begynder. Når vinduet med licensaftalen vises, skal du klikke på **Ja**, hvis du accepterer licensaftalen.
- **Brother Printerdriver Installation** Licenceftale Læs følgende licensaftale Tryk på PGDN for at læse resten af aftalen. |Slutbrugerlicensaltale for Brother-software VIGTIGT - LÆS DETTE DMHYGGELIGT:<br>|Denne slutbrugerlicensaltale [SBLA] er en juridisk aftale mellem dig og Brother Industries,<br>|Ltd, (Brother], der regularer din brug af den Brot Accepterer du alle betingelser i ovenstående licensaftale? Hvis du vælge<br>Nej, lukkes installationsprogrammet. Du skal acceptere denne aftale for al<br>kunne installere Brother HL-5200. Kilbag Ja Ne
- *19* Vælg **Standardinstallation**, og klik derefter på **Næste**.

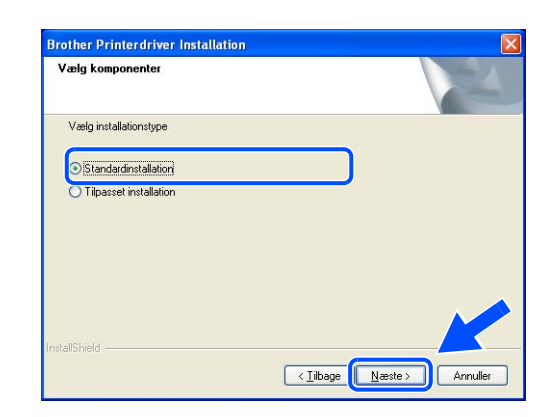

## *20* **LPR-brugere:**

Vælg **Søg på netværket efter enheder, og vælg fra en liste med de fundne enheder (Anbefalet)**. Eller indtast printerens IP-adresse eller nodenavn. Klik på **Næste**.

#### **NetBIOS-brugere:**

Vælg **Søg på netværket efter enheder, og vælg fra en liste med de fundne enheder (Anbefalet)**. Klik på **Næste**.

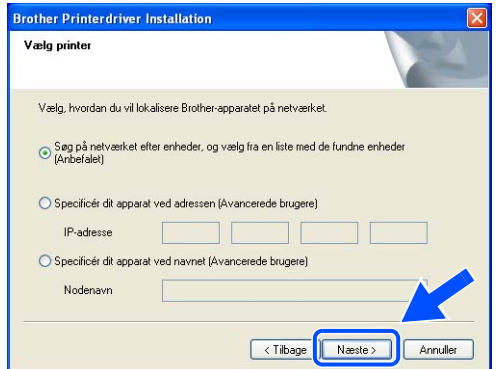

 $\overline{\mathscr{C}}$  Bemærk .

Kontakt din administrator for at få oplyst printerens IP-adresse eller nodenavn.

## *21* **LPR-brugere:**

**NetBIOS-brugere:**

**Næste**.

Vælg din printer og **LPR (anbefales)**, og klik derefter på **Næste**.

Vælg din printer og **NetBIOS**, og klik derefter på

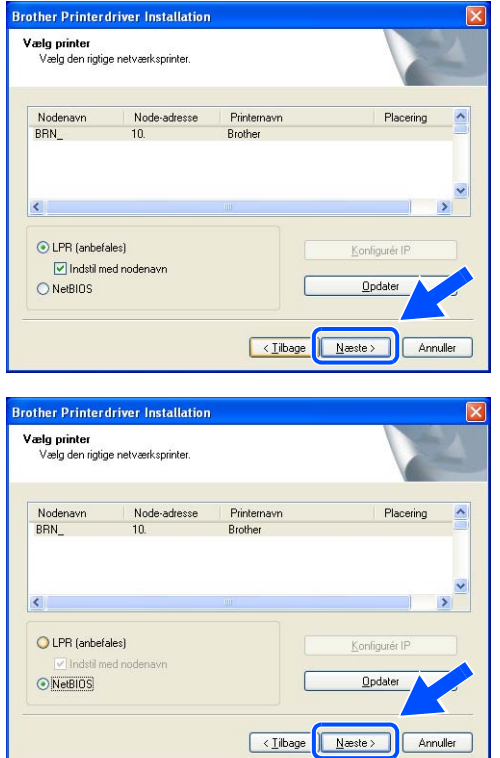

## *22* Klik på **Udfør**.

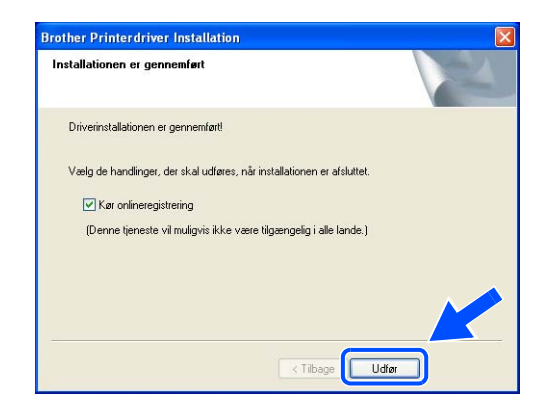

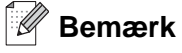

- Hvis du vil registrere produktet online, skal du afkrydse **Kør onlineregistrering**.
- Slå din personlige firewall til igen.

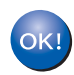

**For Windows NT® 4.0- og Windows® 2000/XP-brugere er opsætningen nu gennemført.**

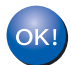

**For brugere af Windows® 95/98/Me er opsætningen gennemført, når du har genstartet din pc.**

**10**

# **Mac OS® X 10.2.4 eller nyere**

#### : Ø **Bemærk**

Hvis printeren skal tilsluttes et netværk, anbefaler vi, at du kontakter systemadministratoren før installation.

## **Forkert opsætning**

**Hvis du tidligere har konfigureret printerens trådløse indstillinger, skal du nulstille menuindstillingerne i NETVÆRK, før du kan konfigurere de trådløse indstillinger igen.**

- **1** Tryk på knappen **+** eller **-** for at vælge NETVÆRK. Tryk på **Set**.
- **2** Tryk på knappen **+** eller for at vælge FABRIKS INST.. Tryk på **Set**.
- **3** Tryk på **Set** igen.

## **Forkert opsætning**

**Tilslut IKKE interfacekablet. Interfacekablet skal tilsluttes, når driveren installeres.**

- *1* Sørg for, at printeren er tændt.
- *2* Tænd din Macintosh®.
- *3* Læg den medfølgende cd-rom i cd-rom-drevet, og dobbeltklik på ikonet HL-5200 på skrivebordet.
- *4* Dobbeltklik på ikonet **Start Here OSX**. Hvis denne skærm vises, skal du vælge dit sprog.

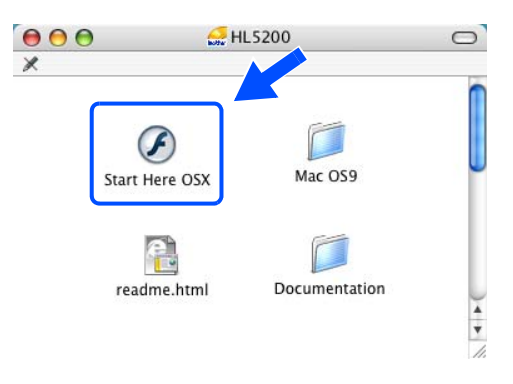

*5* Klik på **Installer printerdriver** på menuskærmen.

*6* Klik på **Brugere af trådløst netværk**.

*7* Vælg **Trådløs opsætning og driverinstallation**, og klik derefter på **Næste**.

*8* Vælg **Automatisk (Anbefalet)**, og klik derefter på **Næste**.

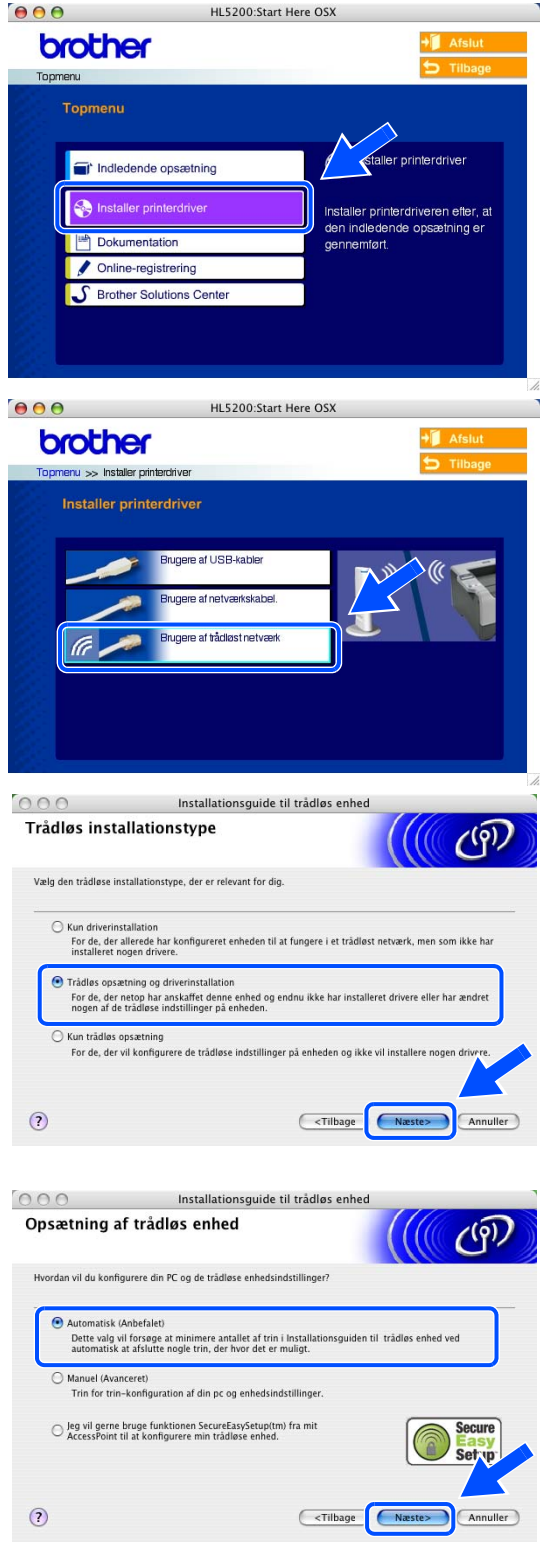

*9* Vælg **Jeg kan ikke tilslutte min enhed til mit AccessPoint med et netværkskabel.** Klik på **Næste**.

*10* Hvis du bruger en trådløs computer, skal du vælge **Denne PC har trådløse egenskaber.** og sørge for, at **Jeg bruger et AccessPoint i infrastrukturtilstand** ikke er markeret. Klik på **Næste**.

Hvis du bruger en kabelbaseret computer, skal du vælge **Denne pc er tilsluttet et trådløst netværk med et netværkskabel.** og konfigurere de trådløse indstillinger ved hjælp af kontrolpanelet. Klik på **Næste**, og følg instruktionerne på skærmen for at afslutte opsætningen. Se *[Konfiguration af printeren](#page-29-0)  [til brug i et trådløst netværk vha. kontrolpanelets](#page-29-0)  [menu NETVÆRK \(i infrastruktur-mode\)](#page-29-0)* på side 3-6. Når du er færdig, skal du gå til *[Installation af](#page-97-0)  [printerdriveren](#page-97-0)* på side 10-19.

Du skal midlertidigt ændre de trådløse indstillinger for din Macintosh®. Følg instruktionerne på skærmen. Sørg for at notere alle indstillinger for din Macintosh® ned, f.eks. SSID og kanal. Du vil eventuelt få brug for dem senere, hvis du ønsker at gendanne de nuværende indstillinger.

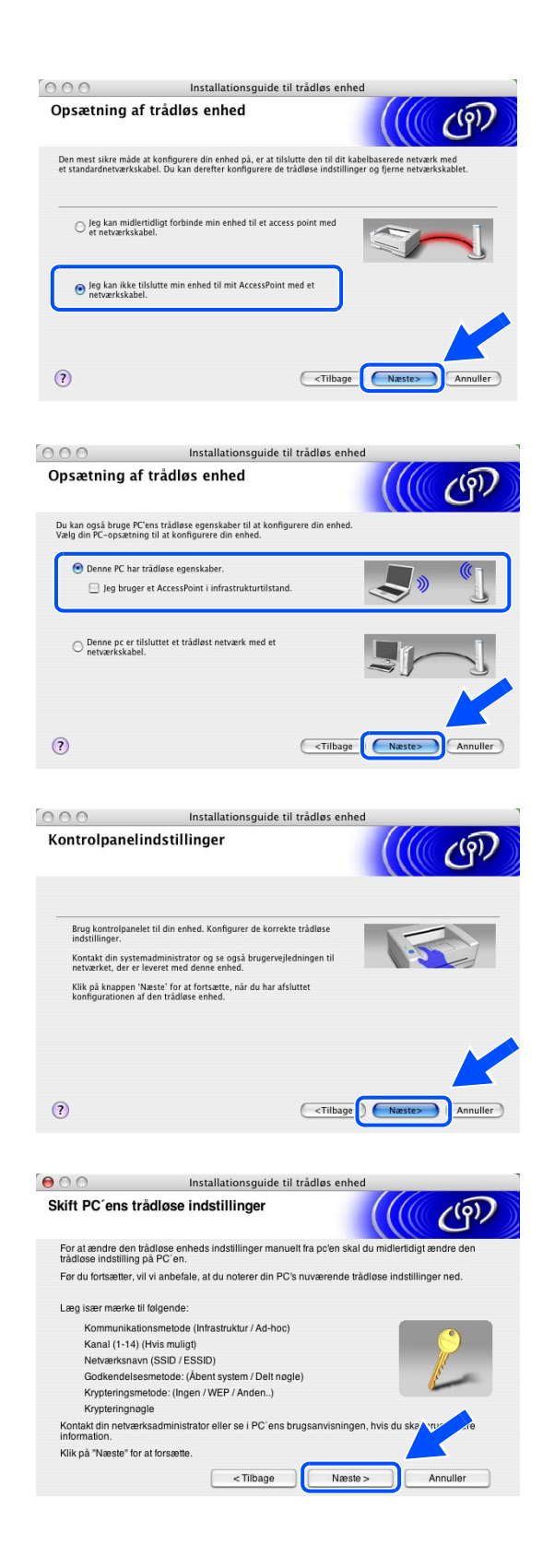

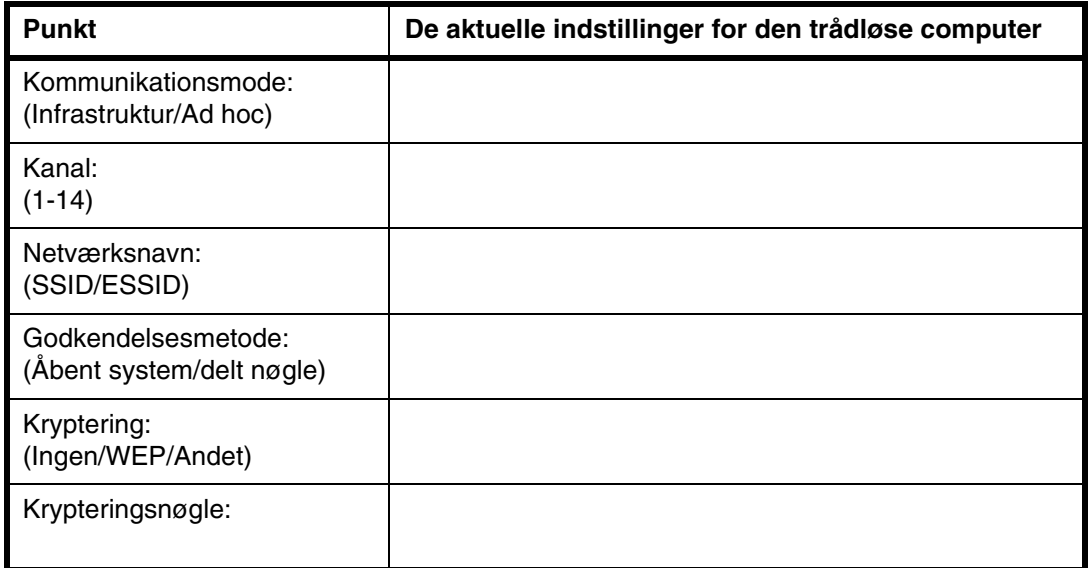

*11* For at kommunikere med ukonfigurerede trådløse printer skal du ændre de trådløse indstillinger på din Macintosh® til maskinens standardindstillinger, som er vist på skærmen. Klik på **Næste**.

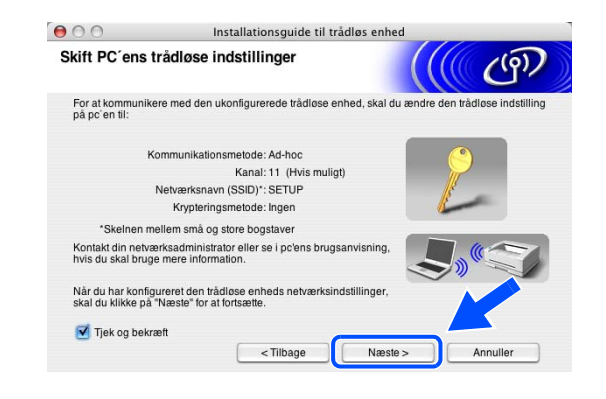

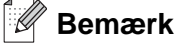

- Se brugsanvisningen til netværksinterfacet for din Macintosh<sup>®</sup> for at få oplysninger om, hvordan du ændrer de trådløse indstillinger.
- Du kan ændre de trådløse indstillinger på din Macintosh<sup>®</sup> ved af følge nedenstående trin:

**10**

**1** Klik på ikonet for AirPort status, og vælg Åbn Internetopkald....

**2** Klik på Netværksfanen for at se de trådløse enheder, der er tilgængelige. Du kan se Brothers trådløse printernetkort i **Netværk**. Vælg **SETUP**.

**3** Det trådløse netværk er nu tilsluttet.

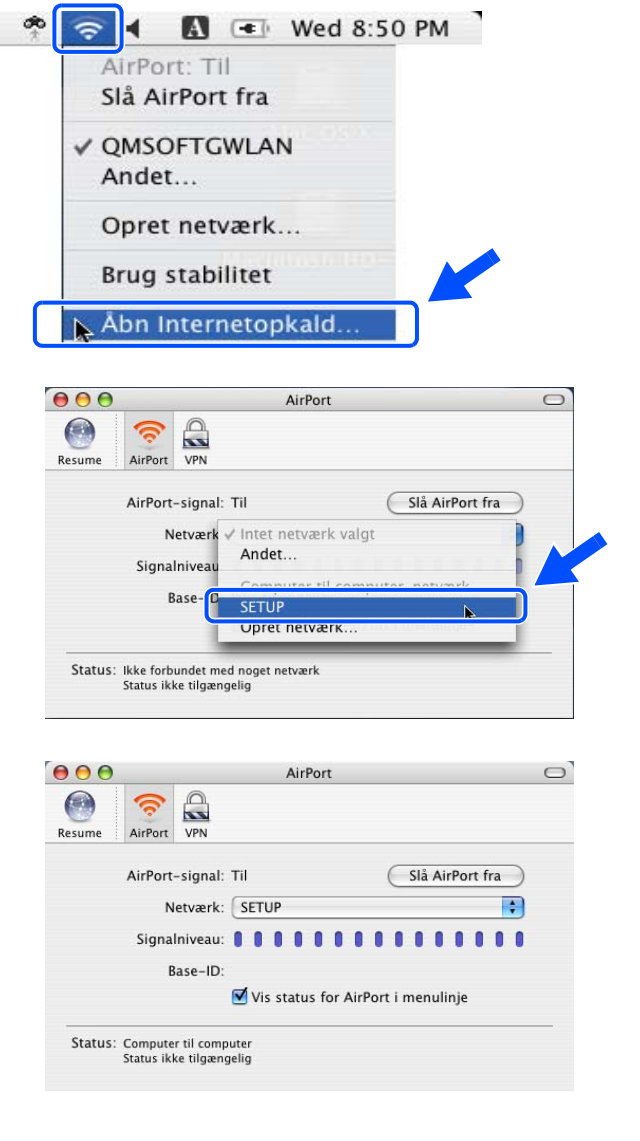

*4* Hvis der er mere end én tilgængelig trådløs maskine på netværket, vises den følgende liste. Hvis listen er tom, skal du kontrollere, om der er tændt for maskinen og derefter klikke på **Opdater**. Vælg den maskine, du ønsker at konfigurere, og klik på **Næste**.

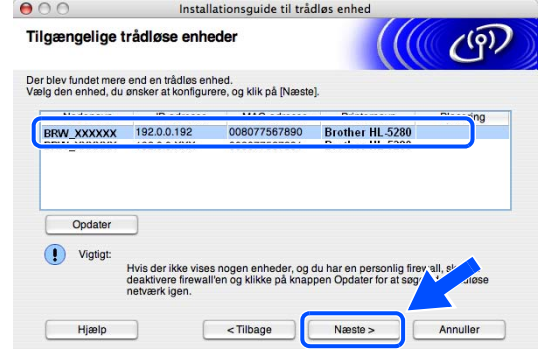

#### .<br>Vl **Bemærk**

Standardnodenavnet for netkortet i printeren er "BRW\_xxxxxx" ("xxxxxx" angiver de seks sidste cifre i Ethernet-adressen).

 $A \cap \cap$ 

f

*5* Guiden vil søge efter trådløse netværk, der er tilgængelige fra maskinen. Hvis der er mere end ét tilgængeligt trådløst netværk, vises følgende liste. Vælg det Ad hoc-netværk, du ønsker at tilknytte printeren, og klik på **Næste**.

Hvis der ikke er et tilgængeligt Ad hoc-netværk, skal du oprette et nyt trådløst netværk. Gå til Trin *8*.

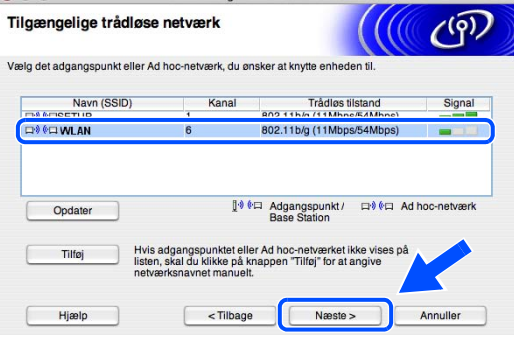

Installationsquide til trådlas enher

## **Bemærk**

- Hvis det ønskede Ad hoc-netværk ikke står på listen, kan du manuelt tilføje det ved at klikke på **Tilføj**. Følg instruktionerne på skærmen for at indtaste **Navn (SSID)** og **Kanalnummer**.
- Hvis listen er tom, skal du kontrollere, om maskinen er inden for rækkevidde med henblik på trådløs kommunikation. Klik derefter på **Opdater**.
- *6* Hvis dit netværk ikke er konfigureret til godkendelse og kryptering, vil følgende skærmbillede blive vist. For at forsætte installationen skal du klikke på **OK** og gå til Trin *9*.
- *7* Hvis dit netværk er konfigureret til godkendelse og kryptering, vil følgende skærmbillede blive vist. Når du konfigurerer din trådløse Brother-maskine, skal du sikre, at den konfigureres, så den svarer til godkendelses- og krypteringsindstillingerne på dit nuværende trådløse netværk. Vælg **Godkendelsesmetoden** og **Krypteringsmetoden** i rullemenuerne i de respektive indstillingsfelter. Indtast herefter **Netværksnøglen**, og klik på **Næste**.

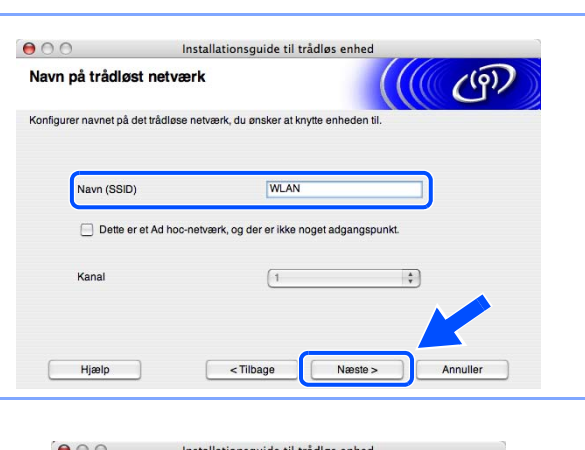

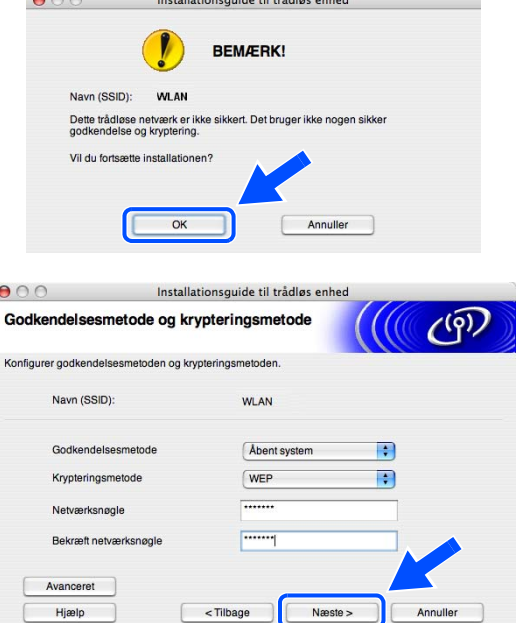

## **Bemærk**

- Klik på **Avanceret**, hvis du ønsker at indstille mere end en WEP-nøgle.
- Kontakt din netværksadministrator, hvis du ikke kender godkendelses- og krypteringsindstillingerne for netværket.
- *8* Indtast en ny SSID, og vælg **Godkendelsesmetoden** og **Krypteringsmetoden** i rullemenuerne i de respektive indstillingsfelter. Indtast herefter **Netværksnøglen**, og klik på **Næste**.

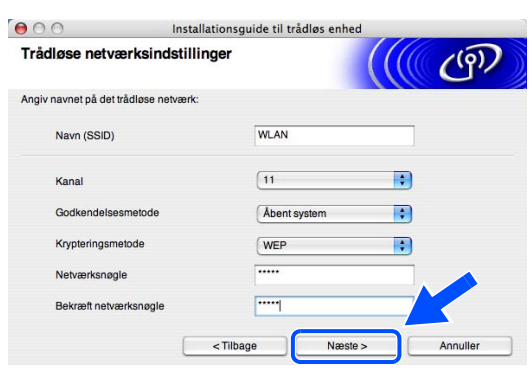

## **Bemærk**

Kontakt din netværksadministrator, hvis du ikke kender godkendelses- og krypteringsindstillingerne for netværket.

*9* Klik på **Næste**. Herefter sendes indstillingerne til din maskine. Indstillingerne forbliver uændrede, hvis du klikker på **Annuller**.

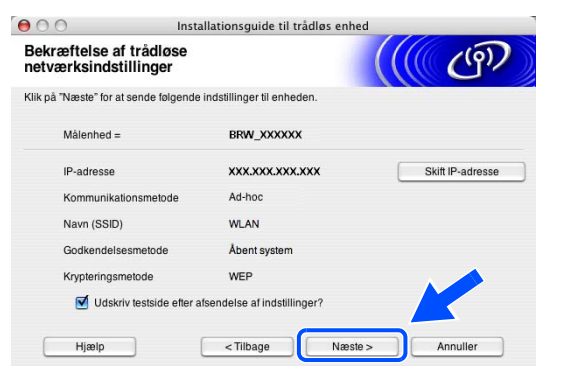

## **Bemærk**

Hvis du ønsker at indtaste IP-adresseindstillingerne for maskinen manuelt, skal du vælge **Skift IP-adresse** og indtaste netværkets IP-adresseindstillinger. Når du har foretaget dit valg, skal du klikke på **Næste**, så vil guiden søge efter tilgængelige trådløse netværk.

**10**

*10* For at kunne kommunikere med den konfigurerede trådløse enhed skal du konfigurere din Macintosh® så den anvender de samme trådløse indstillinger. Skift manuelt de trådløse indstillinger på din Macintosh®, så de svarer til maskinens trådløse indstillinger, der er vist på denne skærm. Klik på **Næste**.

(Indstillingerne, der er vist på skærmen, er kun eksempler. Dine indstillinger vil være anderledes.)

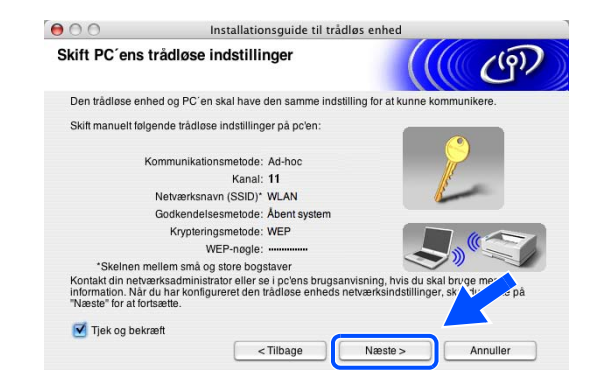

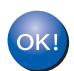

**Du har nu afsluttet den trådløse opsætning. Hvis du vil installere driverne i** *trin* **7, skal du gå videre til** *[Installation af printerdriveren](#page-97-0)* **på side 10-19**

## <span id="page-97-0"></span>**Installation af printerdriveren**

**Forkert opsætning**

- **Prøv IKKE at annullere nogen af skærmene under denne installation.**
- **Hvis der opstår en fejl med hensyn til de trådløse indstillinger, vises der en fejlmeddelelse under installationen af printerdriveren, og installationen afbrydes. Hvis denne fejl opstår, skal du gå til Trin** *1* **og opsætte den trådløse forbindelse igen.**
- *11* Installationen af driveren begynder. Følg instruktionerne på skærmen, og genstart din Macintosh®. (Ikke tilgængelig, hvis du valgte **Kun driverinstallation** i *trin* **7**.)
- *12* Klik på **Gå** og herefter på **Programmer**.

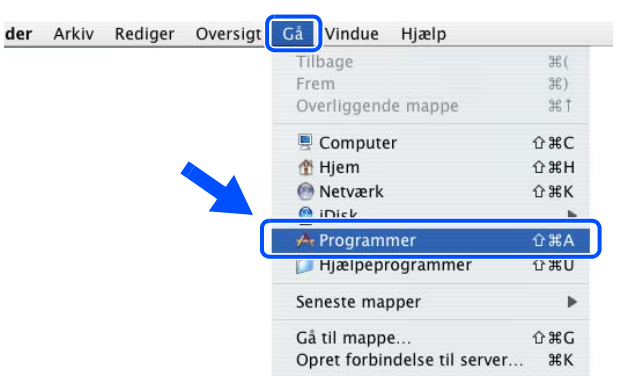

*13* Dobbeltklik på mappen **Hjælpeprogrammer**.

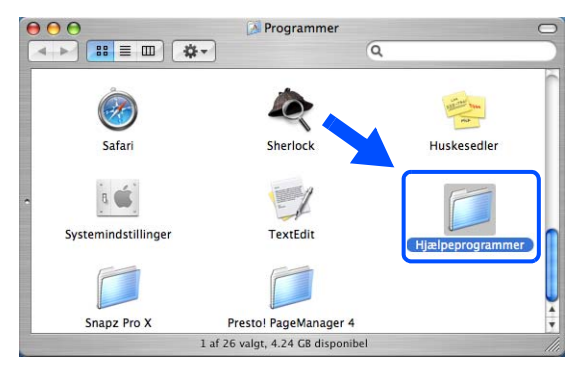

*14* Dobbeltklik på ikonet **Printerværktøj**.

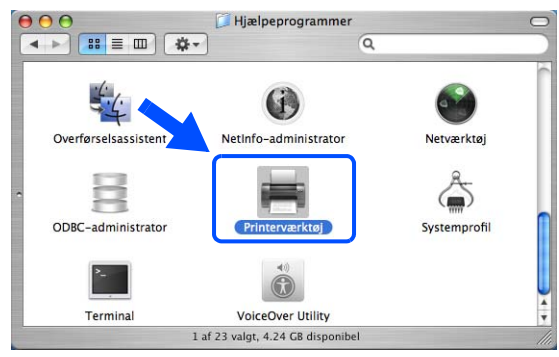

## **Bemærk**

Brugere af Mac OS® X 10.2: klik på ikonet **Printercentral**.

*15* Klik på **Tilføj**.

Mac OS® X 10.2.4 til 10.3: gå til Trin *16* Mac OS® X 10.4: gå til Trin *18*.

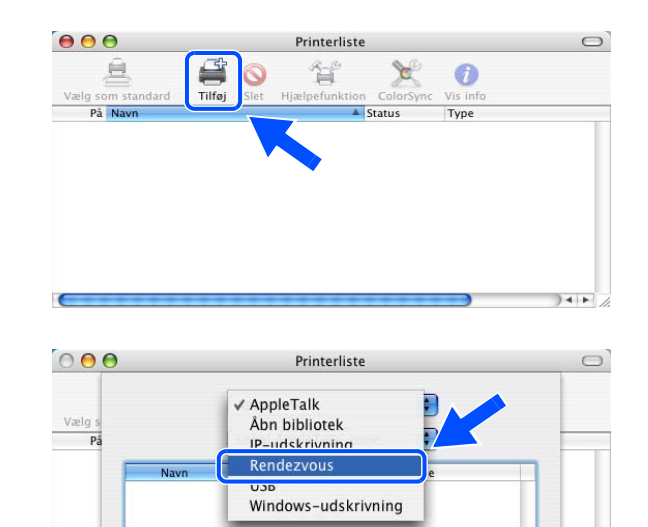

Tegnsæt: Western (Mac)

Printermodel: Vælg automatisk

 $\epsilon$ 

*16* Foretag det viste valg (brugere af Mac OS® X 10.2.4 til 10.3).

 $\ddot{\ddot{}}$ 

(Annuller) (Tilføj)

 $\leftarrow$ 

*17* Vælg **Brother HL-5280DW series**, og klik derefter på Tilføj. Gå til Trin *19*.

*18* Vælg **Brother HL-5280DW series**, og klik derefter på **Tilføj**.

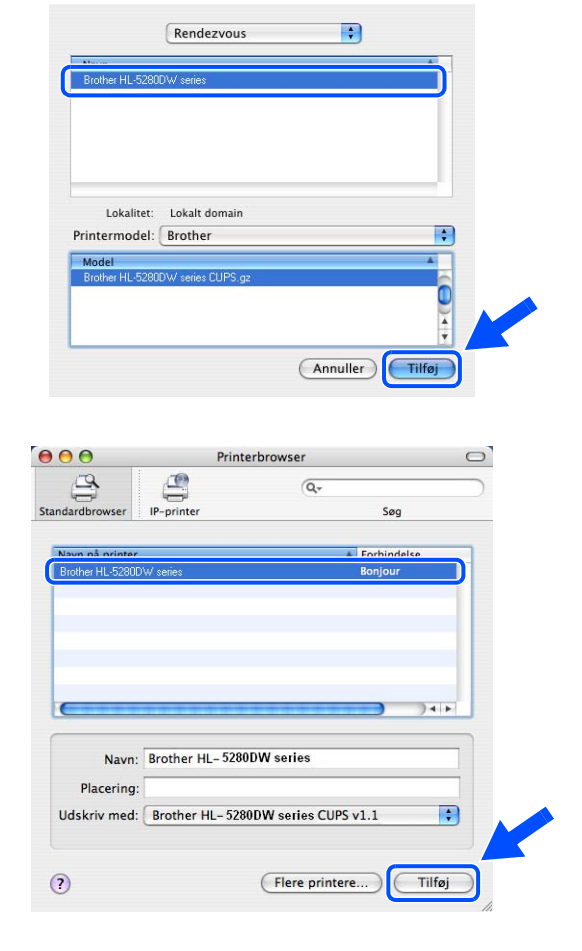

 $\overline{\mathscr{C}}$ **Bemærk**

Hvis der er tilsluttet mere end én printer af samme model til netværket (HL-5280DW), vises Ethernet-adressen (MAC-adressen) efter modelnavnet.

19 Brugere af Mac OS<sup>®</sup> X 10.3 eller nyere: Klik på **Printerværktøj** og derefter på **Slut Printerværktøj**.

Brugere af Mac OS® X 10.2.x: Klik på **Printercentral** og derefter på **Slut Printercentral**.

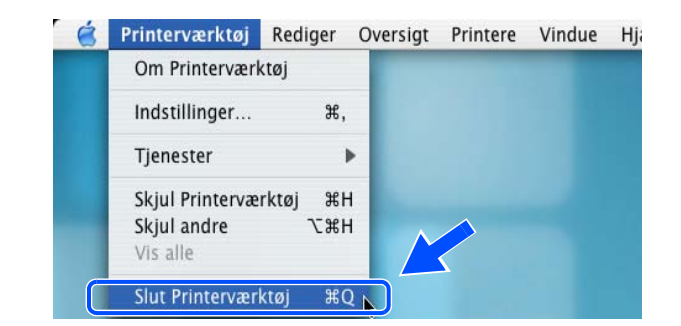

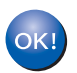

**Opsætningen er nu gennemført.**

**10**

**A Appendiks A**

## **Brug af servicer**

En service er en ressource, som computere kan få adgang til, hvis de vil skrive til et Brother-printernetkort. På Brother-printernetkortet finder du følgende foruddefinerede servicer (kør kommandoen SHOW SERVICE i Brother-printernetkortets eksterne konsol, hvis du vil have vist en liste over tilgængelige servicer). Hvis du vil have vist en liste over understøttede kommandoer, skal du indtaste HELP ved kommandoprompten.

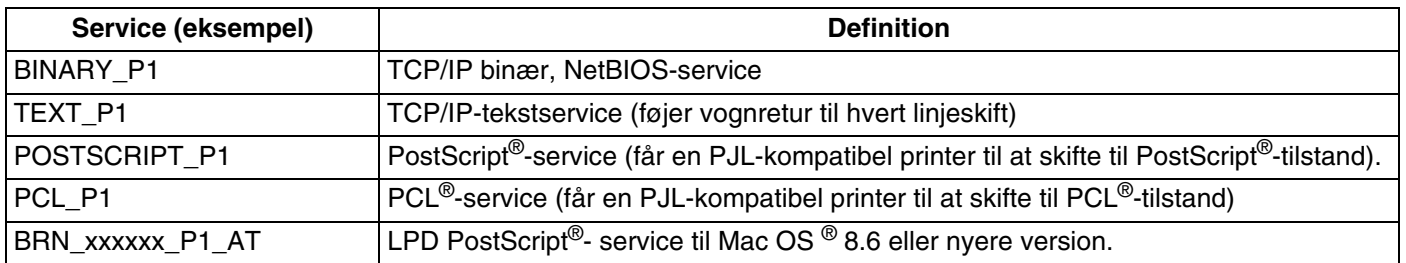

Hvor xxxxxx er de seks sidste cifre i det kabelbaserede netværks Ethernet-adresse.

## **Andre måder at angive IP-adressen på (for meget øvede brugere og administratorer)**

Du kan få yderligere oplysninger om, hvordan du konfigurerer netværksprinteren med BRAdmin Professional eller en webbrowser ved at se *[Indstilling af IP-adresse og undernetmaske](#page-20-0)* på side 2-3.

## **Konfiguration af IP-adresse ved hjælp af DHCP**

Protokollen DHCP (Dynamic Host Configuration Protocol) er en af de mange automatiske mekanismer, der kan bruges til allokering af en IP-adresse. Hvis du har en DHCP-server i netværket, henter printernetkortet automatisk sin IP-adresse fra DHCP-serveren og registrerer navnet på enhver dynamisk navneservice, som er RFC 1001- og 1002-kompatibel.

## **Bemærk**

Hvis du ikke ønsker, at printernetkortet konfigureres ved hjælp af DHCP, BOOTP eller RARP, skal du angive boot-metode som statisk, så printernetkortet får en statisk IP-adresse. Dette vil forhindre printernetkortet i at prøve at finde IP-adressen på et af disse systemer. Du kan ændre boot-metoden ved hjælp af maskinens menu NETVÆRK i kontrolpanelet, BRAdmin Professional eller en webbrowser.

## **Konfiguration af IP-adresse ved hjælp af BOOTP**

BOOTP kan bruges i stedet for rarp og har den fordel, at du også har mulighed for at konfigurere undernetmasken og gateway'en. Hvis du vil konfigurere IP-adressen ved hjælp af BOOTP, skal du sørge for, at BOOTP er installeret og kører på din værtscomputer (dette vises som en service i værtscomputeren i filen /etc/services. Indtast man bootpd, eller se dokumentationen til dit system, hvis du vil vide mere). BOOTP startes normalt via filen /etc/inetd.conf, så du skal eventuelt aktivere den ved at fjerne "#" forrest i filens bootp-element. Et eksempel på et typisk bootp-element i filen /etc/inetd.conf kunne være:

#bootp dgram udp wait /usr/etc/bootpd bootpd -i

Elementet kan hedde "bootps" i stedet for "bootp" afhængigt af systemet.

## **Bemærk**

Hvis du vil aktivere BOOTP, skal du blot bruge en editor til at slette "#" (hvis du ikke kan se en "#", betyder det, at BOOTP allerede er aktiveret). Rediger derefter BOOTP-konfigurationsfilen (som regel /etc/bootptab), og indtast navn, netværkstype (1 ved Ethernet), Ethernet-adresse og IP-adresse, undernetmaske og printernetkortets gateway. Der findes desværre ikke en standard, der fortæller, hvordan du skal indtaste oplysningerne, så du skal læse dokumentationen til dit system (mange UNIX®-systemer opgiver standardeksempler i filen bootptab, og du kan eventuelt bruge et sådant eksempel som reference). Typiske /etc/bootptab-elementer kunne omfatte følgende:

BRN\_310107 1 00:80:77:31:01:07 192.168.1.2 og: BRN\_310107:ht=ethernet:ha=008077310107:\ ip=192.168.1.2:

Nogle BOOTP-værtsprogrammer reagerer ikke på BOOTP-forespørgsler, hvis du ikke har inkluderet et download-filnavn i konfigurationsfilen. Hvis dette er tilfældet, skal du blot oprette en null-fil på værtscomputeren og angive navnet og stien på denne fil i konfigurationsfilen.

Som det var tilfældet med rarp, henter printernetkortet sin IP-adresse fra BOOTP-serveren, når printeren tændes.

## **Konfiguration af IP-adresse ved hjælp af RARP**

Du kan konfigurere IP-adressen for et Brother-printernetkort ved hjælp af funktionen Reverse ARP (RARP), som du finder på din værtscomputer. Du skal redigere filen /etc/ethers (hvis denne fil ikke findes, kan du oprette den) med et element, der ligner følgende:

00:80:77:31:01:07 BRN\_310107

Det første element er printernetkortets Ethernet-adresse, og det andet element er navnet på printernetkortet (navnet skal svare til det navn, som du angav i filen /etc/hosts).

**A**

Hvis rarp daemon ikke allerede kører, skal du starte den (afhængig af systemet kan kommandoen hedde rarpd, rarpd -a, in.rarpd -a eller lignende. Indtast man rarpd eller se dokumentationen til systemet, hvis du vil vide mere). Hvis du vil kontrollere, om rarp daemon kører på et Berkeley UNIX®-baseret system, skal du indtaste følgende kommando:

ps -ax | grep -v grep | grep rarpd

Hvis der er tale om et AT&T UNIX®-baseret system, skal du indtaste:

ps -ef | grep -v grep | grep rarpd

Brother-printernetkortet vil få IP-adressen fra rarp daemon, når printeren tændes.

## **Konfiguration af IP-adresse ved hjælp af APIPA**

Brother-printernetkortet understøtter APIPA-protokollen (Automatic Private IP Addressing). Med APIPA konfigurerer DHCP-klienter automatisk en IP-adresse og undernetmaske, når der ikke er en tilgængelig DHCP-server. Enheden vælger sin egen IP-adresse i området 169.254.1.0 til 169.254.254.255. Undernetmasken angives automatisk som 255.255.0.0, og gateway-adressen er sat til 0.0.0.0.

APIPA-protokollen er som standard slået til. Hvis du ønsker at slå APIPA-protokollen fra, skal du gøre det i printerens kontrolpanel. Du kan få flere oplysninger ved at se *[Deaktivering af APIPA-protokollen](#page-69-0)* på side 8-12.

Hvis APIPA-protokollen slås fra, er standard-IP-adressen for et Brother-printernetkort 192.0.0.192. Du kan dog nemt ændre IP-adressens nummer, så det stemmer overens med IP-adresseoplysningerne i dit netværk.

## **Konfiguration af IP-adresse ved hjælp af ARP**

Hvis du ikke kan bruge programmet BRAdmin, og dit netværk ikke har en DHCP-server, kan du også bruge kommandoen ARP. Kommandoen ARP er tilgængelig i Windows®-systemer, der har installeret TCP/IP, men kan også bruges i UNIX®-systemer. Hvis du vil bruge ARP, skal du indtaste følgende kommando ved kommandoprompten:

arp -s ipaddress ethernetaddress

ethernetaddress er printernetkortets Ethernet-adresse (MAC-adresse), og ipaddress er printernetkortets IP-adresse. For eksempel:

## **Windows®-systemer**

Windows<sup>®</sup> -systemer kræver, at du indsætter en bindestreg "-" mellem hvert ciffer i Ethernet-adressen.

arp -s 192.168.1.2 00-80-77-31-01-07

**A - 3**

**A**

## **UNIX®/Linux-systemer**

UNIX®- og Linux-systemer kræver som regel et kolon ":" mellem hvert ciffer i Ethernet-adressen.

arp -s 192.168.1.2 00:80:77:31:01:07

## **Bemærk**

Hvis du vil bruge kommandoen arp –s, skal du være i samme Ethernet-segment (dvs. der må ikke være en router mellem printernetkortet og operativsystemet).

Hvis der er en router, skal du eventuelt angive IP-adressen ved hjælp af BOOTP eller de andre metoder, der beskrives i dette kapitel.

Hvis din administrator har konfigureret systemet til at levere IP-adresser ved hjælp af BOOTP, DHCP eller RARP, kan Brother-printernetkortet modtage IP-adressen fra disse allokeringssystemer. Du behøver derfor ikke bruge kommandoen ARP. Kommandoen ARP virker kun en enkelt gang. Bemærk, at du af sikkerhedshensyn ikke kan bruge ARP-kommandoen mere end én gang til at ændre adressen. Har du konfigureret IP-adressen for et Brother-printernetkort med ARP-kommandoen, kan du altså ikke bruge denne kommando igen. Hvis du alligevel forsøger, vil printernetkortet ignorere dette. Hvis du vil ændre IP-adressen igen, skal du bruge en webbrowser eller TELNET (brug kommandoen SET IP ADDRESS). Du kan også nulstille fabriksindstillingerne for printernetkortet (du får derefter mulighed for at bruge kommandoen ARP igen).

Hvis du vil konfigurere printernetkortet og kontrollere forbindelsen, skal du indtaste kommandoen ping ipaddress. ipaddress er printernetkortets IP-adresse. For eksempel: ping 192.189.207.2.

## **Konfiguration af IP-adresse ved hjælp af TELNET**

Du kan også ændre IP-adresse med kommandoen TELNET.

TELNET er en effektiv metode til ændring af printerens IP-adresse. Det kræver dog, at der allerede er oprettet en gyldig IP-adresse til printernetkortet.

Skriv TELNET ipaddress ved systemets kommandoprompt. "ipaddress" er printernetkortets IP-adresse. Når du har forbindelse, trykker du på Retur eller Enter for at få prompten "#" frem og indtaster derefter adgangskoden access (adgangskoden vises ikke på skærmen).

Du bliver derefter bedt om et brugernavn. Du kan selv bestemme, hvad der skal indtastes ved denne prompt.

Prompten Local> vises. Indtast SET IP ADDRESS ipaddress. ipaddress er den IP-adresse, som du vil tildele printernetkortet (bed din netværksadministrator om den IP-adresse, der skal bruges). For eksempel:

Local> SET IP ADDRESS 192.168.1.3

**A**

Du skal nu angive undernetmasken ved at indtaste SET IP SUBNET subnet mask. subnet mask er den undernetmaske, som du vil tildele printernetkortet (bed din netværksadministrator om den undernetmaske, der skal bruges). For eksempel:

Local> SET IP SUBNET 255.255.255.0

Hvis du ikke har nogen undernetmaske, skal du bruge en af de følgende standardundernetmasker:

255.0.0.0 til klasse A-netværk

255.255.0.0 til klasse B-netværk

255.255.255.0 til klasse C-netværk

De cifre, der står længst til venstre i din IP-adresse, angiver, hvilket netværk du har. Denne gruppes værdier går fra 1 til 127 ved klasse A-netværk (f.eks. 13.27.7.1), 128 til 191 ved klasse B-netværk (f.eks. 128.10.1.30) og 192 til 255 ved klasse C-netværk (f.eks. 192.168.1.4).

Hvis du har en gateway (router), skal du indtaste dens adresse sammen med kommandoen SET IP ROUTER routeraddress. routeraddress er den gateway-IP-adresse, som du vil tildele printernetkortet. For eksempel:

Local> SET IP ROUTER 192.168.1.4

Skriv SET IP METHOD STATIC for at indstille metoden til IP-adgangskonfiguration til statisk.

Hvis du vil kontrollere, om du har indtastet IP-oplysningerne korrekt, skal du indtaste SHOW IP.

Hvis du vil afslutte den eksterne konsolsession, skal du indtaste EXIT eller trykke på CTRL-D.

## **Konfiguration af IP-adresse ved hjælp af Brother Web BRAdmin-serverprogrammet til IIS\***

Programmet Web BRAdmin-server er beregnet til, at du kan styre alle de LAN/WAN-enheder, der er tilsluttet Brother-netværket. Ved at installere serverprogrammet Web BRAdmin på en computer med IIS\* kan administratorer vha. en webbrowser logge på Web BRAdmin-serveren, som derefter kommunikerer med selve enheden. I modsætning til hjælpeprogrammet BRAdmin Professional – som kun er beregnet til Windows®-systemer – kan Web BRAdmin-serverprogrammet også betjenes fra en klientcomputer vha. en web-browser, som understøtter Java.

Bemærk, at dette program ikke findes på cd-rom'en, der leveres sammen med Brother-produktet.

Du kan få nærmere oplysninger om programmet på <http://solutions.brother.com/webbradmin>, hvor du også kan hente det.

 $IIS^* = Internet Information Server 4.0, 5.0 eller 5.1$ 

# **Specifikationer for printernetkort**

## **Kabelbaseret Ethernet-netværk**

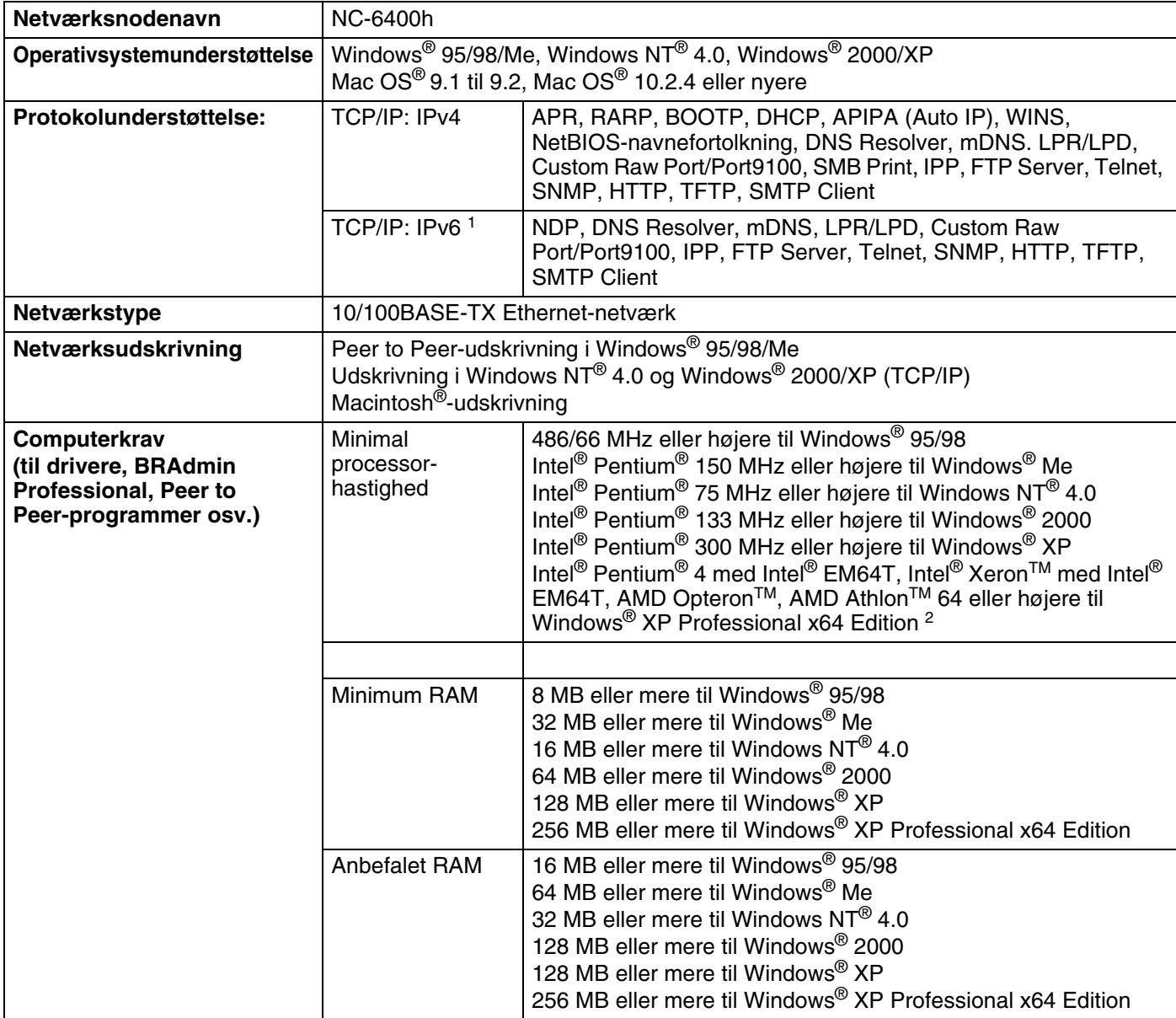

#### Appendiks B

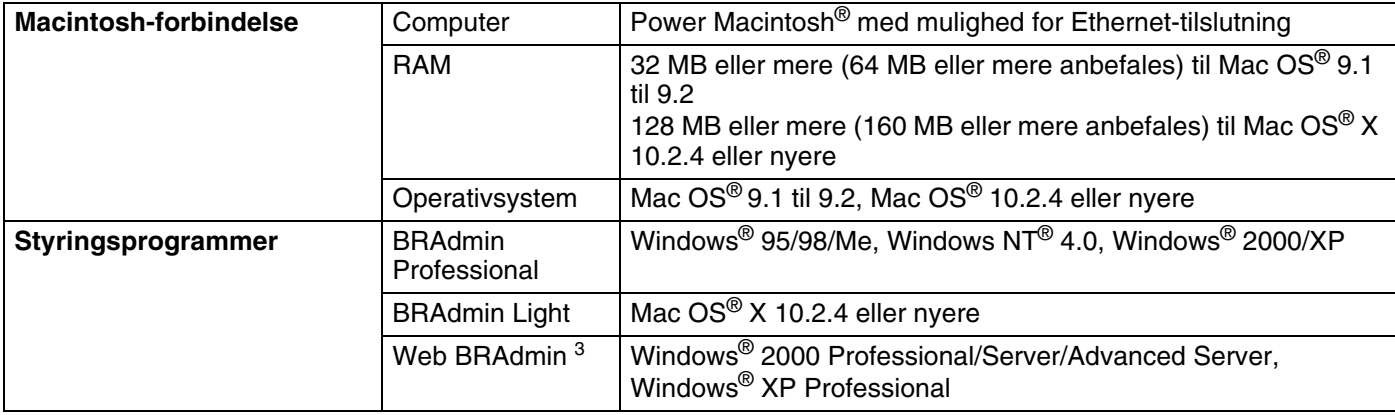

1. Besøg <http://solutions.brother.com> for at få yderligere oplysninger, hvis du vil bruge IPv6-protokollen.

2. Hent printerdriveren til Windows® XP Professional x64 Edition på adressen [http://solutions.brother.com.](http://solutions.brother.com)

3. Web BRAdmin kan hentes på adressen<http://solutions.brother.com>.

**B**

## **Trådløst Ethernet-netværk**

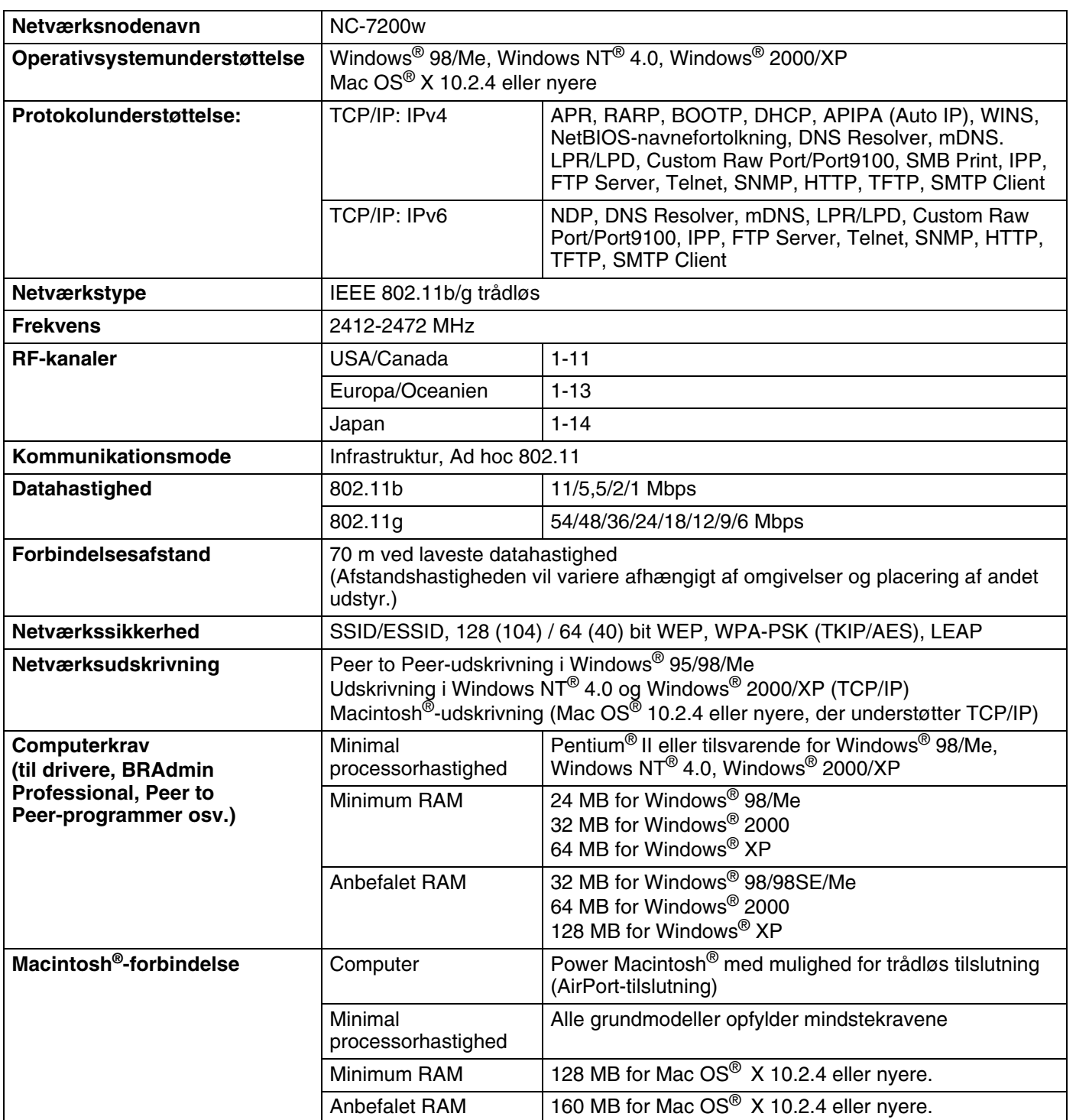
### Appendiks B

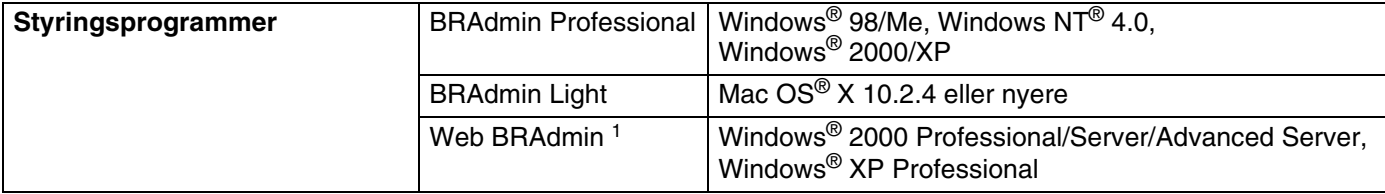

1. Web BRAdmin kan hentes på adressen<http://solutions.brother.com>.

# **Indeks**

### A

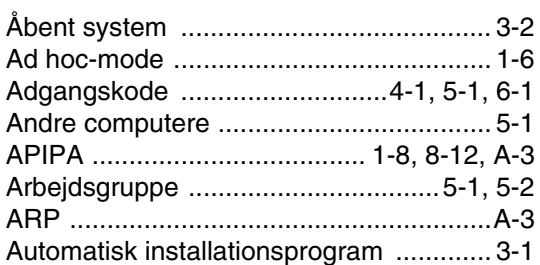

### $\mathbf B$

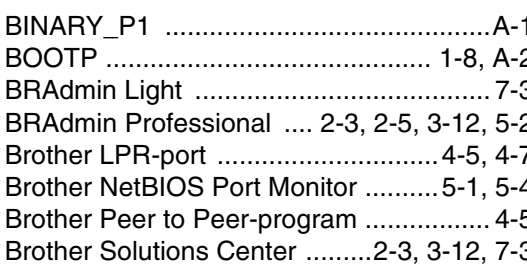

### D

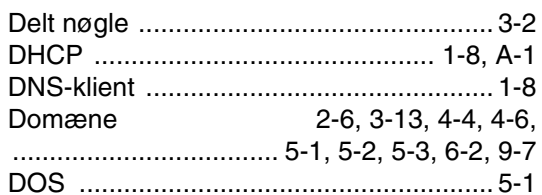

## E

Enkel netværkskonfiguration ............7-1, 9-3

### F

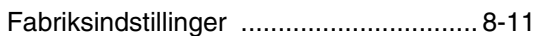

### $\mathbf G$

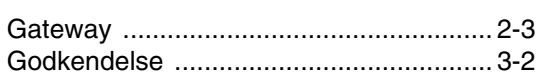

<u> 1980 - Jan Barnett, fransk konge</u>

### н

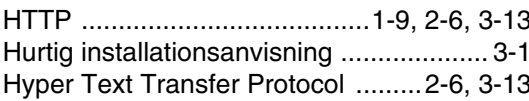

### L

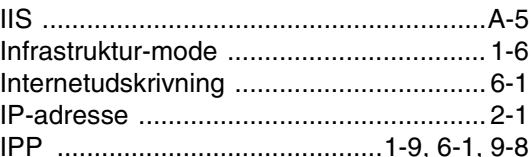

### K

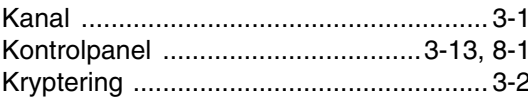

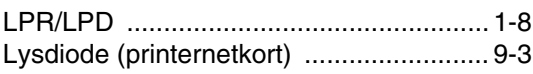

### M

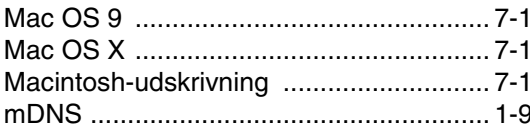

### N

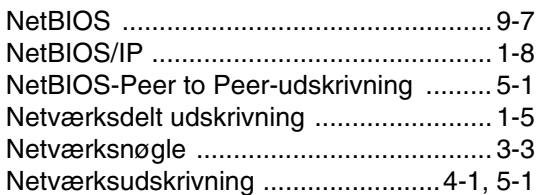

### P

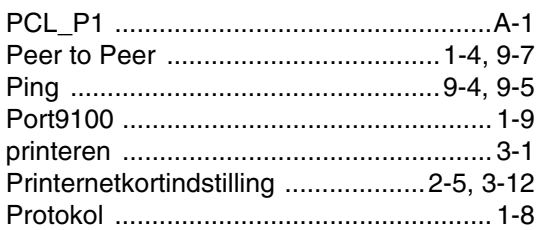

### R

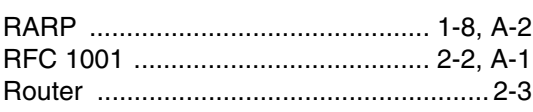

# **S**

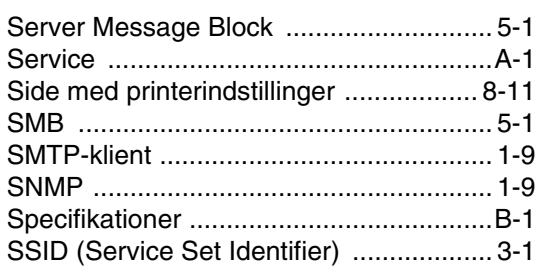

# **T T T T T T**

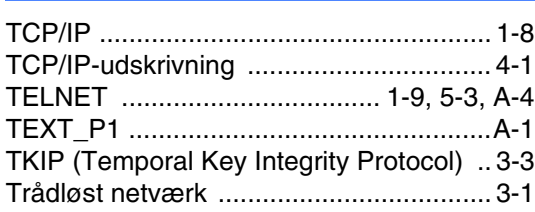

# **U**

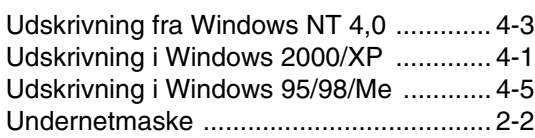

### **V**

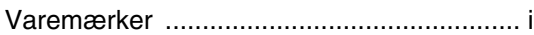

# **W**

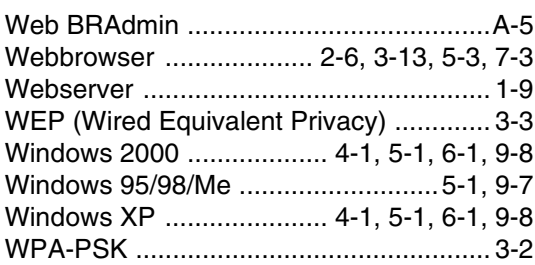

**I**